# User Manual CADbro Version 2024

March 2023

Copyright (c) 2023 by ZWSOFT CO., LTD.(Guangzhou)

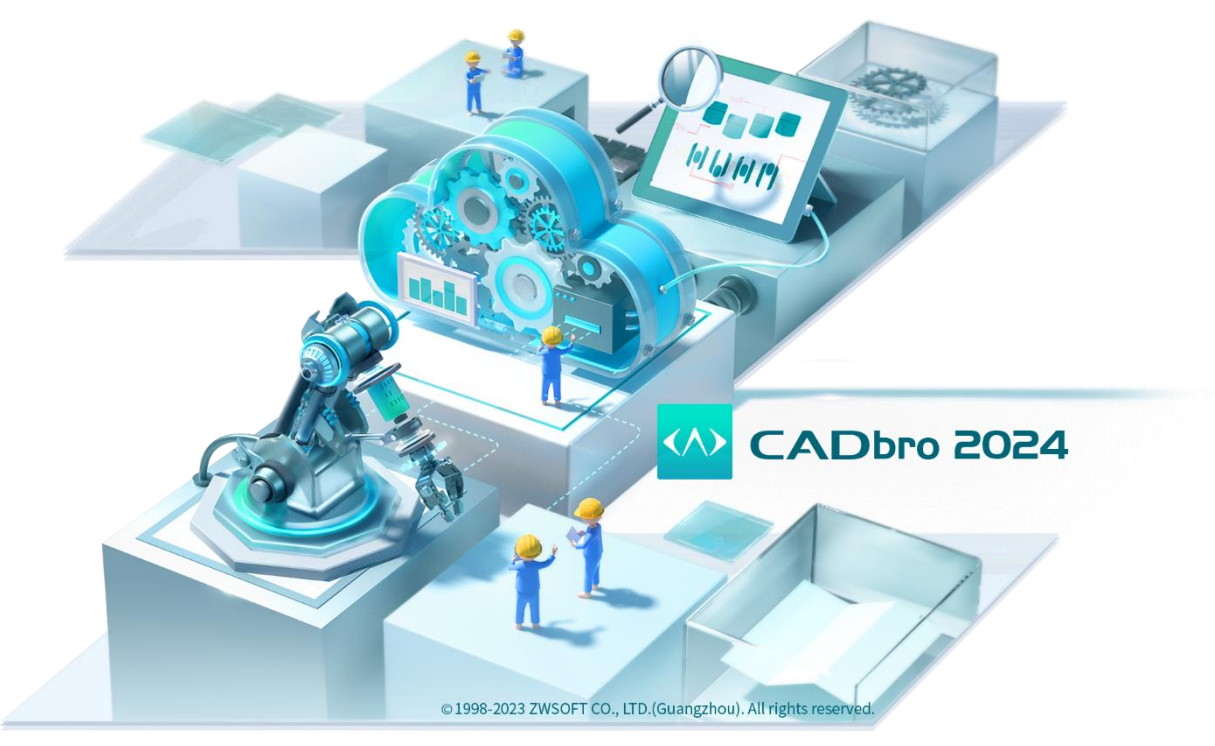

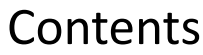

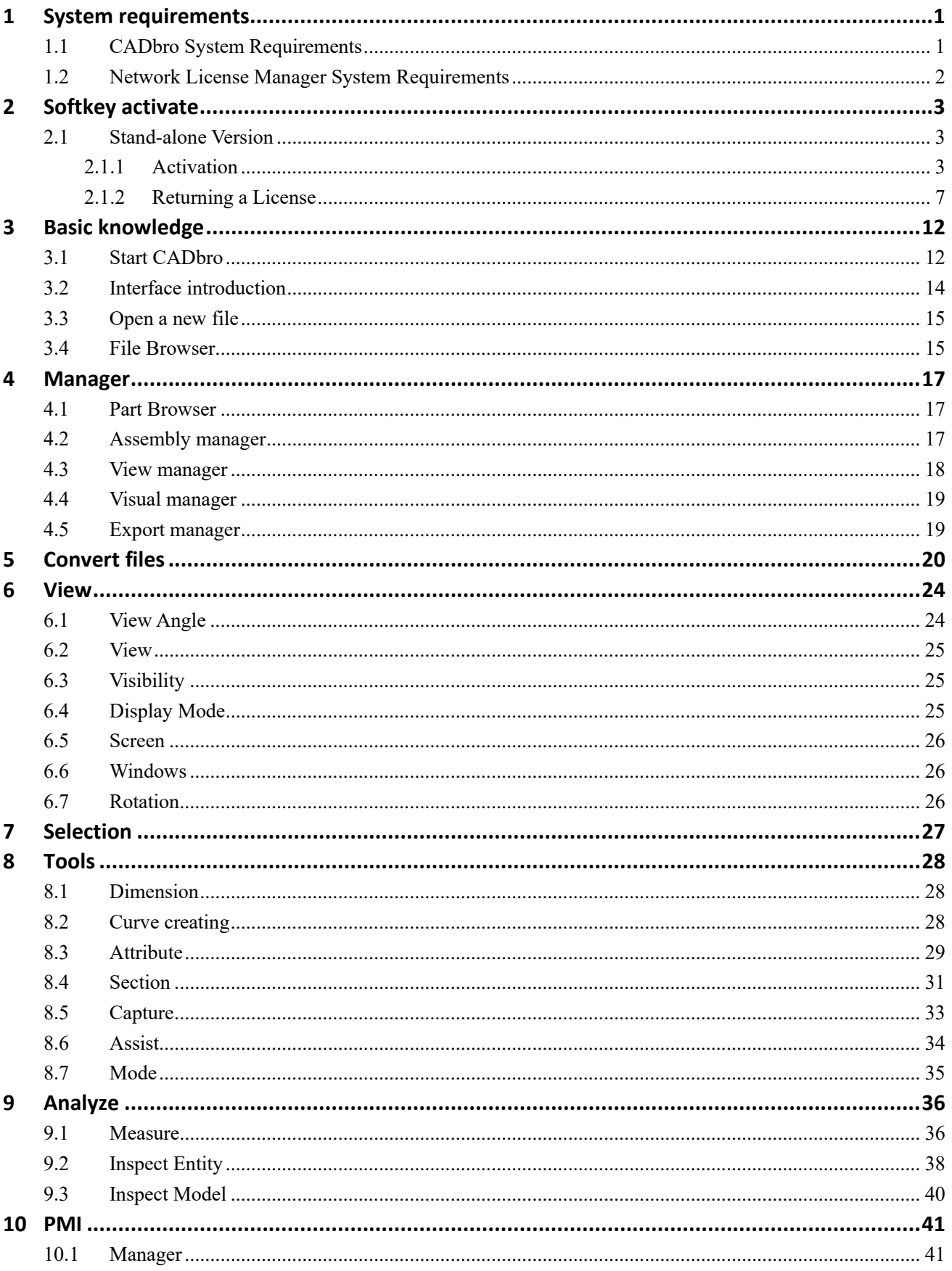

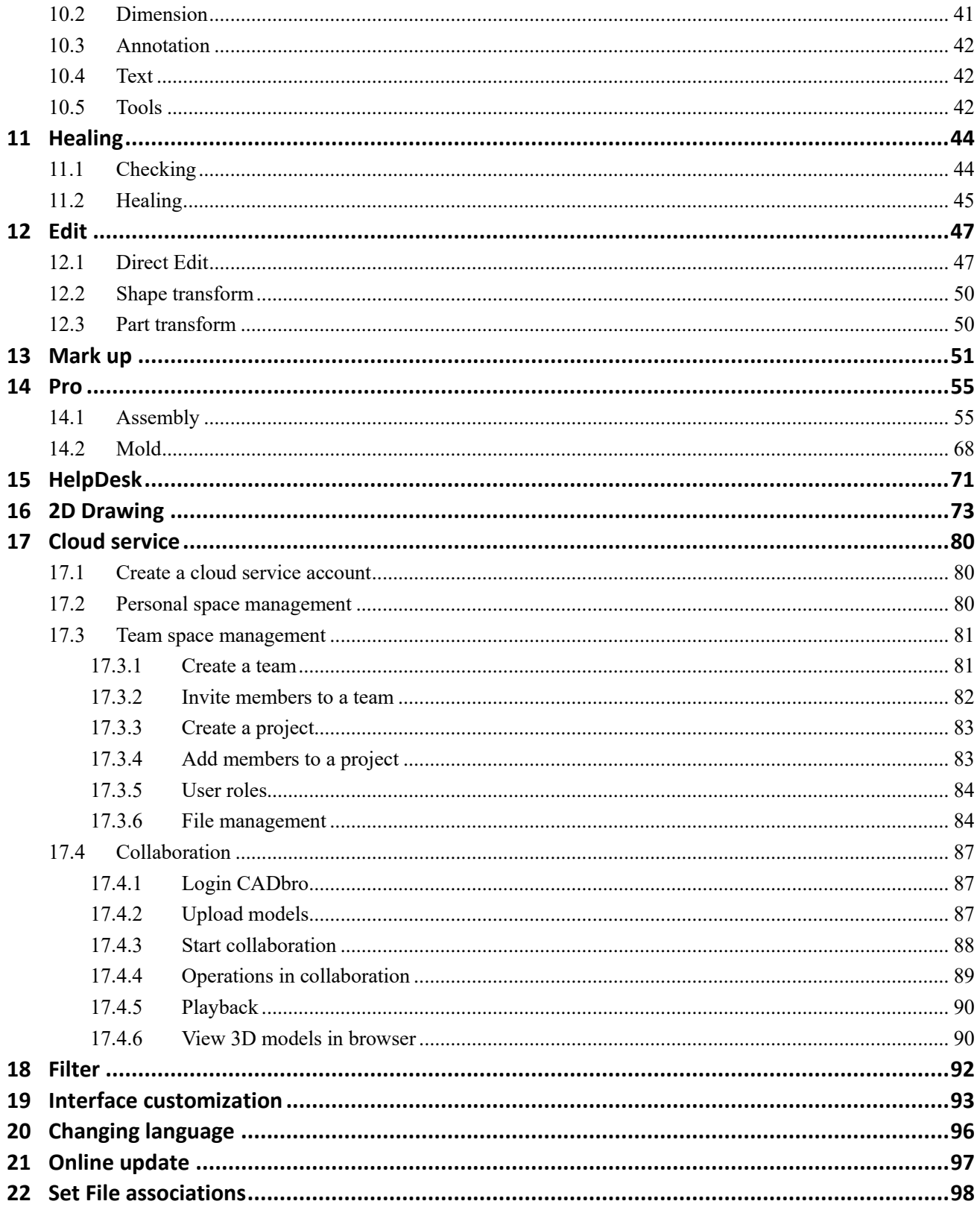

## <span id="page-3-0"></span>1 **System requirements**

### <span id="page-3-1"></span>**1.1 CADbro System Requirements**

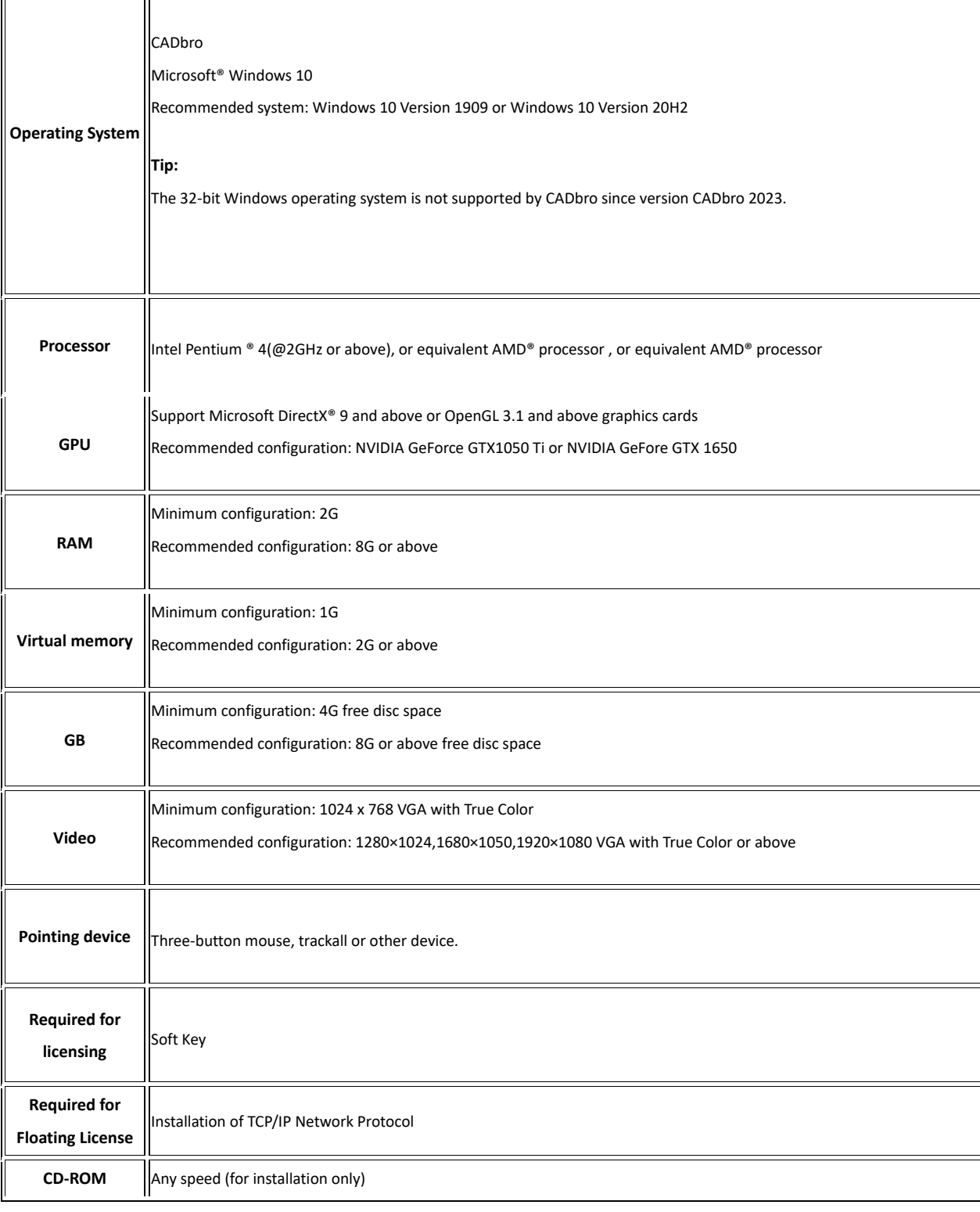

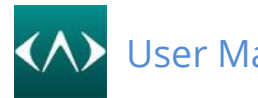

 $\overline{a}$ 

### <span id="page-4-0"></span>**1.2 Network License Manager System Requirements**

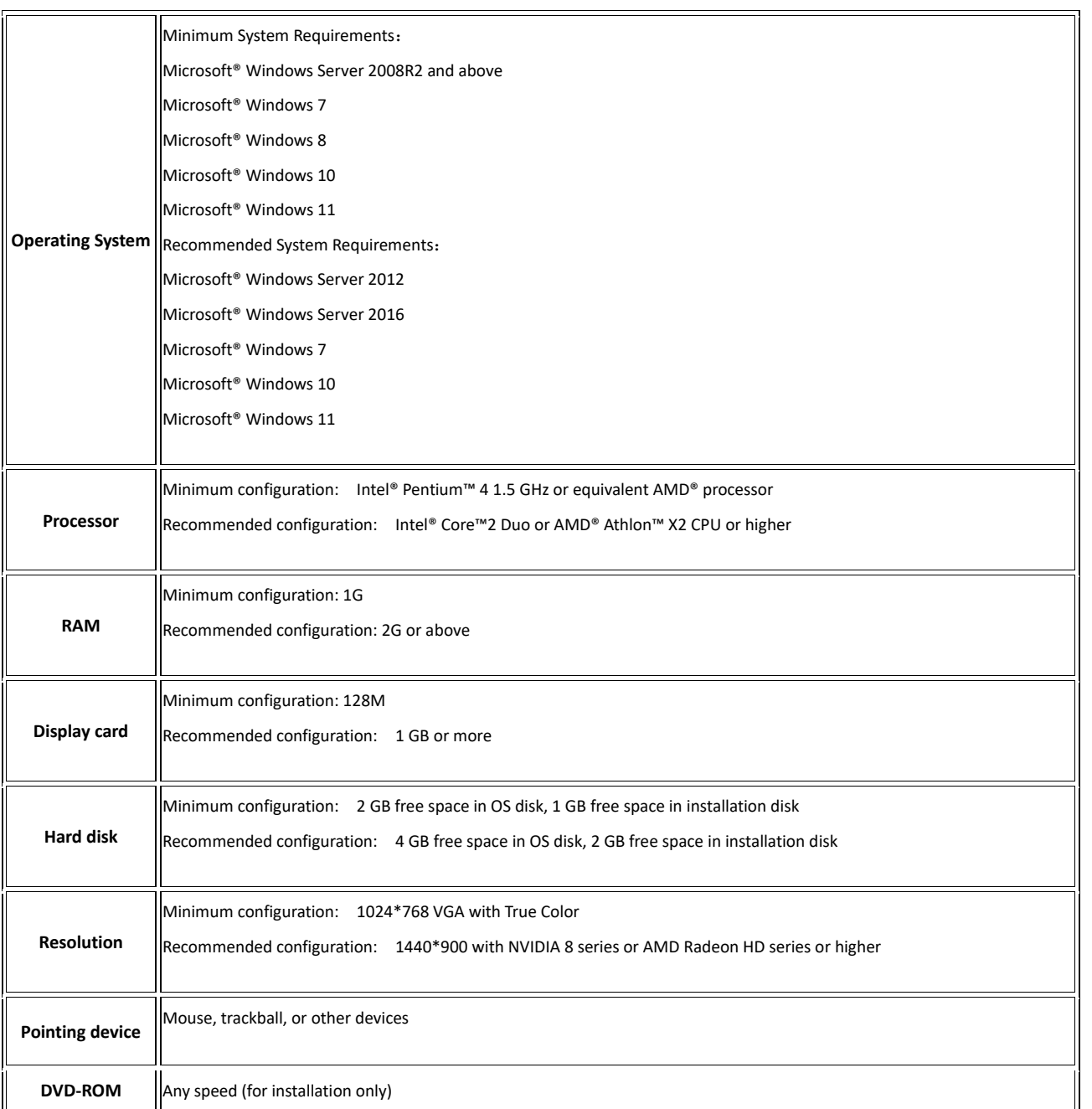

<span id="page-5-0"></span>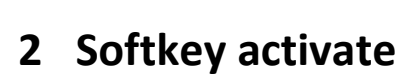

#### <span id="page-5-1"></span>**2.1 Stand-alone Version**

#### **2.1.1 Activation**

<span id="page-5-2"></span>If you wish to operate CADbro with full functions, it must be activated. Activation needs a soft key, if you do not have a Soft Key, please contact the local dealer from whom you purchased CADbro.

Please follow these steps to [activate](file:///C:/Users/Administrator/AppData/Roaming/Microsoft/Word/CADbro%20install/CHM/Eng/articles_registration/install-3.html) CADbro online:

1. On the desktop, double-click the **CADbro 20XX** icon.

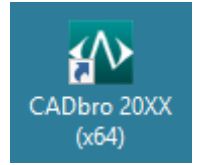

2. You can see the activate interface.

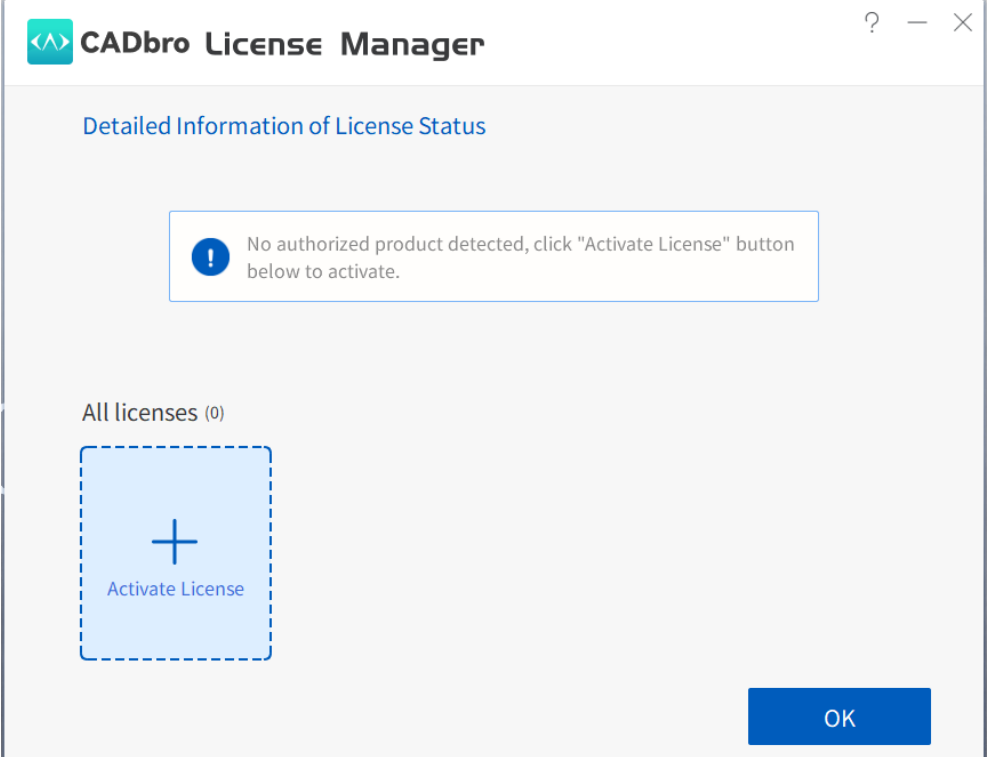

3. Select *Offline Activation*, Enter the Activation ID (Soft Key) in the text box and Click the *Active* button. The activation will be successful after a few seconds.

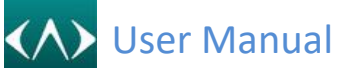

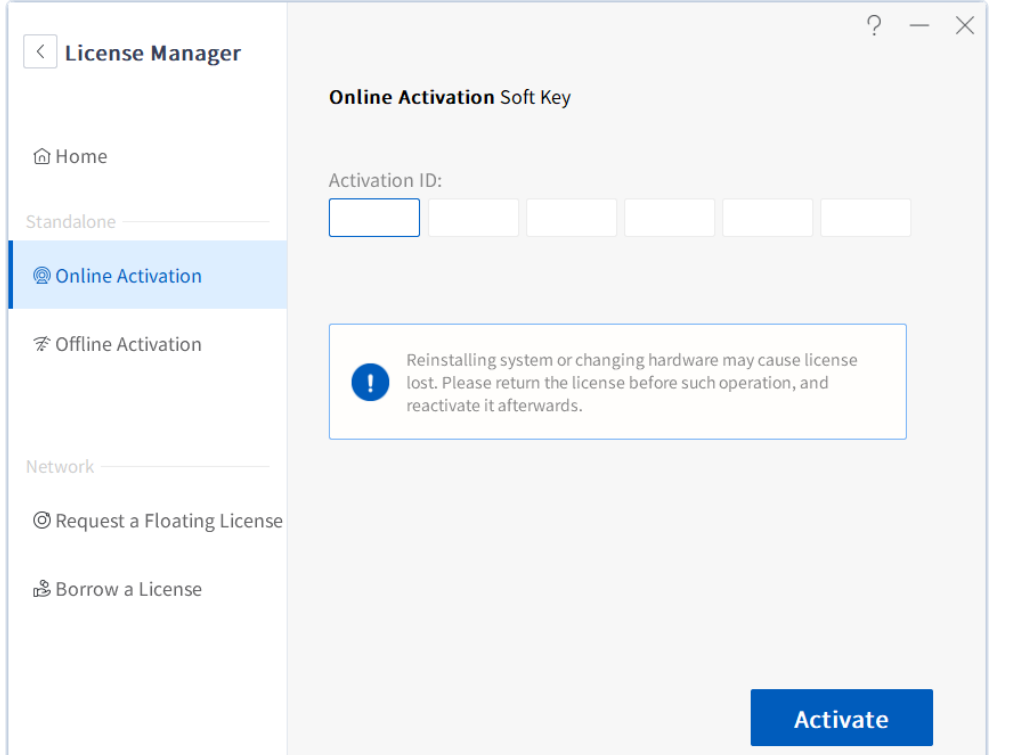

4. Click *Done* to close the successful activation message, and back to the license manager.

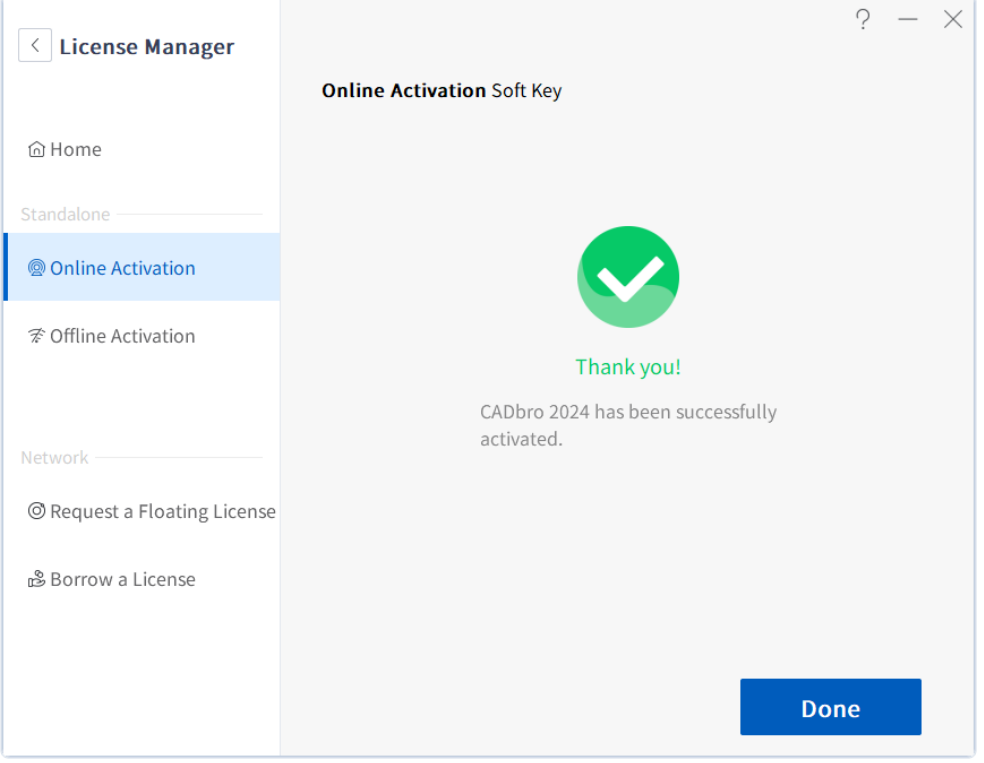

5. Click *Ok* to close the license manager dialog box, and *CADbro* will be restarted to get the license.

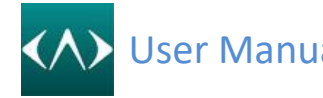

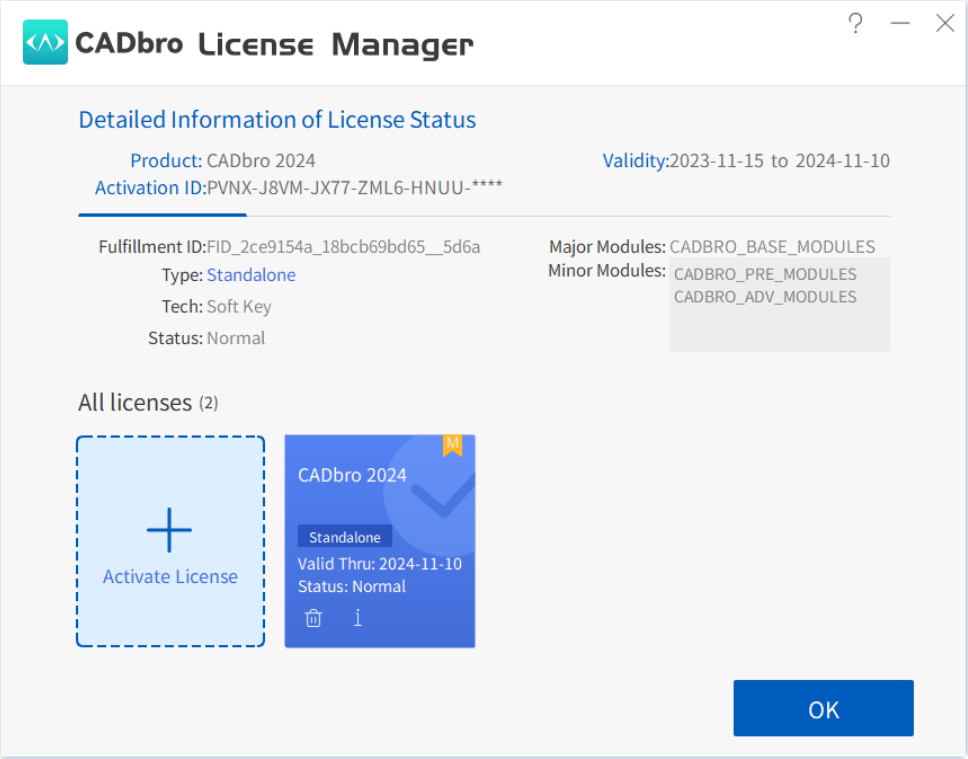

In the case of no Internet connection on the local computer, you can activate CADbro through procedures illustrated as follows:

1. On the desktop, double-click the **CADbro 20XX** icon.

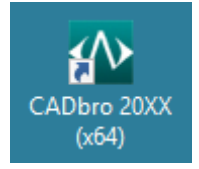

2. On *License Manager* home page, click *Activate License* button and switch to *Activation Page*, Select *Offline Activation*, and enter "Activation ID", and click *Generate* button, and specify save path in prompt Save As dialog.

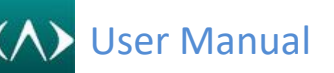

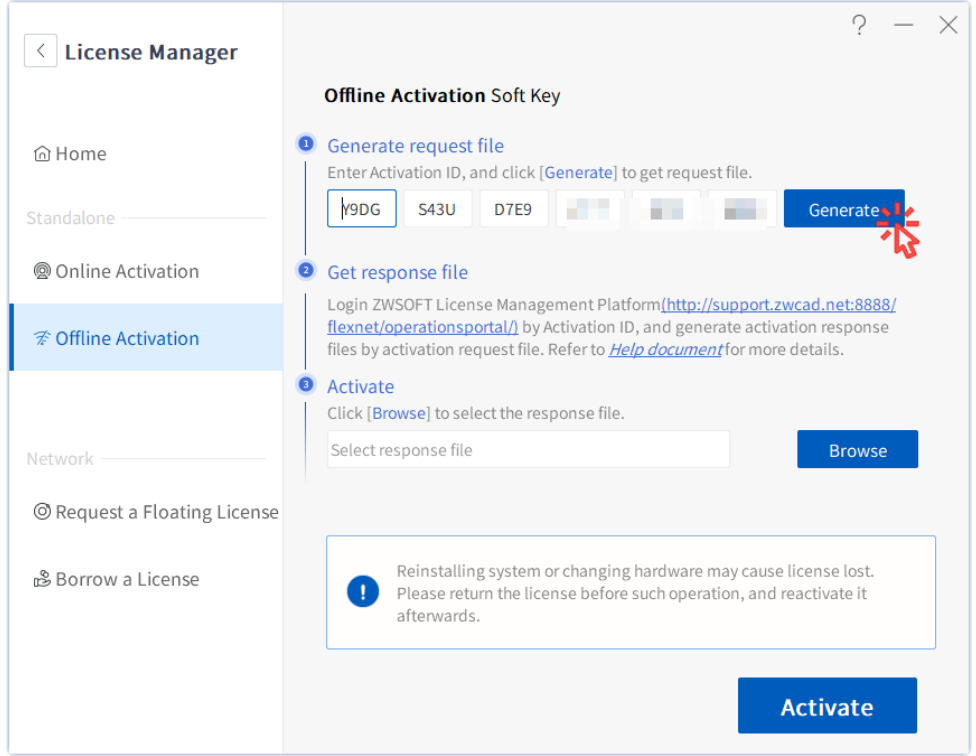

3. Login ZWSoft Product self-service activation

platformhttp://support.zwcad.net:8888/flexnet/operationsportal/ to get response files.

The steps are as follows:

- a) Select Login with Activation ID, and enter the activation ID of product to be activated and select language, and click Login buttton.
- b) Select Manager License, check a product to activate, and then click Manual Activate button.
- c) Click Select files, and select the activated request files generated from Step 2, click Submit button.
- d) On the new page, click Save to File, and select the path to save the response files.
- e) After saving successfully, exit ZWSoft Product self-service activation platform.
- 4. Click *Browse* button, and select the response files generated from Step 3, click *Activate*

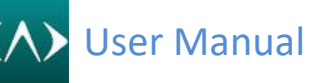

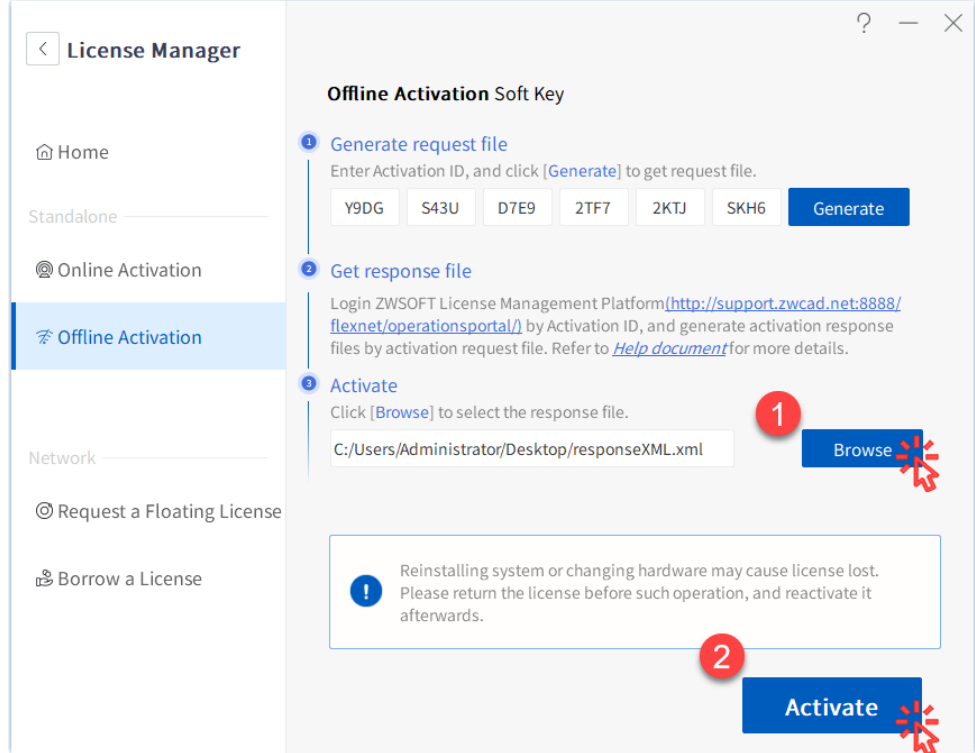

5. If activated successfully, prompt tip "You have successfully activated" and *License Manager* home page displays the activated licensing product information. If failed to activate, please check license number according to feedback tip or contact ZWSoft client service.

#### <span id="page-9-0"></span>**2.1.2 Returning a License**

Please follow these steps to return CADbro License **online**:

- 1. Launch **License Manager** as follows
	- a. On the Windows taskbar, click the **Start** button.
	- b. Choose **All Programs**(or **Programs**). (Operation system is win7 or win 8 need to choose **ZWSOFT** folder first*)*.
	- c. Choose **CADbro20XX** and then click **the License Manager**.
- 2. Select the license to return, click **Return**.

**OK** 

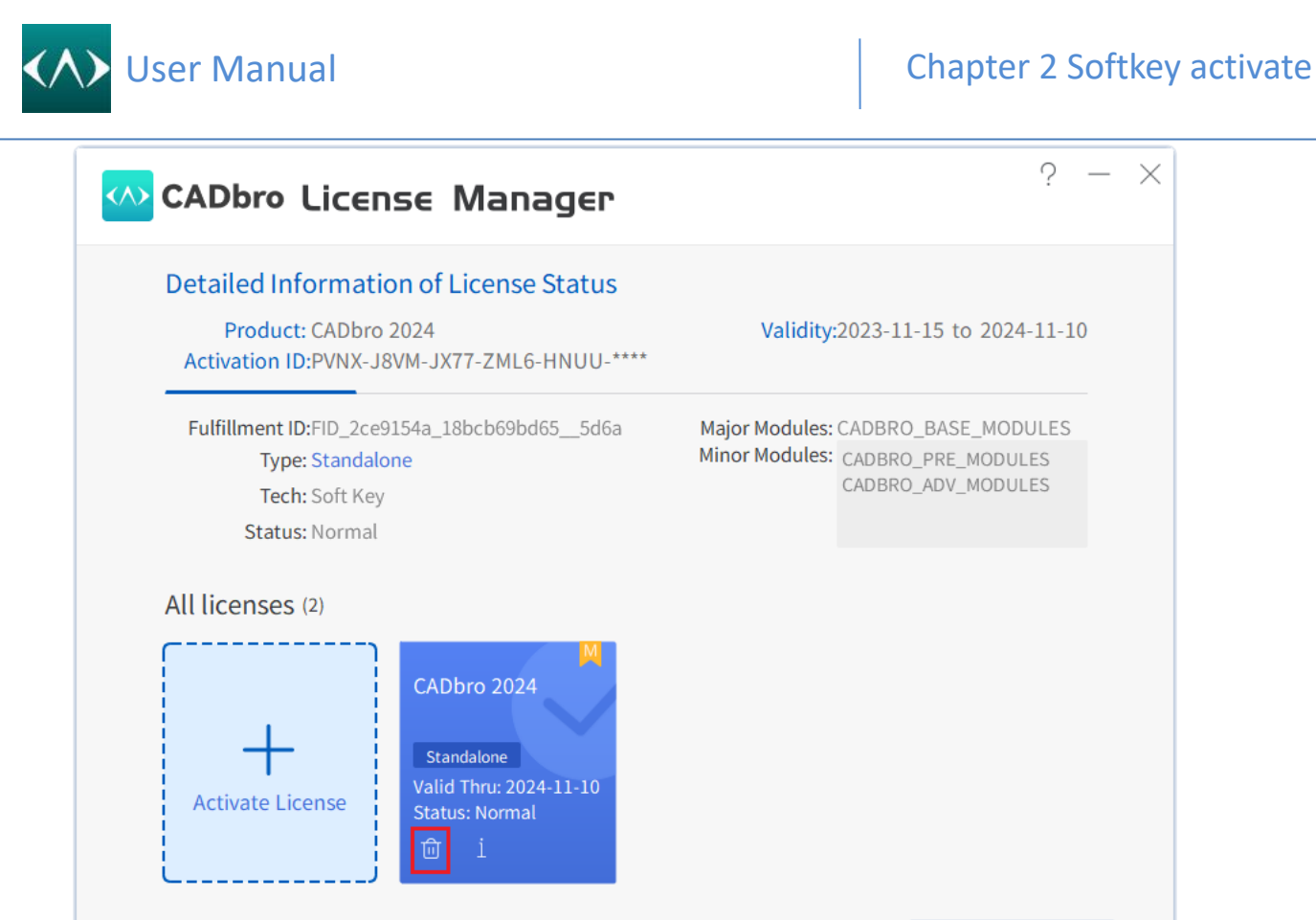

3. Choose *Online Return* and Click *Return*.

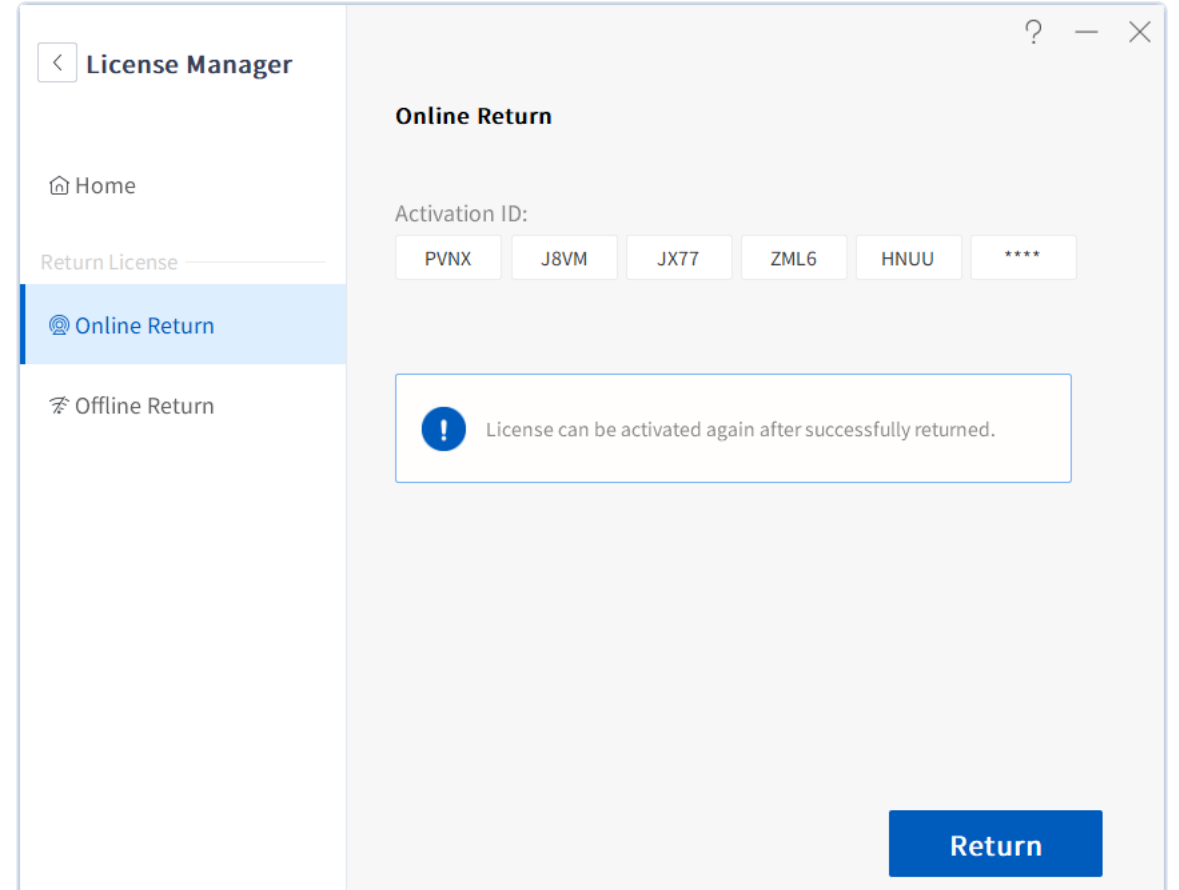

4. The license will be successfully returned in a few seconds.

 $\left\langle \wedge \right\rangle$ 

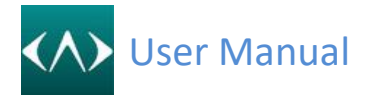

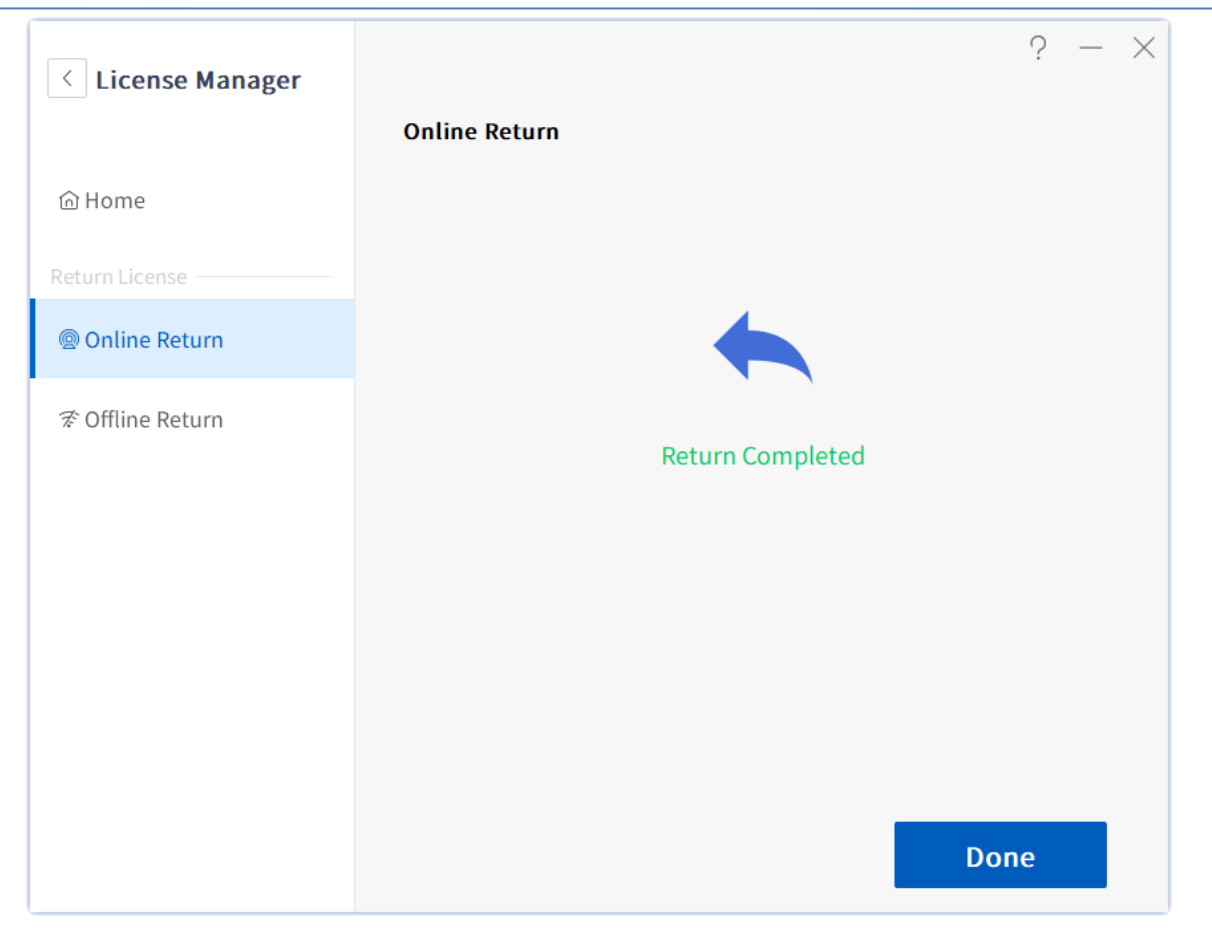

Please follow these steps to return CADbro License **offline**:

- 1. Launch **License Manager** as follows
	- a. On the Windows taskbar, click the **Start** button.
	- b. Choose **All Programs** (or **Programs**). (Operation system is win7 or win 8 need to choose **ZWSOFT** folder first*)*.
	- c. Choose **CADbro20XX,** and then click **License Manager**.

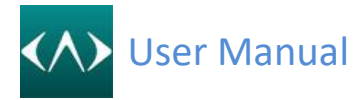

- 2. Select the license to return, click **Return**.
- 3. Select *Offline Return*, click *Generate* button in the step of requesting to generate files. Specify the save path in the Save As dialog box that pops up..

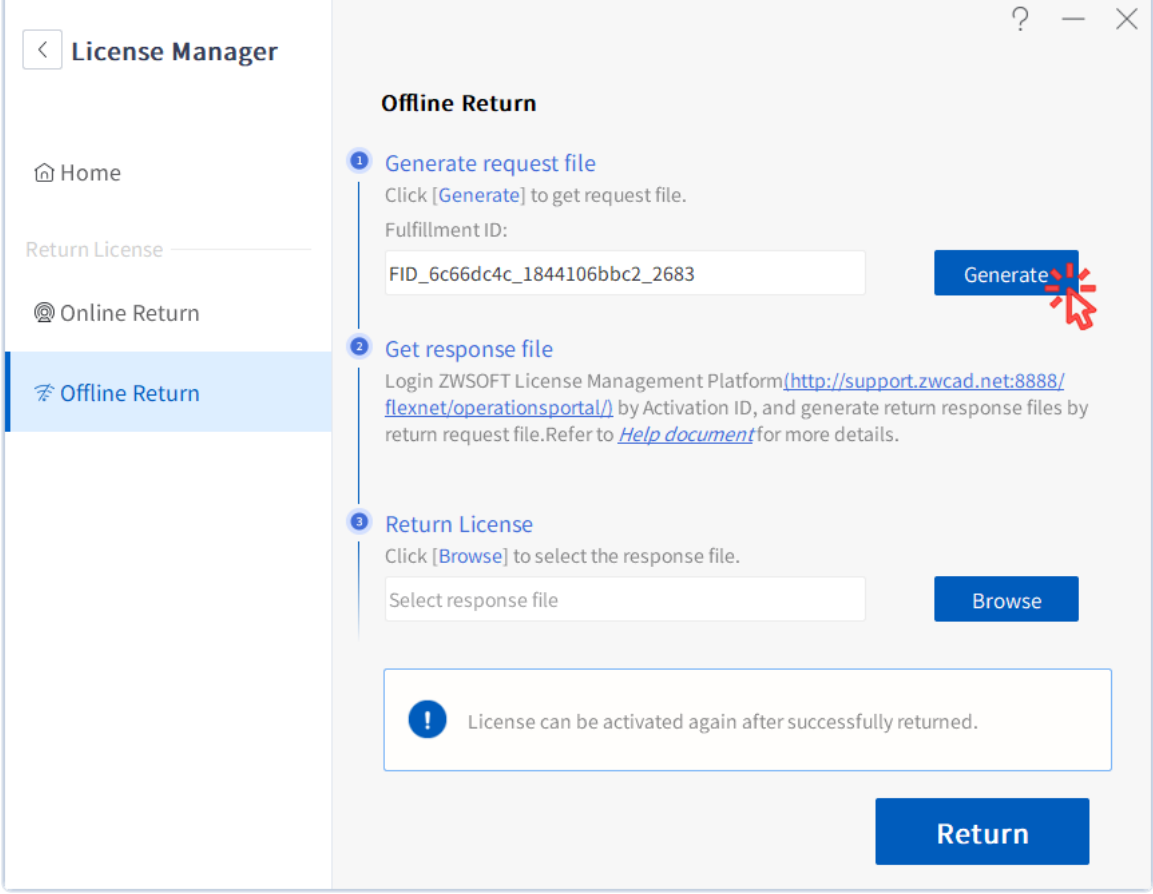

- 4. Logon ZWSoft product self-service platform http://support.zwcad.net:8888/flexnet/operationsportal/ to get the response files. The steps are as follows:
	- a. Select Login with Activation ID, and enter the activation ID of product to be activated and select language, and click Login buttton.
	- b. Select Manager License, check a product to return, and then click Manual Repair button.
	- c. Click Select files, and select the returning request files generated from Step 2, click Submit button.
	- d. On the new page, click Save to File, and select the path to save the response files.
	- e. After saving successfully, exit ZWSoft Product self-service activation platform.
- 5. Click *Browse* button, select the response files generated in Step 4, and click *Return*.

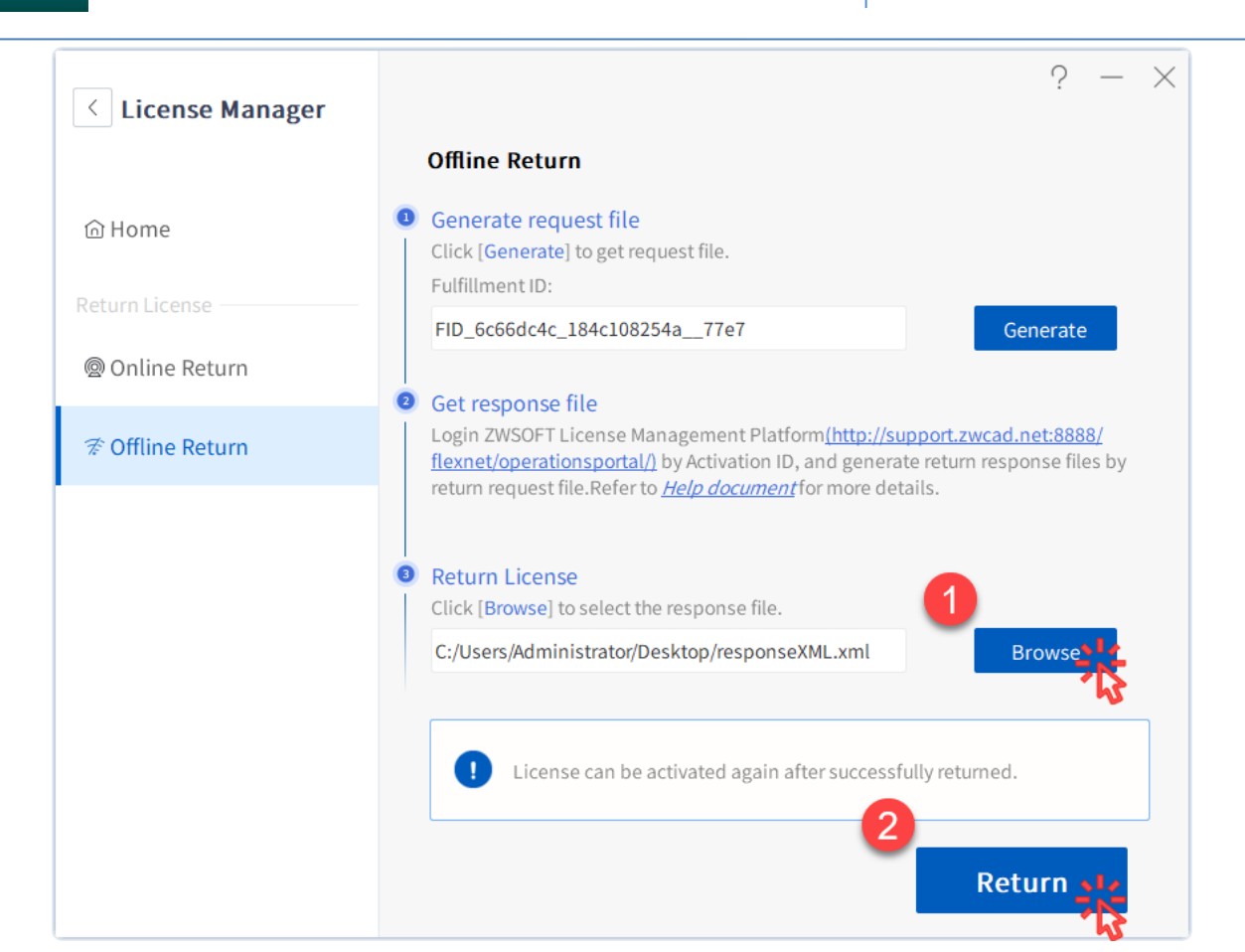

6. If returned successfully, prompt tip "Return successfully", and the licensed product information does not display on *License Manager* page.

### <span id="page-14-0"></span>**3 Basic knowledge**

#### <span id="page-14-1"></span>**3.1 Start CADbro**

Click the CADbro icon from the desktop

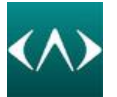

Or Start-> Program->CADbro

The interface below when you first start **CADbro**

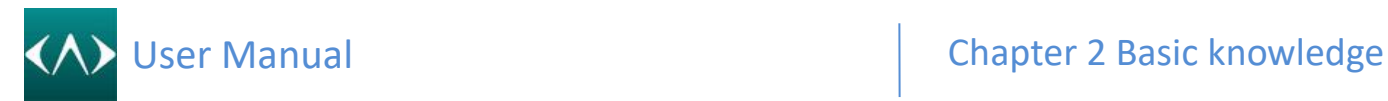

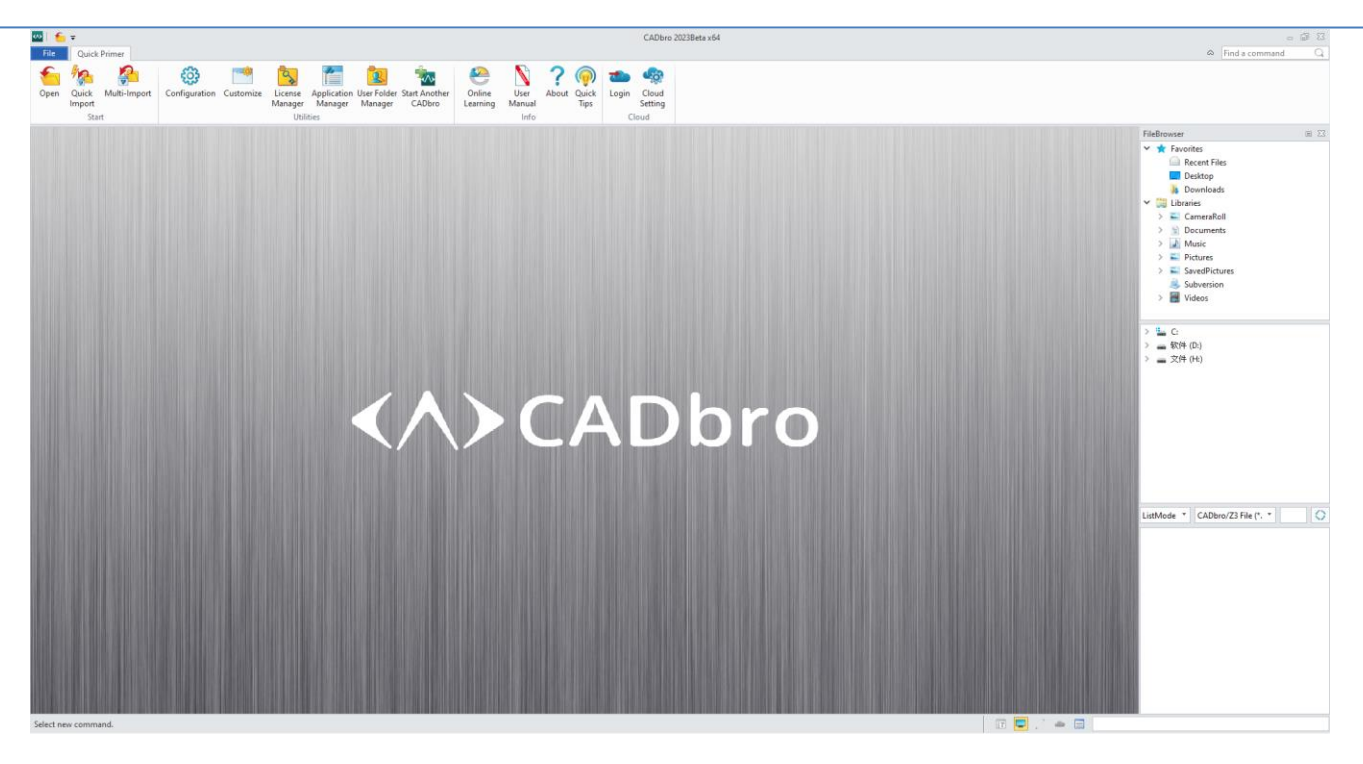

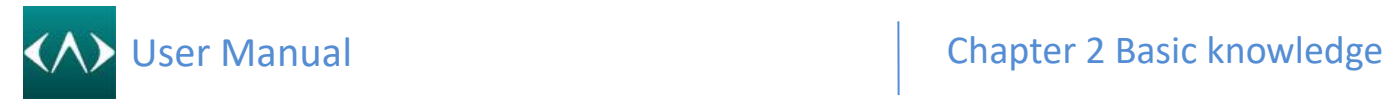

### <span id="page-16-0"></span>**3.2 Interface introduction**

- 1. Function area
- 2. File list
- 3. Quick toolbar
- 4. Manager area
- 5. Filter toolbar
- 6. File Browser
- 7. ViewCube

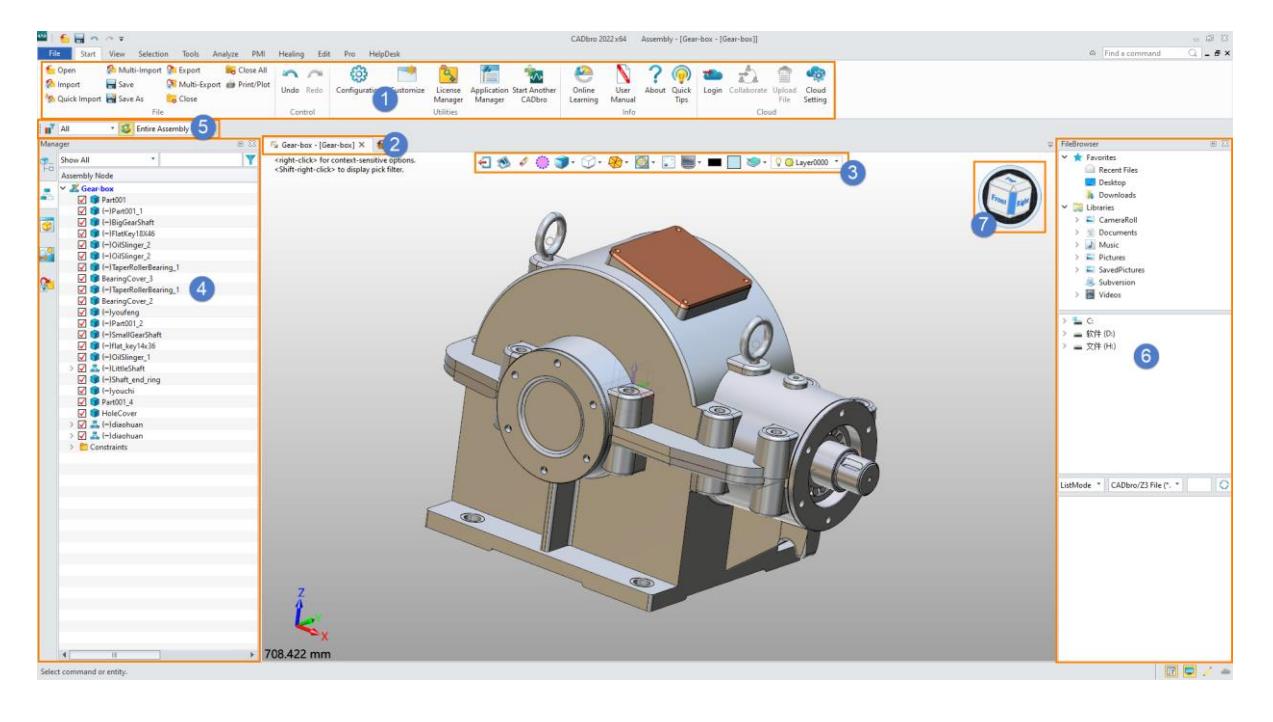

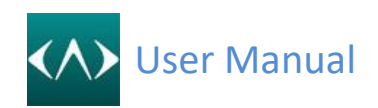

#### <span id="page-17-0"></span>**3.3 Open a new file**

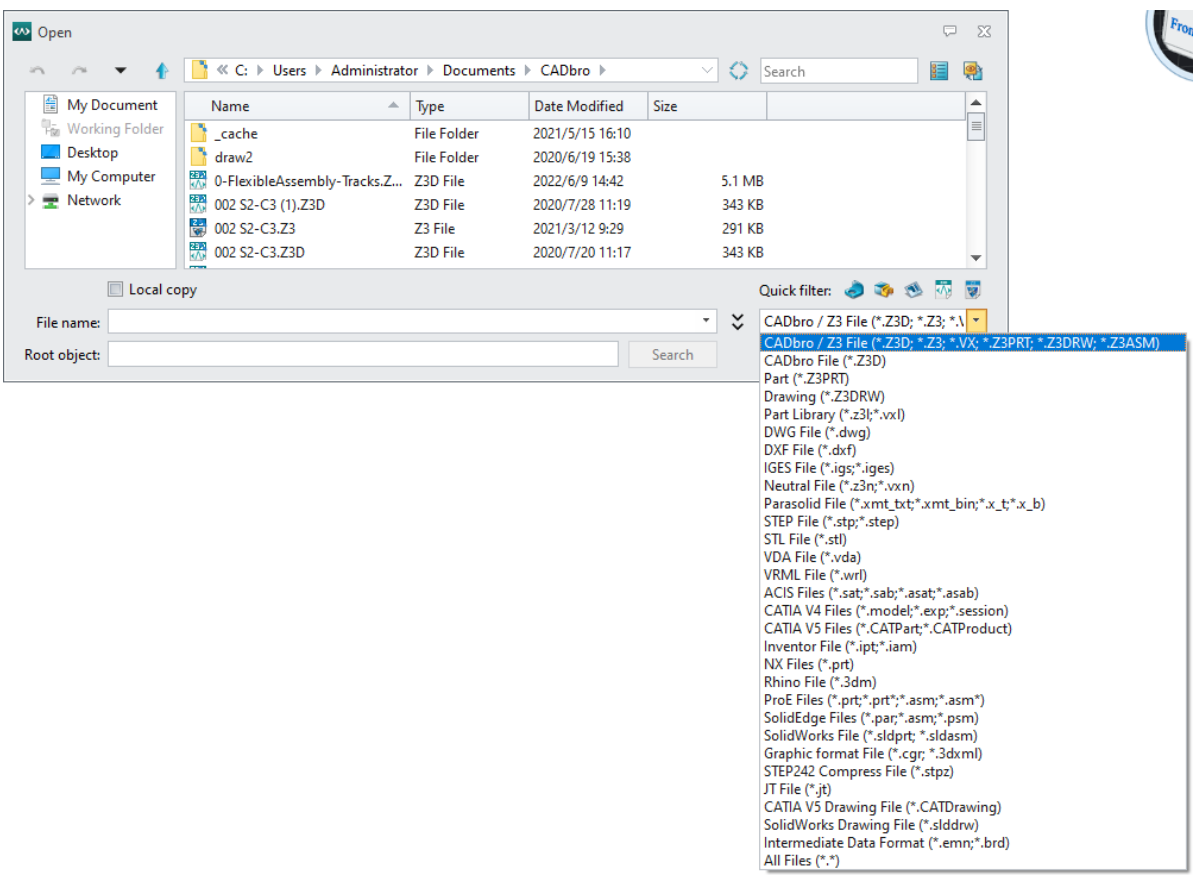

#### <span id="page-17-1"></span>**3.4 File Browser**

Using the File Browser can quickly locate the directory and add your frequently-used folder to as Favorites.

List windows can list different file formats and quick search the specified file by name.

#### **1-> Favorites and Recent files**

#### **2-> Disk directory**

**3-> File list windows**

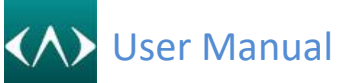

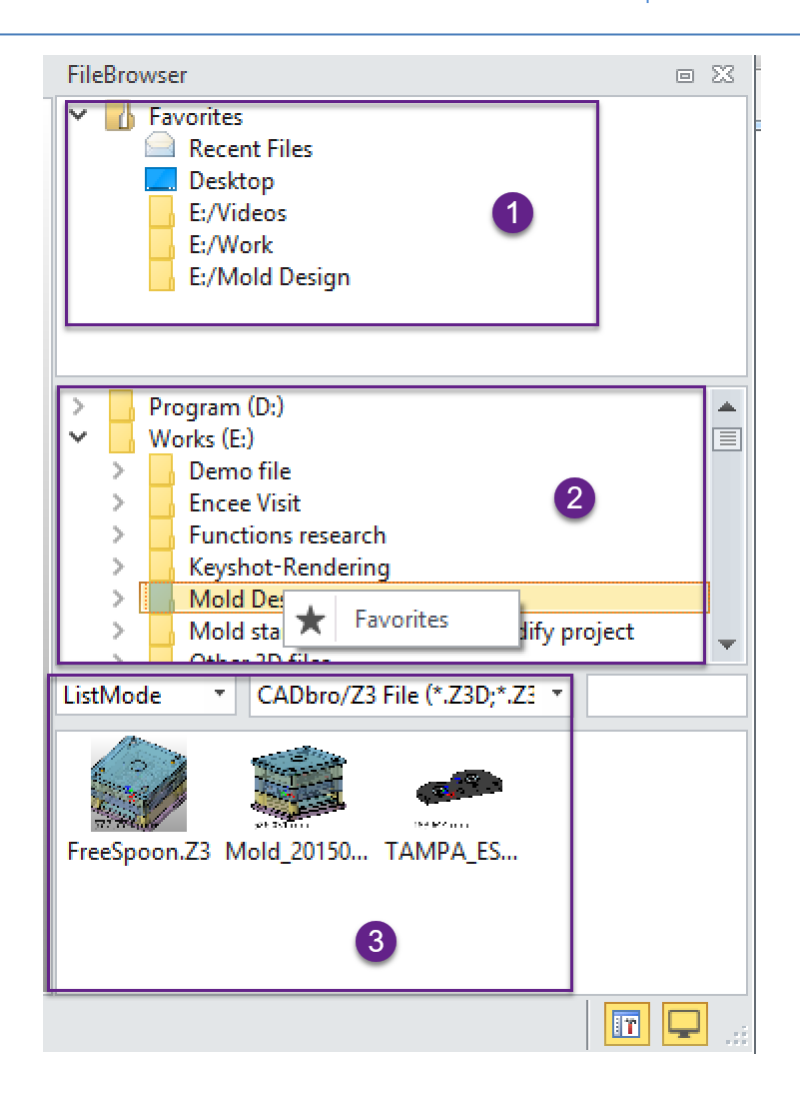

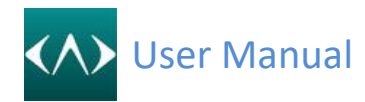

### <span id="page-19-0"></span>4 **Manager**

#### <span id="page-19-1"></span>**4.1 Part Browser**

Part Browser used to list all the entities belong to the part, like solid, surface, wireframe and so on, you can uncheck the checkbox to hide the entity or right-click the folder to erase, hide orshow all.

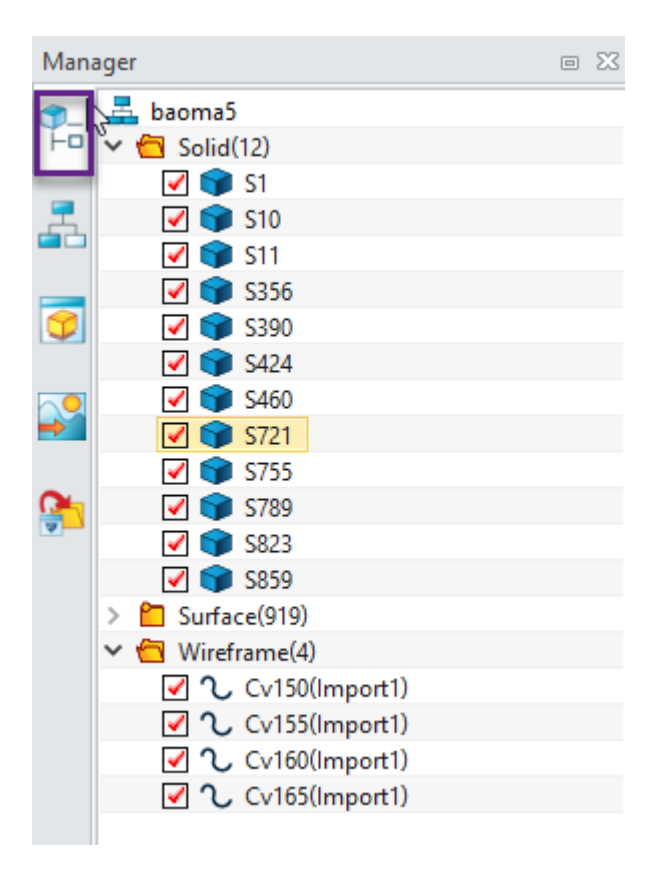

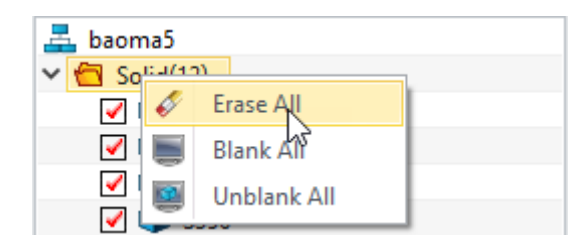

#### <span id="page-19-2"></span>**4.2 Assembly manager**

Assembly manager used to manage the whole assembled structure, all the subassembly, components can be list here, then right-click on the specified component, more functions will be support.

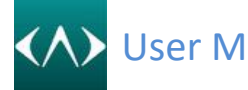

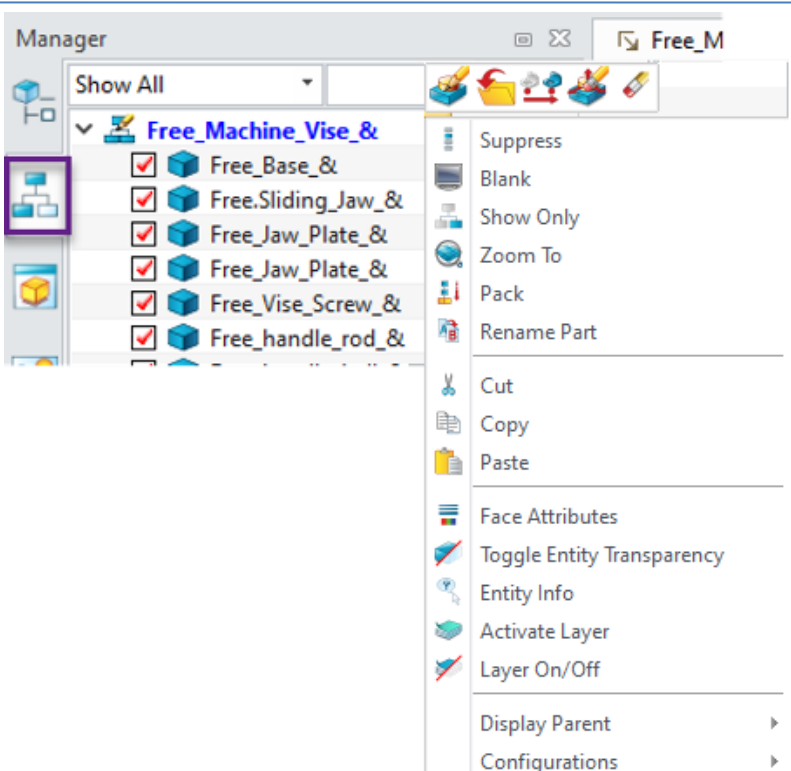

#### <span id="page-20-0"></span>**4.3 View manager**

View manager used to manage all the view angle, section view, custom view and also the PMI.

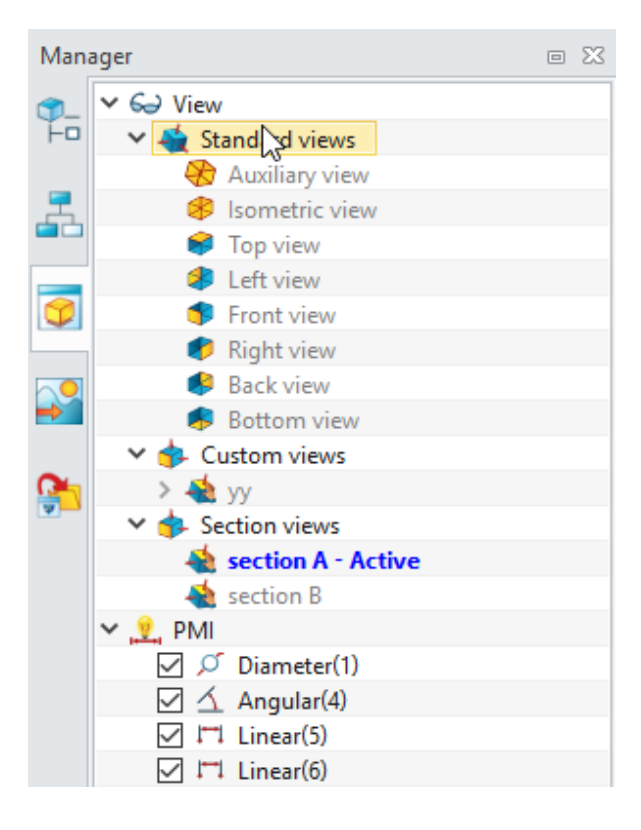

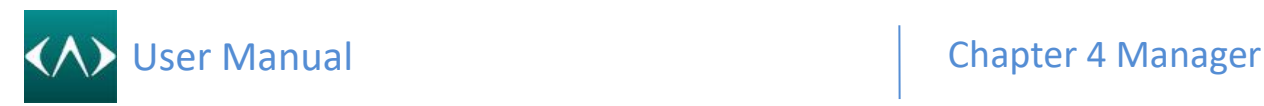

#### <span id="page-21-0"></span>**4.4 Visual manager**

Visual manager used to customize the display status, like open the shadow, switch on/off the coordinate or datum plane, setting up the open edge on/off, even the color or thickness.

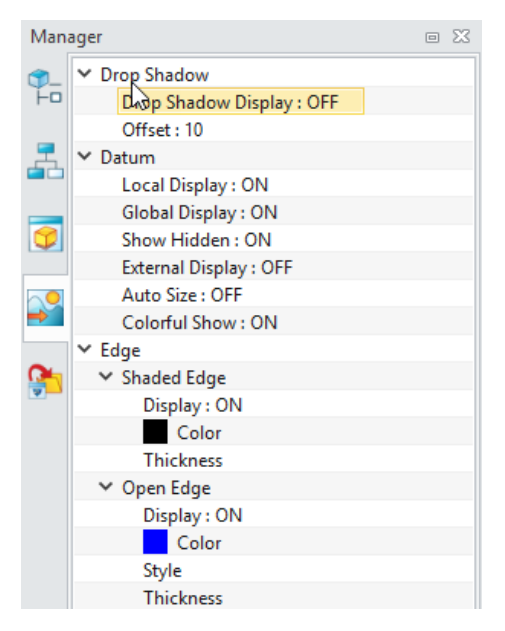

#### <span id="page-21-1"></span>**4.5 Export manager**

Export manager support to predefine your exporting configuration, like exporting the file format to a specified folder, it can be saved as configuration, after that, you can put the current 3d model from graphic window to run this task.

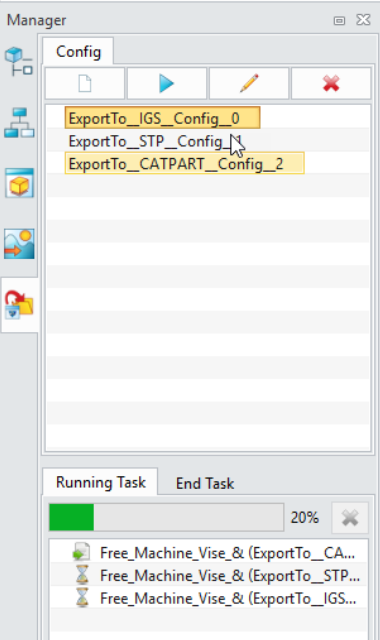

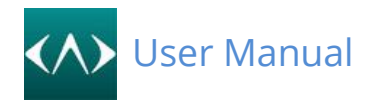

### <span id="page-22-0"></span>**5 Convert files**

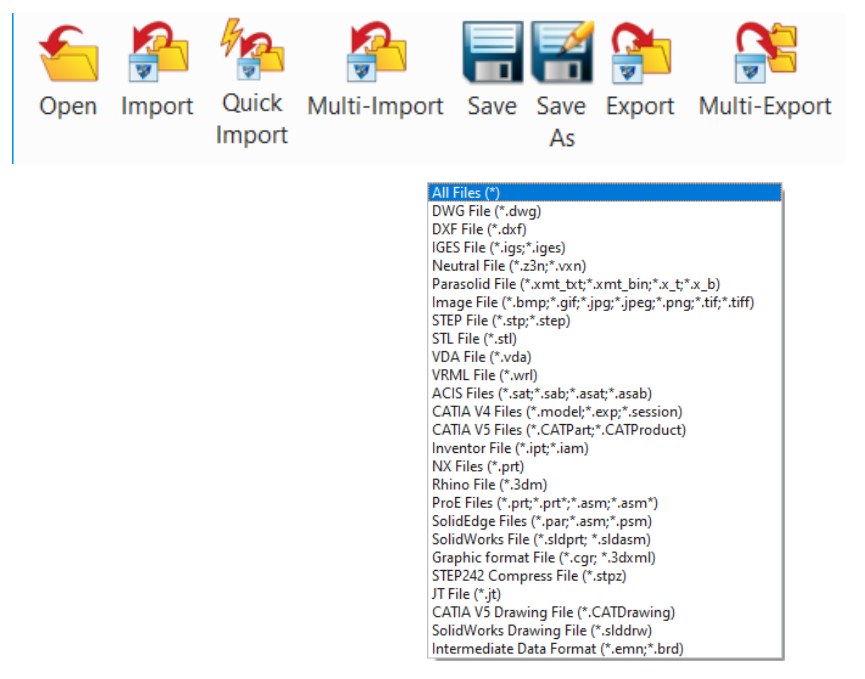

**Open:** Open all the supported files in CADbro, including the Z3D file.

**Import:** Import all other files into current Z3D. It will not create a new Z3D file.

**Quick Import:** Quick import supports importing a new Z3D file and only showing its display data, which is faster than the normal type of import. However, there is no Nurbs data, which means that editing this kinds of imported model is limited.

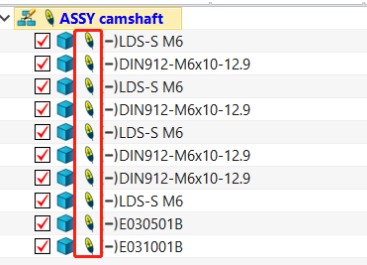

If you want to load the Nurbs data, just click "Load current model" or "Load all model" in the right-click menu of the components or the top-assembly.

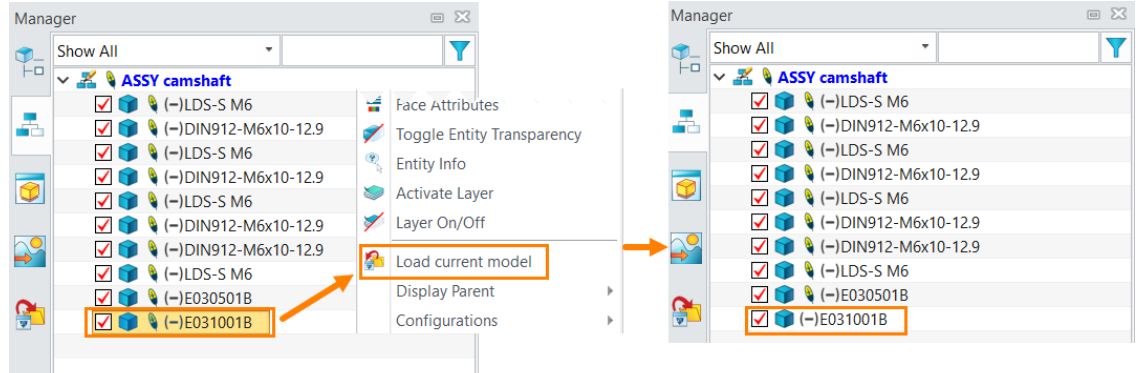

## User Manual Chapter 5 Convert files

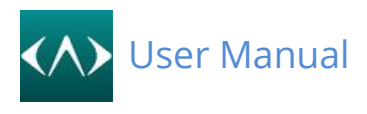

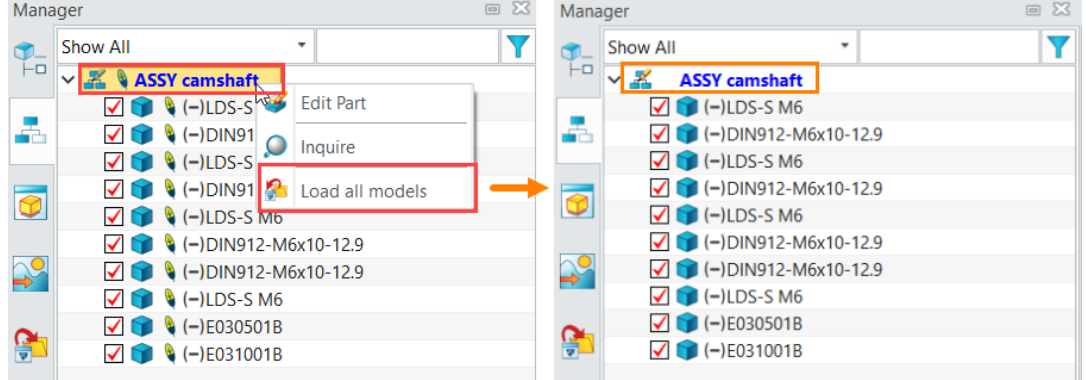

#### **Multi-Import:**

 Multi-Import the third-party format files (ACIS, Catia V4, Catia V5, UG/NX, Proe/Creo, Inventor, SolidEdge and Solidworks) and autosave those files to .Z3D files.

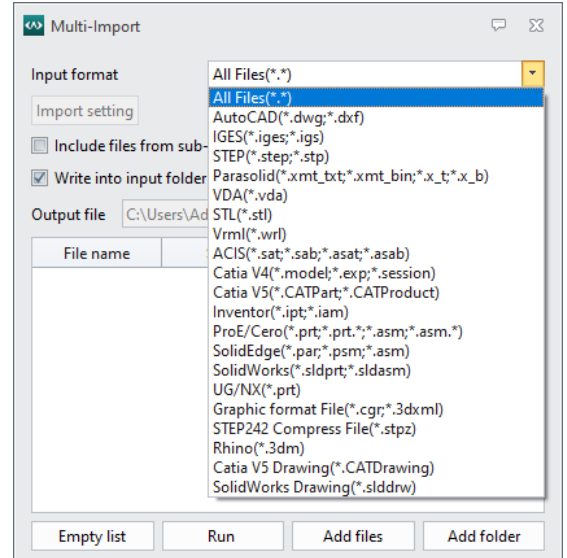

**Save:** Direct save the current Z3D file.

**Save as:** Except for saving the current Z3D file, you can save the whole file to any other files.

CADbro File (\*.Z3D) CADbro File (\* Z3D<br>Z3 File (\* Z3) CADbro File (\* 23D)<br>23 File (\* 23)<br>23 File (\* 1918; \* 1918)<br>STEP File (\* 1918; \* 1918)<br>VDA File (\* 1919)<br>DVG File (\* 1919)<br>DXF File (\* 1919)<br>Parsolid Text File (\* 1911)<br>Parsolid Binary File (\* 1911)<br>STL File (\* 1911)<br>OBJ F JT File (\*.jt)

**Export:** Compare to **Save As**, **Export** command support to select specify shape or component

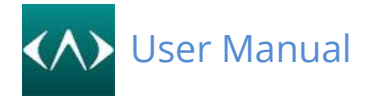

from the current file to export. Even can make a filter to include or exclude by Layer, Geometry type and Attribute.

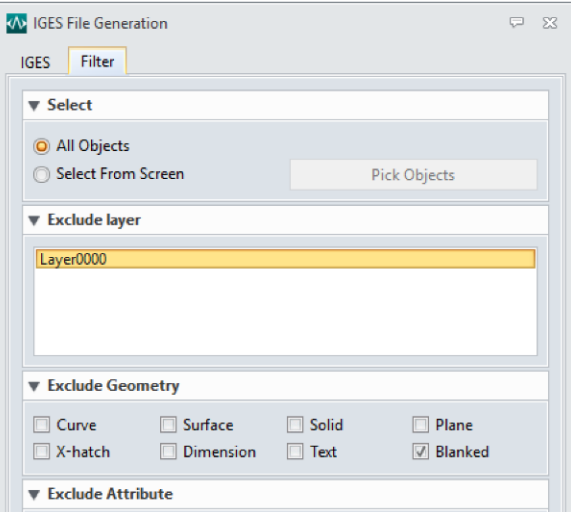

**Multi-Export:** Using the default exporting setting to export files to multiple file formats at one time. Users can select the files and objects to export on the **Select Object** page.

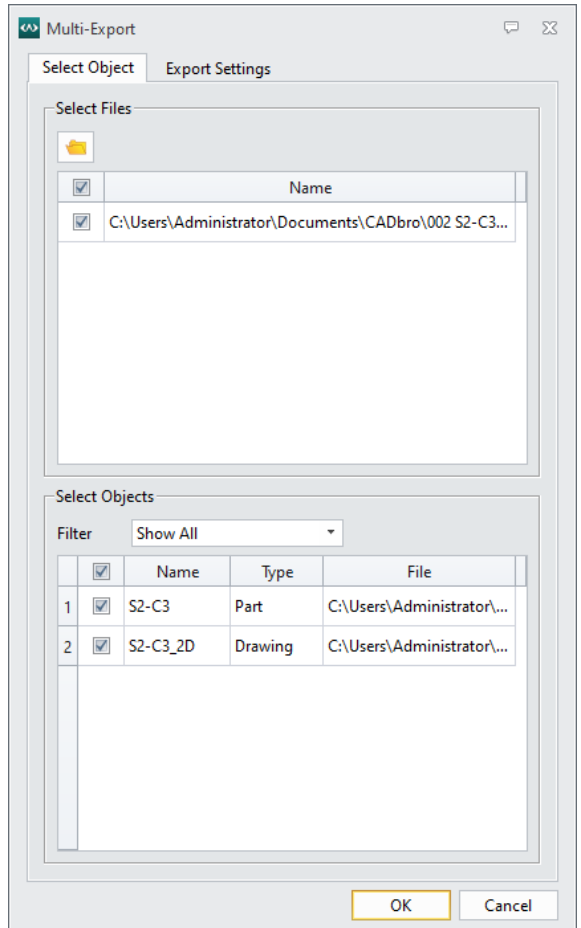

On the **Export Settings** page, you can specify the destination and select formats to export.

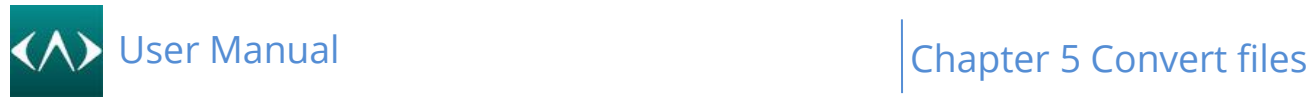

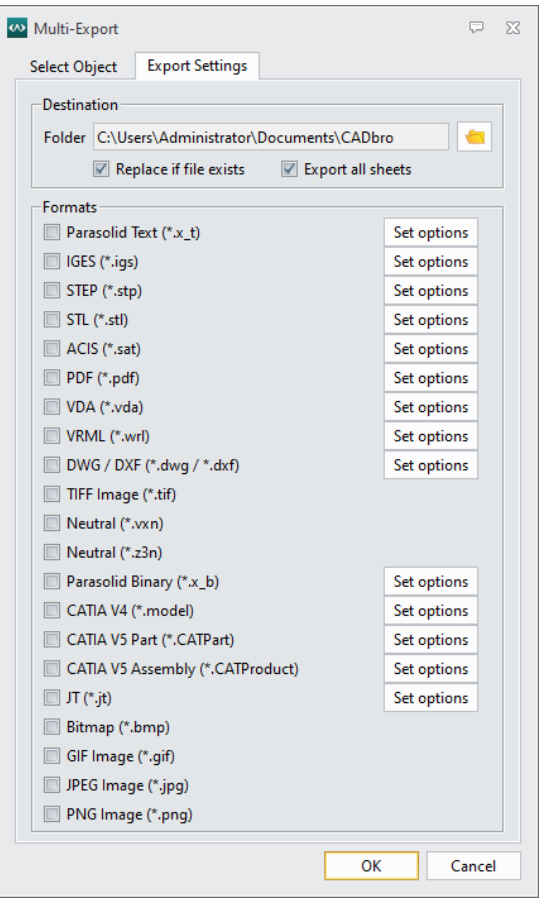

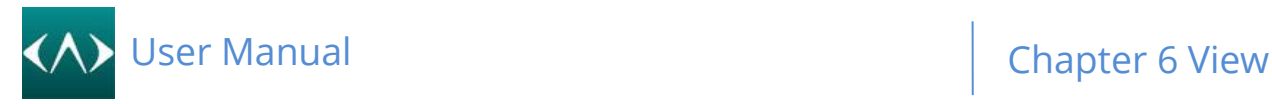

### <span id="page-26-0"></span>**6 View**

#### <span id="page-26-1"></span>**6.1 View Angle**

Click different View icon to change the view angle

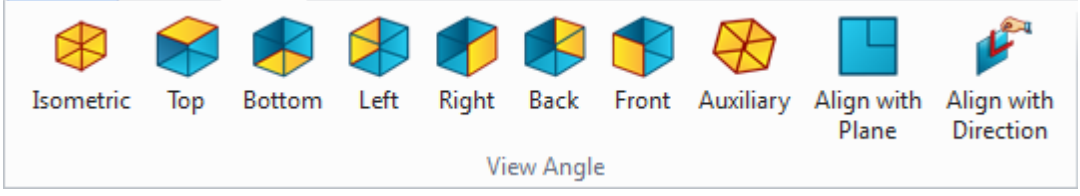

#### **Align with Plane:**

Click this command then select one plane, the view will change to auto-align this plane

#### **Align with Direction:**

Define the origin point, Up direction and Right direction to customize the view angle

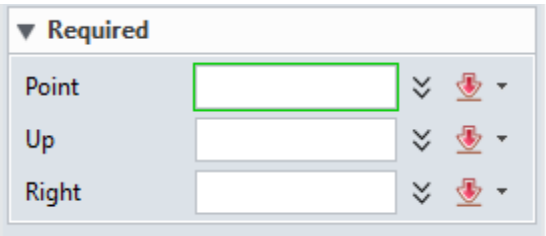

#### **How to save the View angle and reuse it later?**

Click the **View manager**, then right-click the **Custom View -> New**, then you can save current view angle

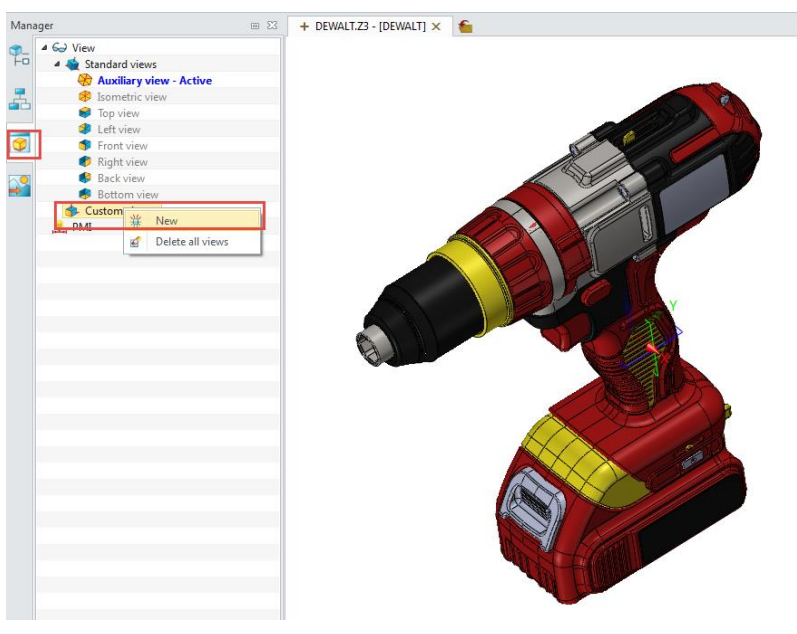

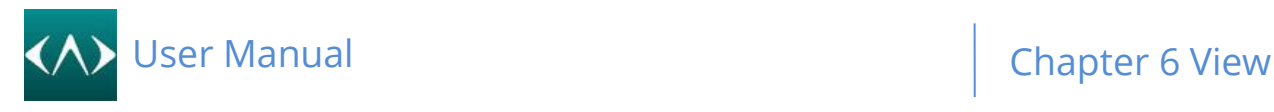

#### <span id="page-27-0"></span>**6.2 View**

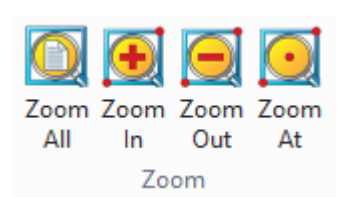

#### <span id="page-27-1"></span>**6.3 Visibility**

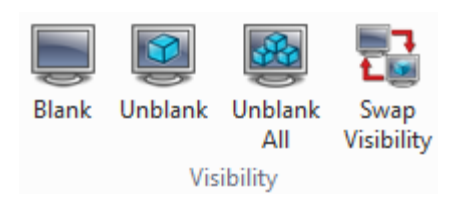

#### <span id="page-27-2"></span>**6.4 Display Mode**

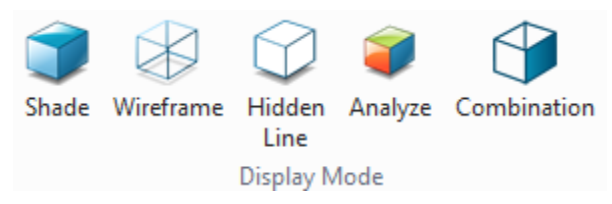

**Analyze:** Display the previous face analyze status

**Combination:** This display mode is used for assemblies when you want to display components in different display modes. Like the assembly model below, each component can show in different display modes.

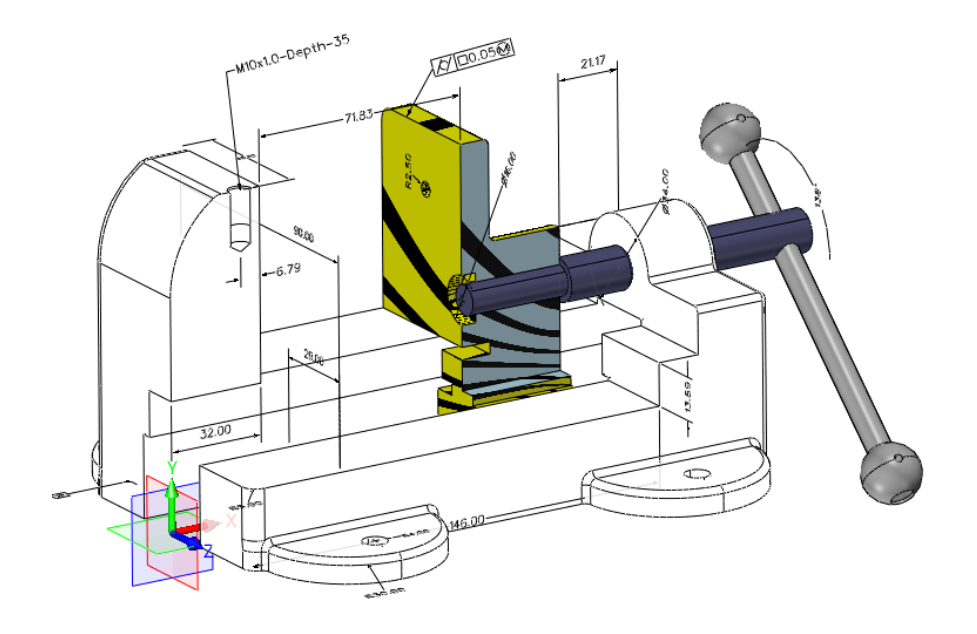

*Note: To set the different components to different display modes, you can right-click the component >Display>then select your needed display mode.*

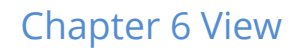

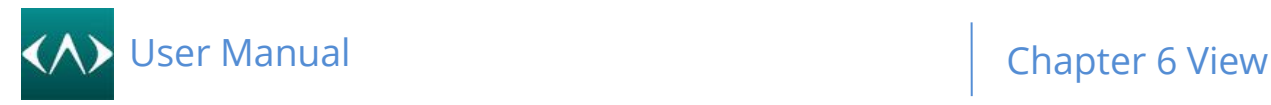

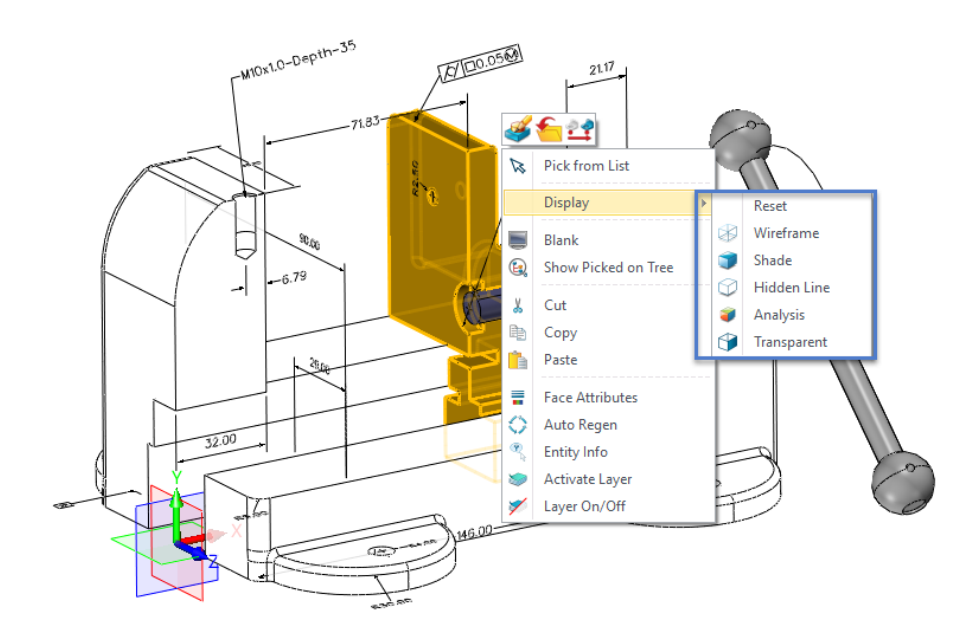

#### <span id="page-28-0"></span>**6.5 Screen**

Display a multi-window screen, each window size can be dragged to change the size.

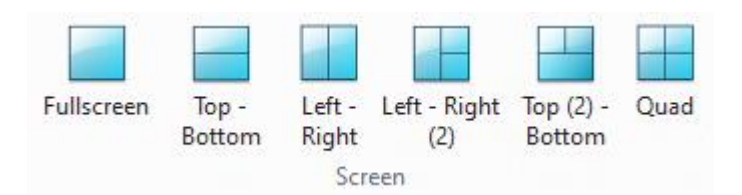

#### <span id="page-28-1"></span>**6.6 Windows**

The list method for all open files.

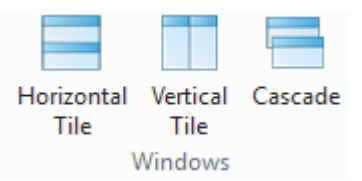

#### <span id="page-28-2"></span>**6.7 Rotation**

Rotate the 3D model around the X/Y/Z axis. Users can also difine a specific axis by **Lock any axis**  for rotation

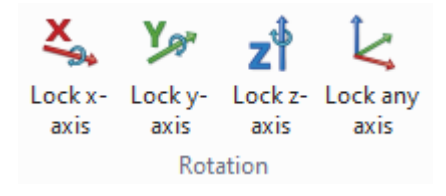

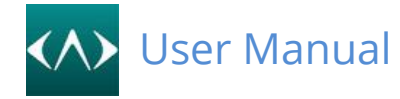

### <span id="page-29-0"></span>**7 Selection**

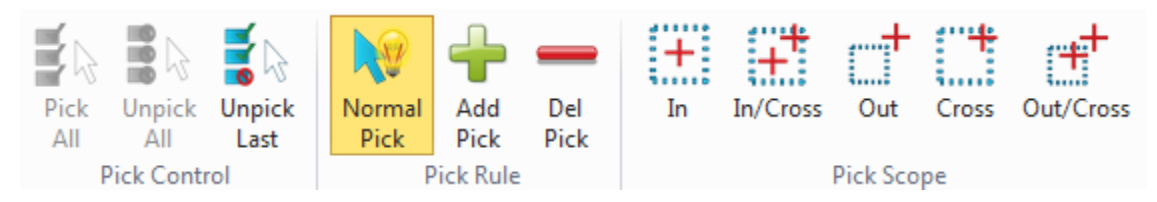

**Pick control:** Control the input field, picking or unpicking. You can also call the pick control by a right mouse button click on the graphic window.

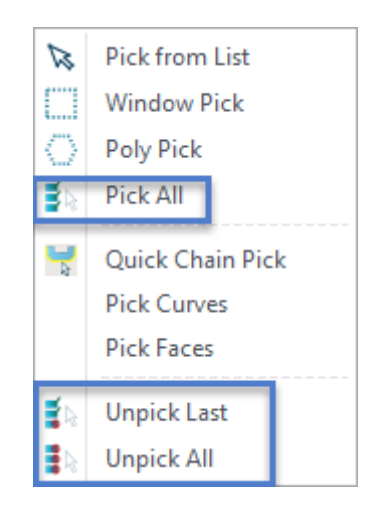

**Pick Rule:** Control the picking behavior

**>Normal Pick** is the default picking behavior, which means when you Left mouse click the entity, it will auto be selected but the previous picking entity will be removed, you can hold Ctrl key to achieve Add picking or unpicking.

**>Add Pick** means always add the selected entity to the input field by clicking the left mouse button.

**>Del Pick** means always remove the selected entity by clicking the left mouse button.

**Pick Scope:** The window pick behavior, for example, it means all the entity in the windows frame will be selected.

**Pick from list:** When there are multiple legitimate objects under the current mouse position, you can switch different object choices through "Pick from list" option from right-click menu. Or use the shortcut keys Alt (cannot be released) + right clicking (continuously): traverse and prehighlight (pre-selection) the legal objects under the current mouse location and left click the mouse when pre-highlight some entity to confirm the current selection.

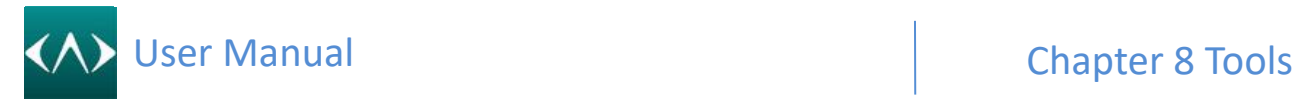

### <span id="page-30-0"></span>**8 Tools**

#### <span id="page-30-1"></span>**8.1 Dimension**

New style dimensions can be created by the following tools, which are always parallel to the view window.

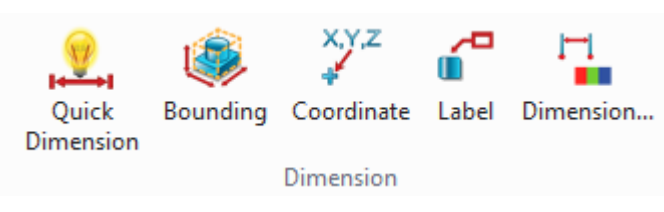

The final effect is shown below.

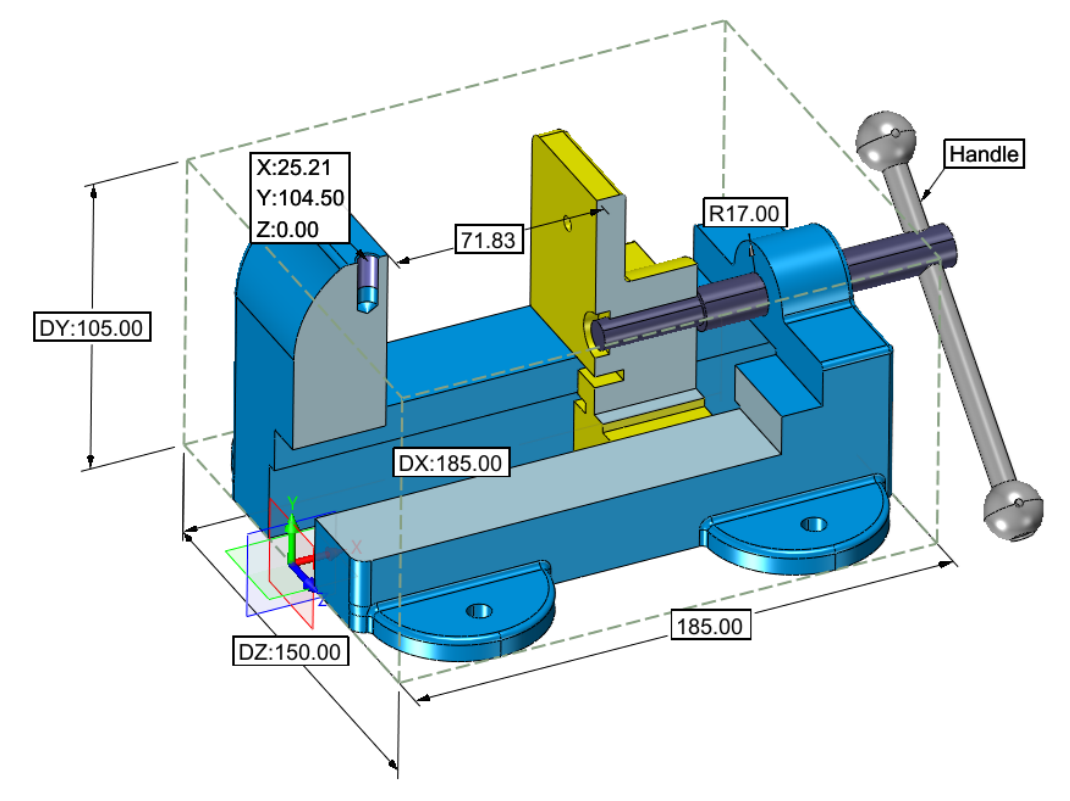

#### <span id="page-30-2"></span>**8.2 Curve creating**

CADbro offers curve creating tools to create the wireframe that includes the Line, Polyline, Circle, Rectangle and so on.

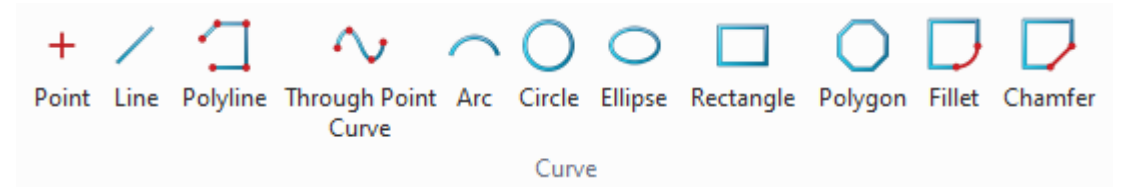

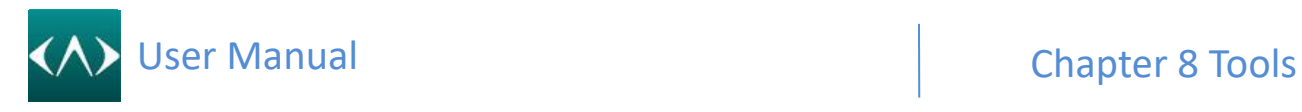

#### <span id="page-31-0"></span>**8.3 Attribute**

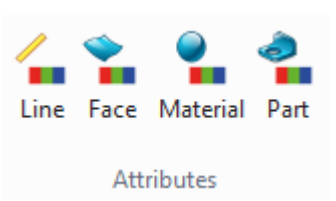

**Line attribute:** Use to change the color, style, and width of next creating curve

**Face attribute:** Use to change the face color, or you can select face set or shape body first then click this command

For face attribute, the most often used is the Face color and Transparency

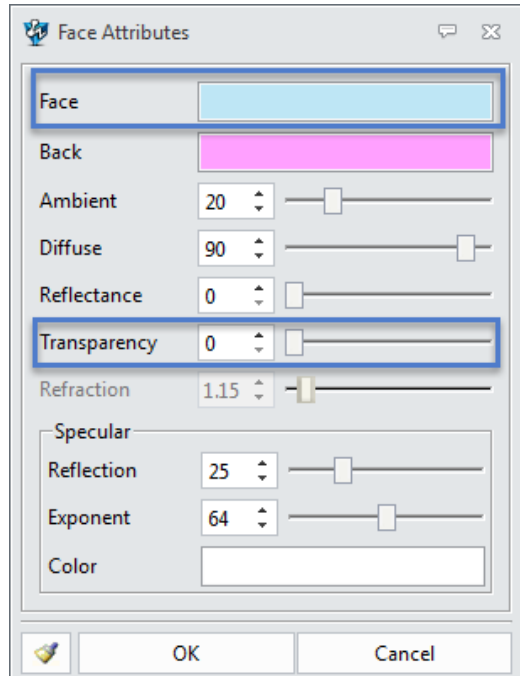

You can also find the command from the Quick toolbar as below.

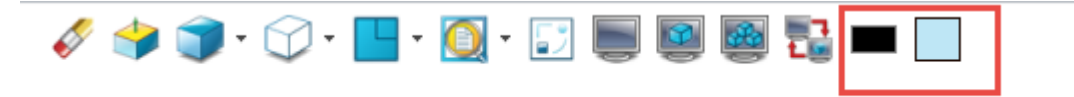

**Material attribute:** Use to change the shape or part materials, which allow you to select the existed material from the list or add your new material.

## User Manual National Chapter 8 Tools

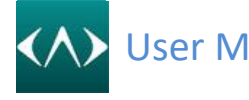

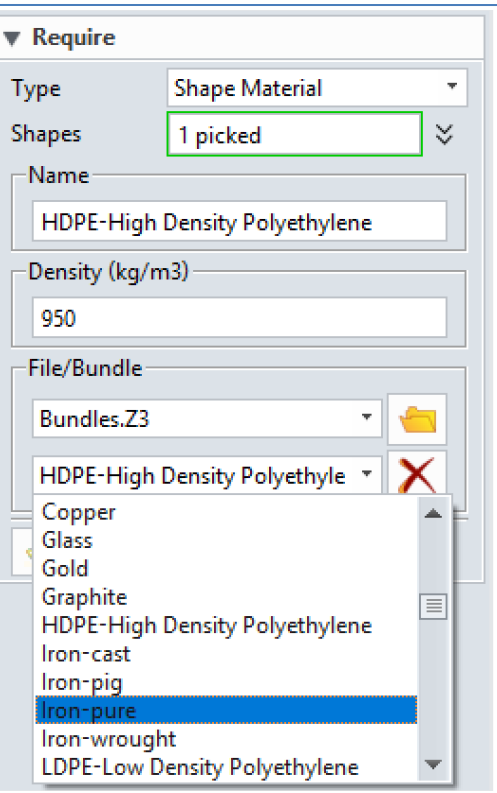

Part attribute: Use this form to define attributes assigned to the active part. Use this dialog box to define properties for active parts, supporting standard attributes, user-defined attributes, and physical attributes.

For Import/Export/Edit in Excel.

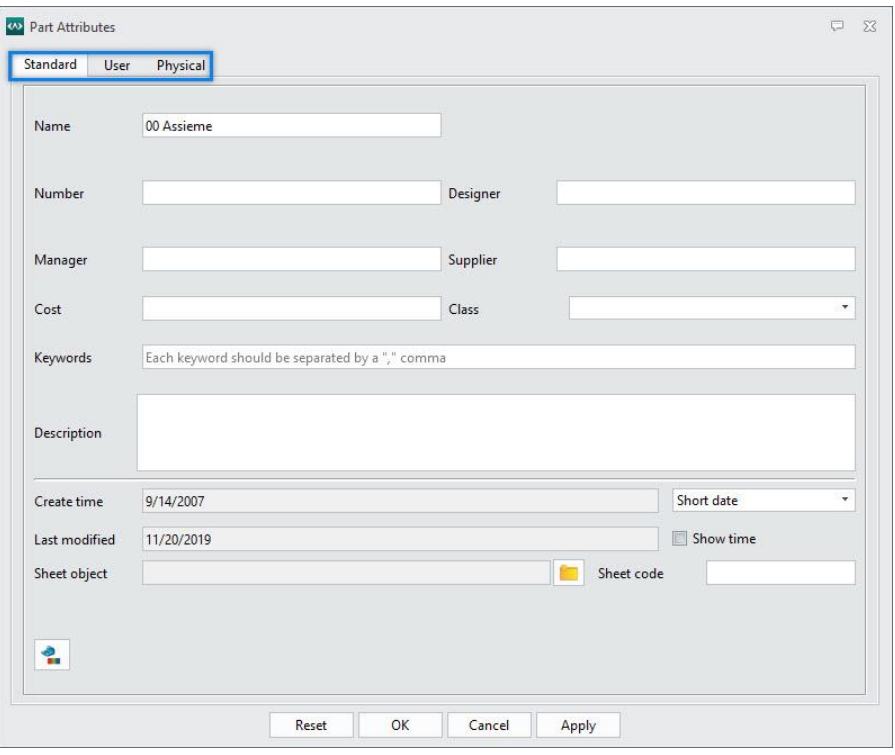

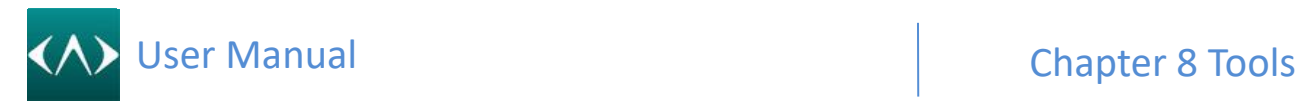

#### <span id="page-33-0"></span>**8.4 Section**

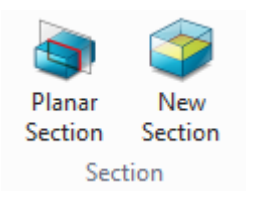

#### **Planar Section:**

Use this command to dynamically section the active part or assembly. Completing this command will create section curves in the active part and the active component in an assembly. It can also be used as a visual aid to dynamically clip away portions of the part to view features that might normally be hidden from view.

The required inputs include the section plane and offset distance. Optional inputs include multiple sections (copies at distance intervals) and using the section plane as the first copy.

#### **Section:**

#### **Required**

This command allows you to set specific characteristics of the section view that is enabled when Section View Display Mode is activated.

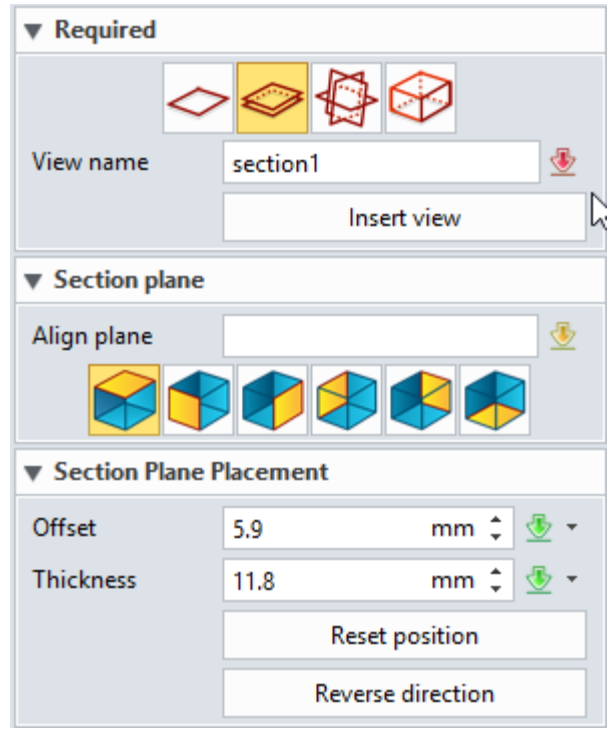

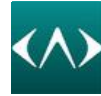

#### **Display control**

**Sectioned shape** - support two buttons, one is the default option to hide the sectioned part, another button to show the sectioned part with a wireframe.

**Interference** - support to specify the interference color.

**Hatch color** - allow to use part color or specify a color for the hatch.

**Hatch style** - support three buttons here, the first one is the switch off, the second and third one is the different hatch style.

**Spacing -**is offset value of the hatch style

**Opaque -**can drag the slider to change the transparency percent of the hatch

**Align with section plane-** can align the current model to the section plane

**Display Interference -**Switch on/off the interference checking for the section view

**Display section planes -**Switch of/off the section plane

**Display hatch for non-closed shapes -** Whether creating the hatch for the open surface, that's not perfect solid with a gap or missing face

**Move handle only -** Only moving the dynamic moving handle when dragging, that will not move the section plane position.

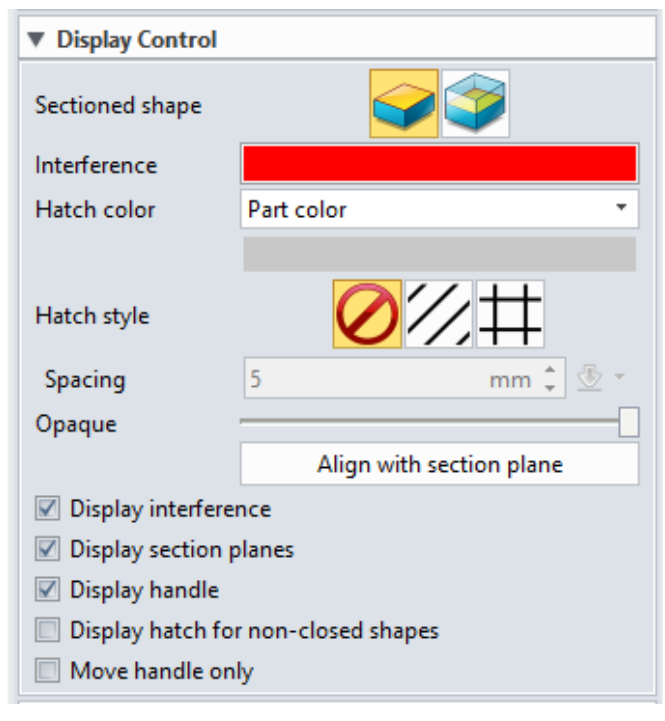

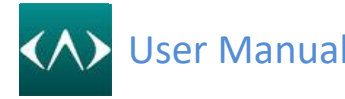

#### **Section Curve**

CADbro supports to display the section curves with extra window, working on the extra window, you can rotate the section profile even export it to DWG/DXF/IGES and STEPS.

#### **Insert**

CADbro supports to insert datum and curves into the current model.

#### **Component**

CADbro supports to exclude and include some specified components on the section curves window.

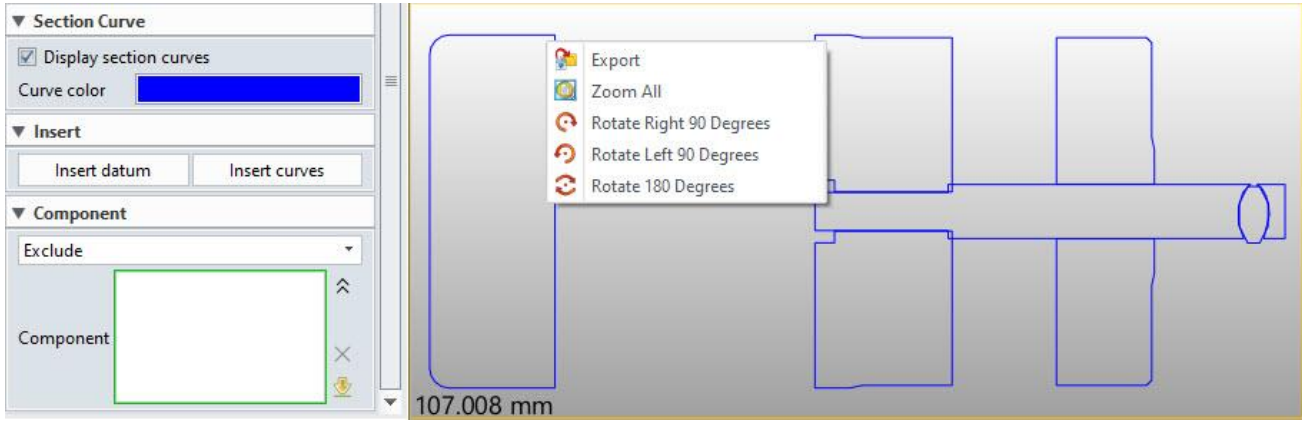

#### <span id="page-35-0"></span>**8.5 Capture**

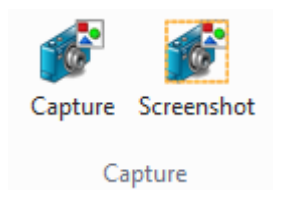

#### **Capture:**

Use this command to capture the active display to a file. It automatically turns off the view extents readout, the world axis triad, and the default datum display. You can save to bmp, gif, jpg, and tiff graphics file formats. It also allows up to the maximum pixel resolution supported by your graphics card

#### **Screenshot:**

This command will use window pick to select the area to capture, which can be stored at the clipboard so that you can paste to any other application like Word or Excel, what's more, you can save to file or choose a different background color.
## User Manual **Chapter 8 Tools**

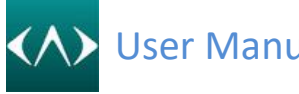

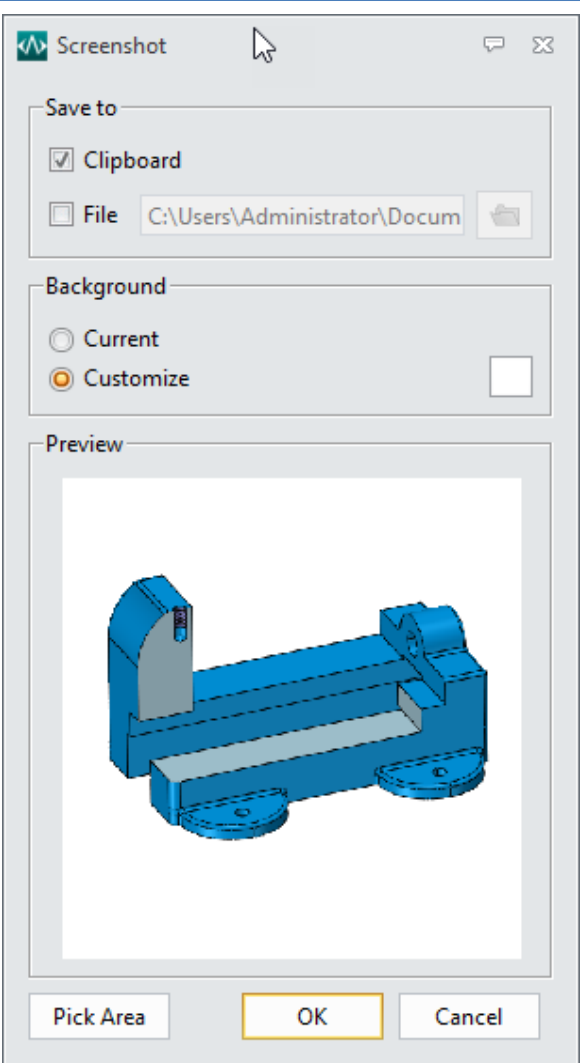

#### **8.6 Assist**

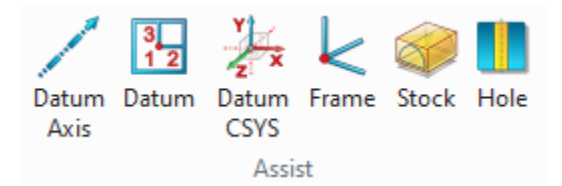

#### **Datum Axis**

Use this command to insert a new datum axis. The attributes of the datum axis include one orientation, an origin and the length.

#### **Datum**

Use this command to insert a new datum plane, which can be used to create a 3D curve or used to be a section plane.

#### **Datum CSYS**

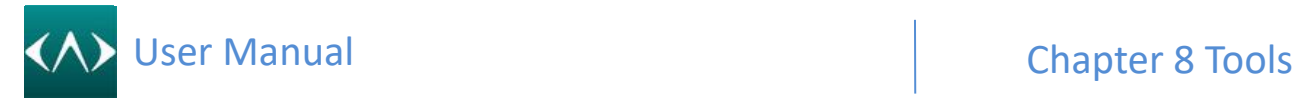

Use this command to insert a new CSYS, which consists of three axes, three datum planes and one origin.

#### **Frame**

Frame can be used to create a local frame, which can be used to recalculate the coordinate dimension.

#### **Stock**

Use this command to create an extruded stock feature that completely encloses a single face, an entire shape or a block. The required inputs include the shape(s) to enclose and a reference plane to orient the stock. By default, the size of the stock equals the extents of the shape.

#### **Hole**

Use this command to create a simple hole in CADbro.

#### **8.7 Mode**

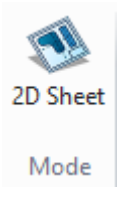

#### **2D Sheet**

Use this command to go to 2D Sheet environment.

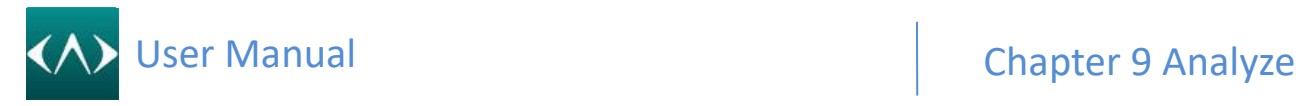

### **9 Analyze**

#### **9.1 Measure**

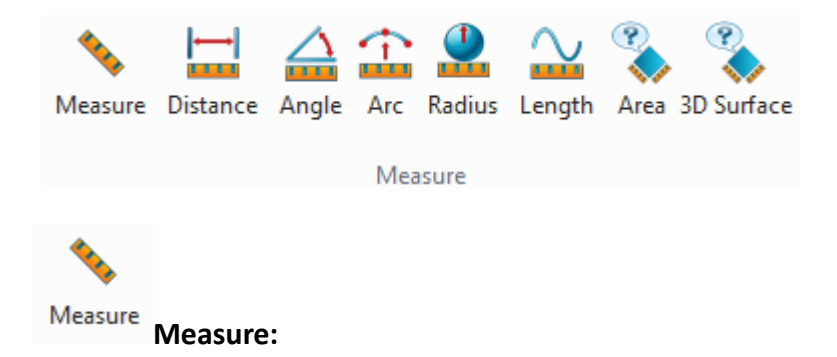

This command can base on the selected entity to generate the measurement result, which can be also recorded and attached in the model and minimize the label.

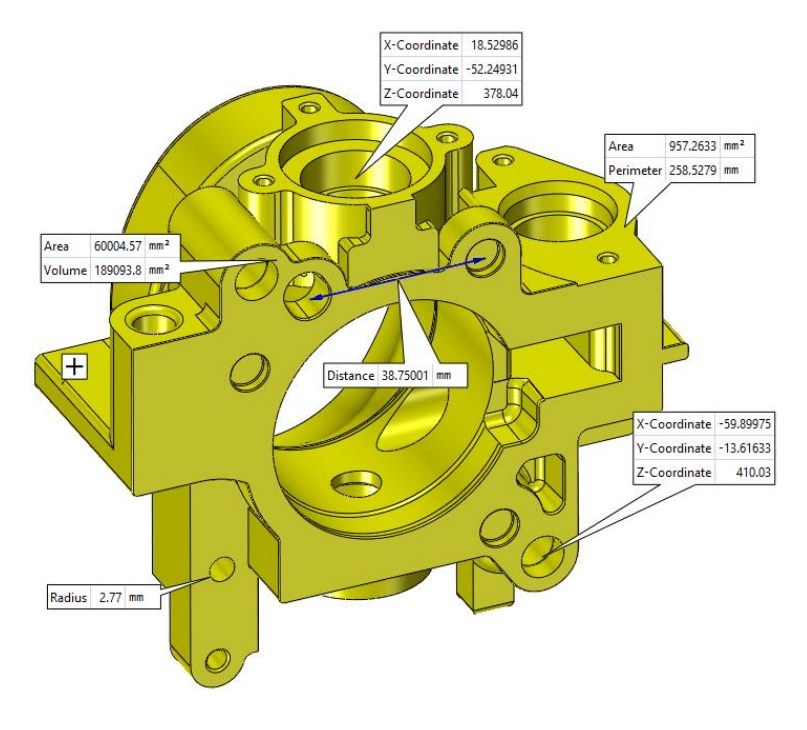

. . . .

#### **Distance:**

This command measures 3D distances at the Part Level. You can measure points, geometry, and planes. Remember that you can select more input options. Refer to each method and options below.

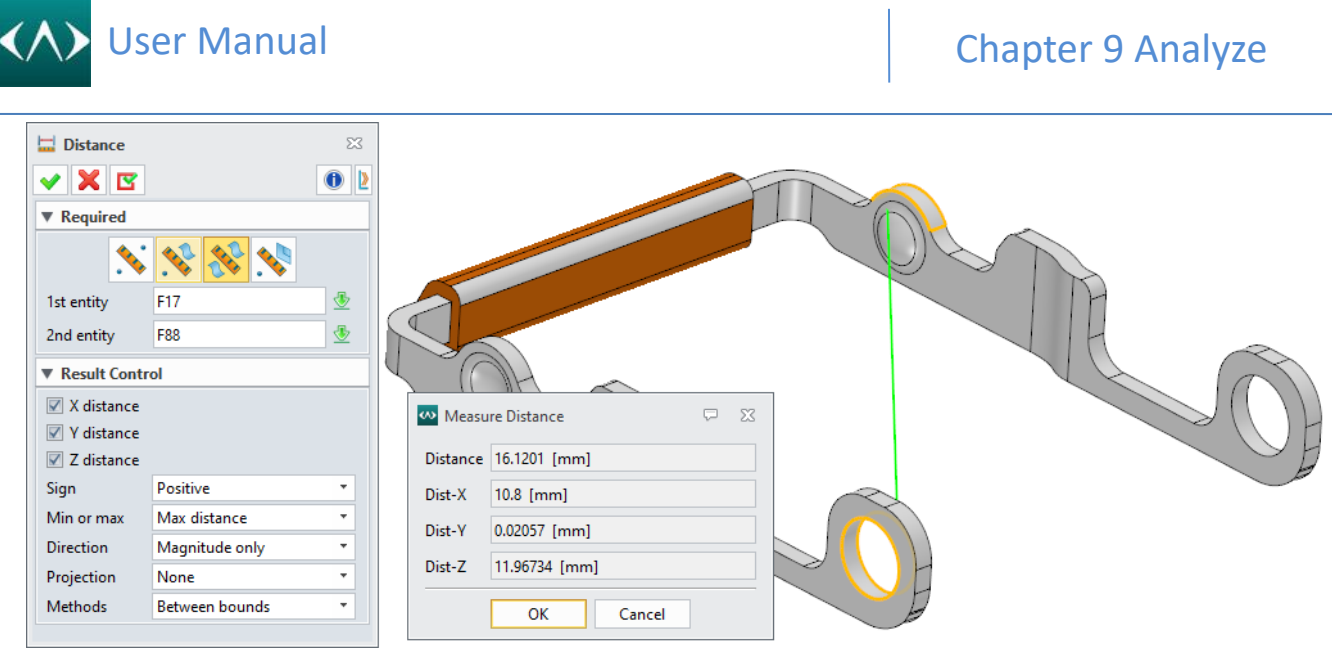

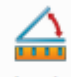

#### **Angle:**

This command measures 3D angles at the Part Level. You can measure points, geometry, and planes. You can select from a variety of different geometry types to measure from. Using the RMB (right mouse button) provides even more options to choose from.

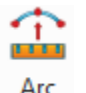

#### Arc: **Arc:**

Use this command to select points and display arc data such as radius, included angle, center, and normal. You can use this command to check the radius of a 3D arc, curve or edge as shown in the figure or to check the theoretical arc data for three random points.

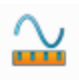

### **Length**:

Use this command to inquire about the length of a line, arc, curve, or edge. You can also inquire about a length summation by selecting multiple items to measure. In the sketch, the external curves can be captured to inquire.

- 1) Select a line, arc, curve, or edge to measure. The length appears in the Current Curve field.
- 2) Select another line, arc, curve, or edge or move. Move the cursor over additional items. The new length and total length for each is displayed in the **Last Curve** and **Summation** fields.
- 3) Click **OK** to close the form.

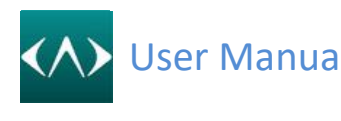

ල Area **Area:**

Use this command to inquire about the area of an enclosed planar 3D or 2D region. The following information is displayed in the **Inquire Area Properties Form** (shown below). Refer to the 3D and 2D procedures below.

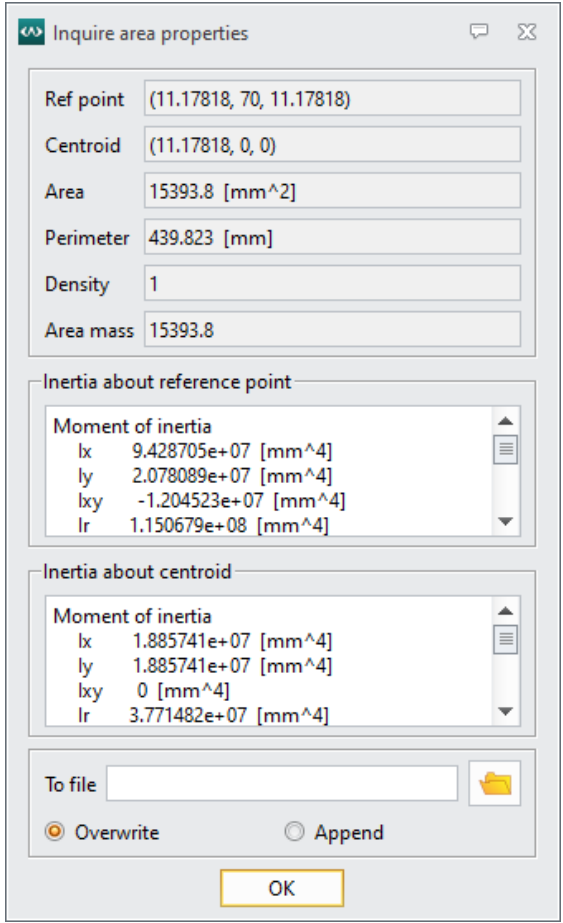

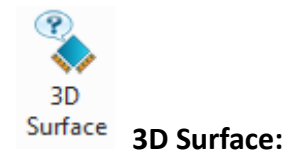

Use this command to inquire about an arbitrary 3D planar area enclosed by boundary curves. The boundary curves may consist of 3D/2D curves, partial or whole sketch and/or trace profiles, edges or curve lists. All boundary geometry must lie on the same plane.

#### **9.2 Inspect Entity**

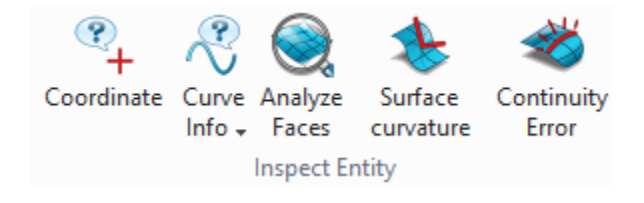

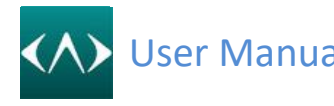

## **Coordinate:**

Use this command to display the location of a point measured in specific X, Y, Z coordinates.

## **Curve Info**

Use this command to inquire curve information on any line, arc, curve, or edge.

# **NURBS data**

Use this command to inquire the NURBS data of a line, arc, curve, or edge.

### **Control Polygon**

Use this command to display the control polygon of a curve. This refers to the line segments that connect adjacent control points of a curve. The control points are the set of points that are saved by the system and used mathematically to define the curve. You can apply this command to the active part to another component in an assembly or sub-assembly from the active part.

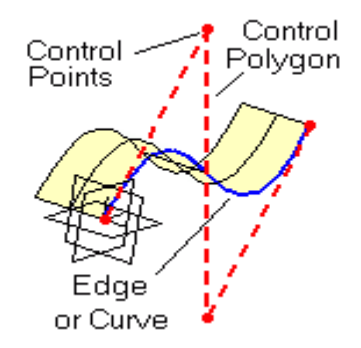

### **Curvature Plot**

Use this command to display the curvature plot of curves or edges. The plot is displayed as line segments projecting out perpendicular from the curves. The length of each line segment illustrates curvature at that point on the curve. This command helps to visualize overall curvature across a curve or edge.

### **Param Space Partition**

Use this command to display the parameter space of a curve. Point markers at each point on a curve associated with a knot value are displayed along with the normalized parameter and arc length values at each point.

This helps you determine how close the curve is to arc-length parameterization. This echo relates to the existing curve. Use the Cubic Refit [Curves](mk:@MSITStore:D:/Program%20Files/ZWSOFT/ZW3D%202016%20Eng%20(x64)/doc/ZW3D.CHM::/articles/article-360.html) command to echo this information for a resulting refitted curve. You can apply this command from the active part to another component in an assembly or sub-assembly.

### **Analyze Faces**

Use this command to analyze faces for surface imperfections, draft angles, curvature, and other

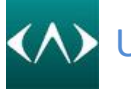

surface characteristics. The analysis results are presented in a variety of plots superimposed on the active part. This command switches the Graphics Window to Analyze display mode and leaves it in that mode when the command terminates. Use the View menu or the Toolbar's display mode button to switch to another display mode when the analysis results are no longer needed.

## **Surface curvature**

Use this command to inquire about the curvature of a face where it passes through a specified point. By default, the point lies on the face. You can use the **Face** option to select a different face to analyze. By default, a direction that is normal to the face through the specified point is used to "slice" the face for curvature analysis. You can also select a different direction if desired.

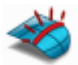

### **Continuity Error**

Use this command to analyze the tangent continuity across two mating faces at a selected edge. The edge must be shared by both faces. The results displayed are the maximum and average error measured in degrees. You can also check for C0 continuity (gaps) along the edge by selecting **Position** from the **Continuity** option.

#### **9.3 Inspect Model**

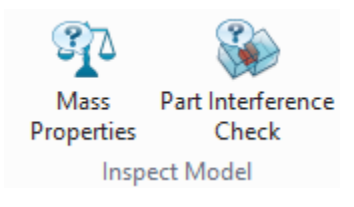

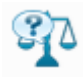

#### **Mass Properties**

Use this command to calculate and display mass properties information (e.g., volume, area, mass, etc.) for a selected shape (open or closed), component, or the entire assembly. Blanked and/or suppressed components in an assembly will be ignored during these calculations. (Surface) The area is the only value that can reasonably be relied on for an Open Shape. A warning message is prominently displayed letting you know that you have selected an Open Shape.

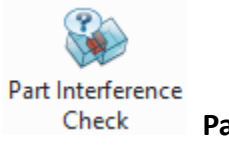

**Part Interference Check**

To clearly understand the interference between shapes, user can use this command to check the interference status between shapes.

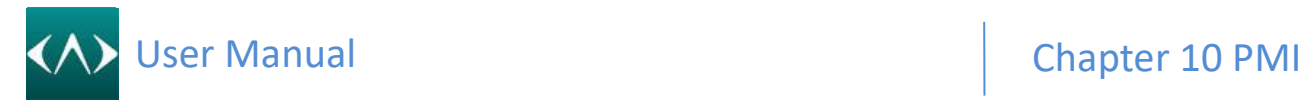

### **10 PMI**

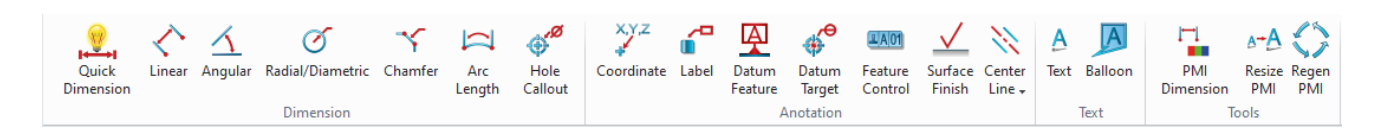

#### **10.1 Manager**

After creating PMI notes, you can go to the View manager as below to activate different views to create PMI, move or copy PMI from one view to another view, what's more, you can control the PMI visibility by using the manager.<br> $\vert$  Manager

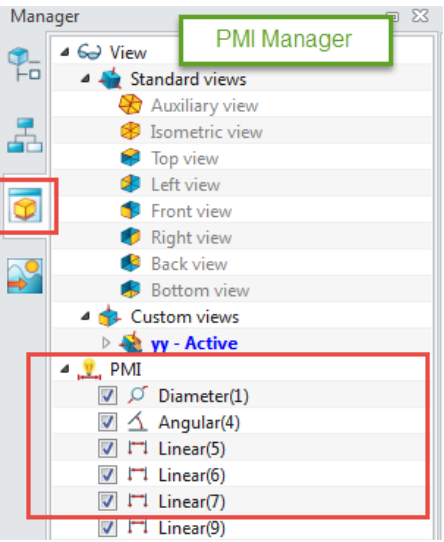

#### **10.2 Dimension**

Use to create different 3d dimension types as below.

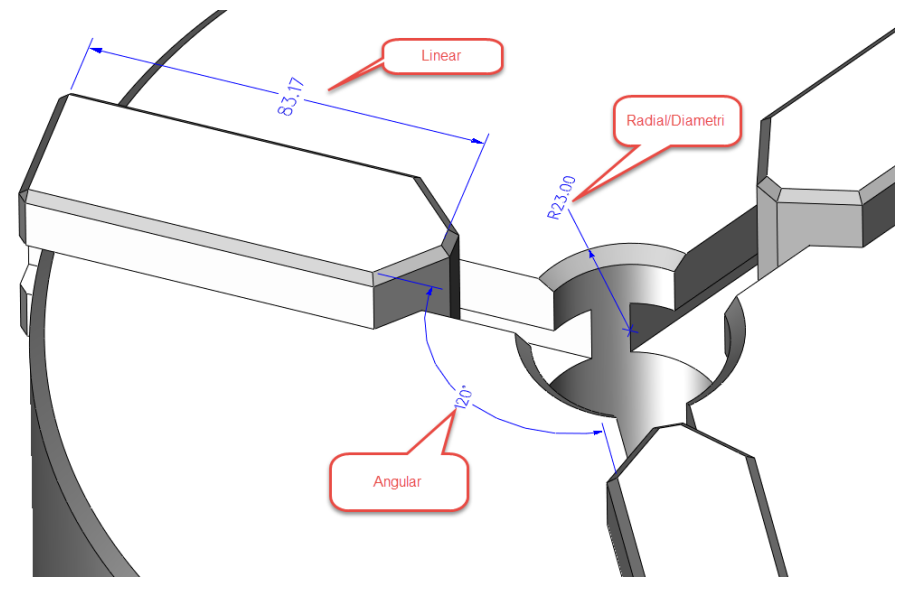

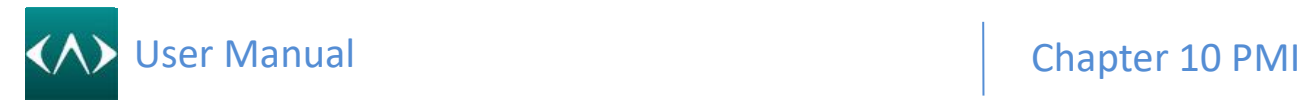

#### **10.3 Annotation**

Use to add different 3D annotations on the model.

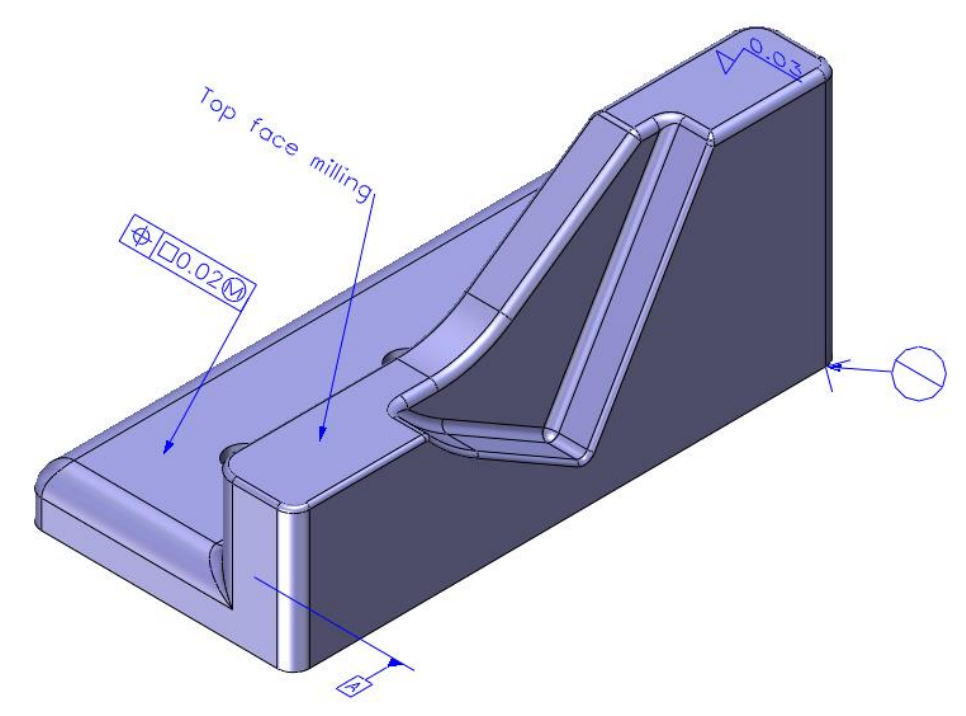

#### **10.4 Text**

Simple text and the text with balloon

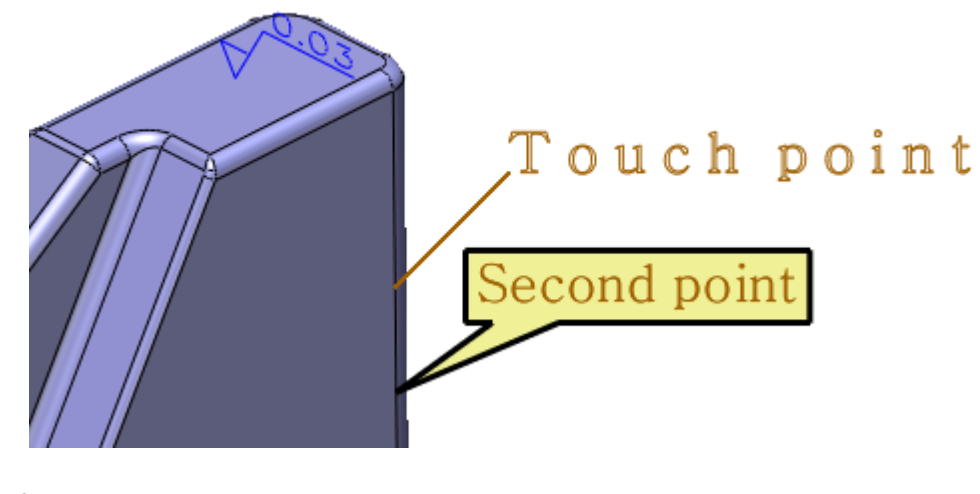

**10.5 Tools**

٦ **PMI Dimension** . .

This command is used to preset all PMI attributes, including the dimension style, text style. etc.

## User Manual **Chapter 10 PMI**

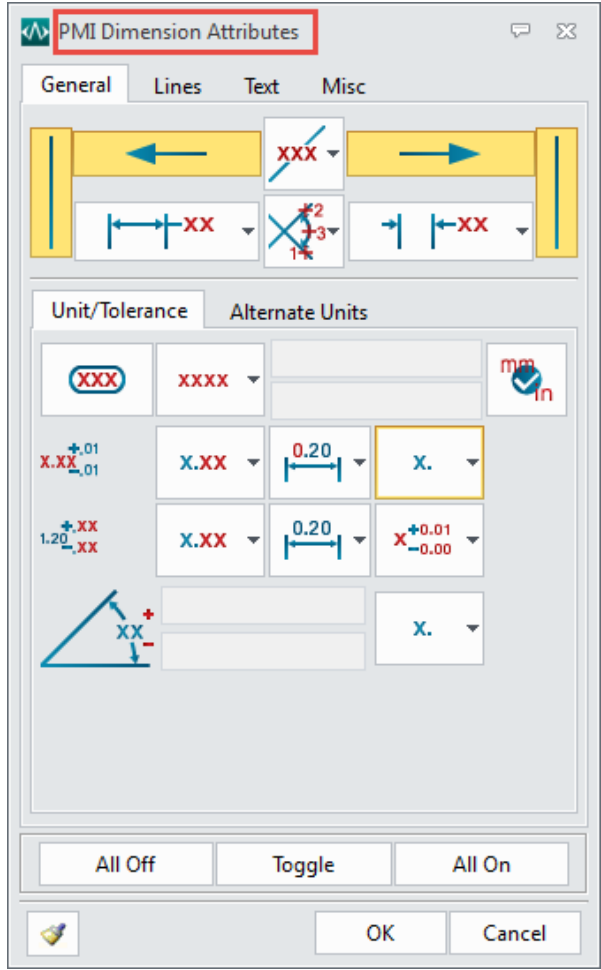

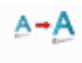

#### **Resize PMI**

When creating a PMI note, it will generate a different note sizes base on a different view, this command can reset the global PMI size to match all notes.

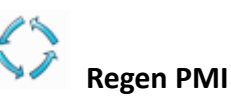

This command uses to do regeneration for PMI, if you want the PMI to be refresh or update, you can use this command to do that

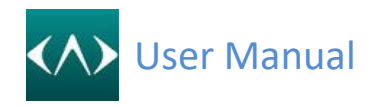

### **11 Healing**

#### **11.1 Checking**

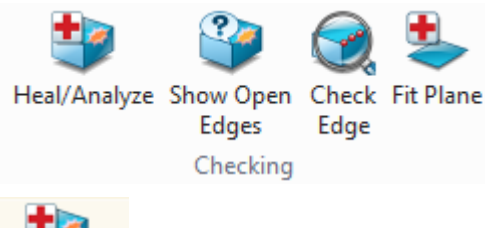

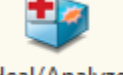

### **Heal/Analyze**

This command analyzes and attempts to repair abnormal conditions relating to the geometry of entities (e.g., vertex points, edge curves, UV curves, face boundaries - refer to the figures above) that defines the topology of the active part. Such conditions include gaps between face edges and coincident vertices.

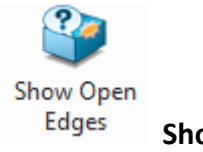

#### **Show Open Edges**

Use this command can quick check the open edges one by one. Use the arrow button you can jump to previous or next one, use Zoom to the window will zoom to the current open edge to display.

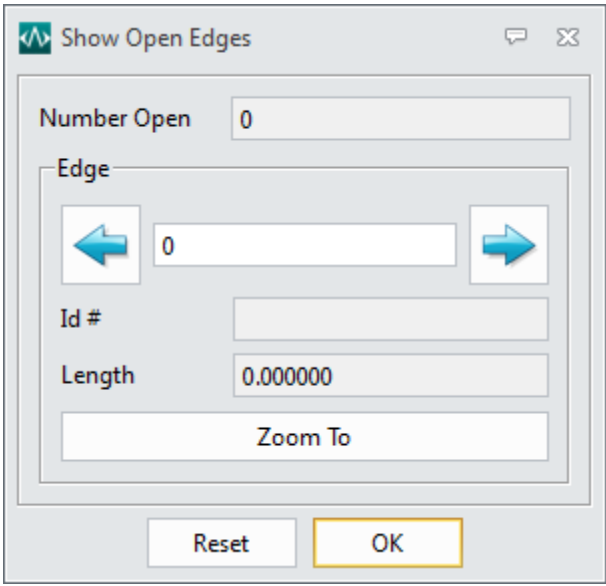

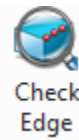

#### **Check Edge**

This command checks and/or delete tiny edges whose curve lengths are smaller than a specified

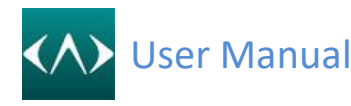

tolerance and that are not required to define the topology of the active part. This command will attempt to bring the encountered conditions within the current [Geometry](mk:@MSITStore:D:/Program%20Files/ZWSOFT/ZW3D%202016%20Eng%20(x64)/doc/ZW3D.CHM::/articles/article-228.html) Tolerance setting. Select the edges to check/delete or middle-click for all edges.

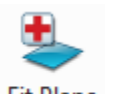

#### **Fit Plane**

Use this command to check and fix planar faces.

#### **11.2 Healing**

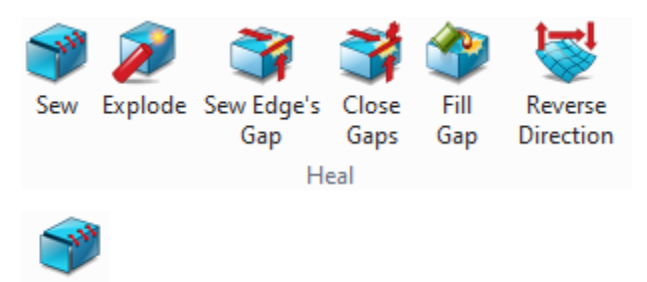

**Sew**

Sew the open edge face to be merge one.

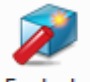

#### **Explode**

Explode the selected face set to be multiple faces.

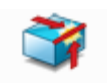

Sew Edge's Gap

**Sew Edge's Gap**

This command attempts to sew a gap that exists between two sets of face edges. After selecting the two sets of edges, CADbro will extend the two facesto try to determine curves of intersection. If intersections are found, the faces are trimmed to the new intersection curve which then becomes the new shared edges. If multiple edges are selected for each set, it is best that they form a closed loop.

If the faces will not intersect when extended, then a medial curve located between the edges is projected onto each face and then each face is trimmed. This will not close the gap but will make the two edges more closely aligned with each other. This operation is limited to working on open faces. Therefore, you must first explore the faces and then sew them. Refer to the optional **Edge Cv** input below.

You can also select two sets of edge curves. A checkbox is provided to enable this option.

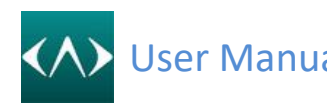

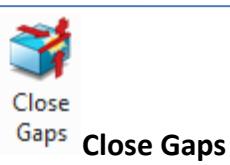

This command is designed mainly to handle imported geometry to attempt to sew gaps that exist between shared face edges. After selecting the edges, **CADbro** will extend the faces to try to determine curves of intersection. If intersections are found, the faces are trimmed to the new intersection curves which then become the new shared edges. If multiple edges are selected, it is best that they form one or more closed loops.

If the faces will not intersect when extended, then a medial curve located between the edges is projected onto each face and then each face is trimmed. This will not close the gap but will make the two edges more closely aligned with each other. This operation is limited to working on imported open faces. Therefore, do not sew the faces before using this command.

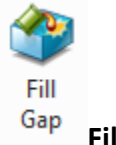

#### **Fill Gap**

This command fills open gaps between faces. The gaps must be bordered by a closed loop of open edges. If the edges are not coplanar, a [ruled](mk:@MSITStore:D:/Program%20Files/ZWSOFT/ZW3D%202016%20Eng%20(x64)/doc/ZW3D.CHM::/articles/article-248.html) face is created. If the edges are coplanar, a [planar](mk:@MSITStore:D:/Program%20Files/ZWSOFT/ZW3D%202016%20Eng%20(x64)/doc/ZW3D.CHM::/articles/article-247.html) face with trim [loops](mk:@MSITStore:D:/Program%20Files/ZWSOFT/ZW3D%202016%20Eng%20(x64)/doc/ZW3D.CHM::/articles/article-247.html) is created.

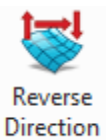

#### **Reverse Direction**

Use this command to reverse the normal direction of faces or shapes. Direction arrows will appear indicating the current direction of the face or shape.

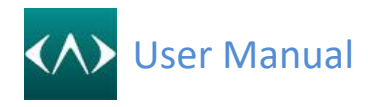

### **12 Edit**

#### **12.1 Direct Edit**

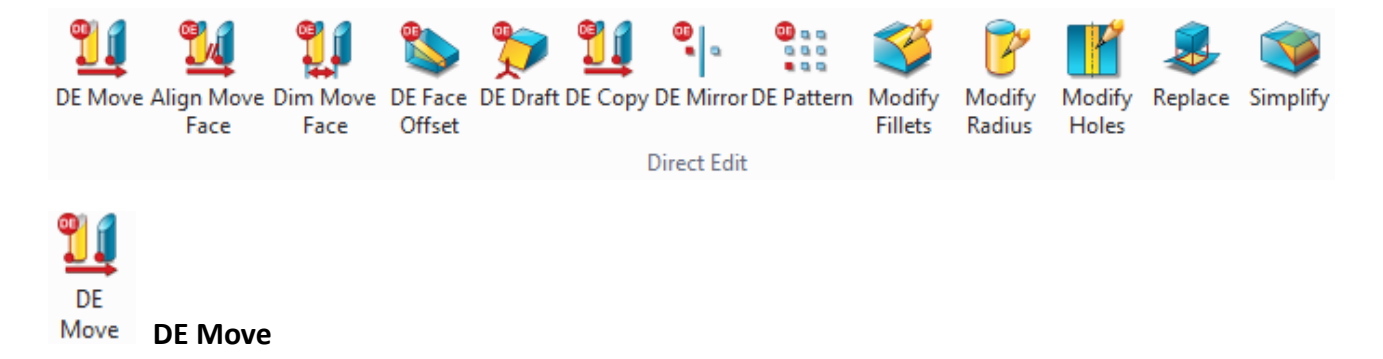

Use these commands to move face. Various methods are supported including directions, points, and frames.

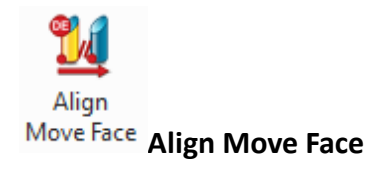

Use this command to align move face by using 3D constraints. The constraints include coplanar, concentric, tangent, parallel, perpendicular, at angle and symmetric.

#### • **Motion face**

Select a face to move.

• **Stationary**

 Select a stationary object. The motion face will keep the specified constraint with this object.

• **Angle**

 Thisfield is available if the constraint is **At angle.** Set the angle between the motion face and the stationary object.

#### • **Symmetry plane**

 This field is available if the constraint is **Symmetric**. Specify the symmetry plane between the motion face and the stationary object.

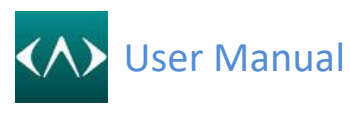

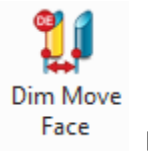

**Dim Move Face**

Move face by dimension, which supports linear and angular dimensions.

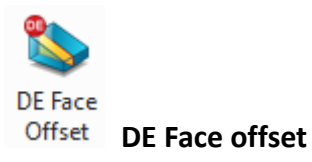

Use this command to offset one or more faces of a shell. This command extends or trims faces as needed during the offset operation to close gaps and resolve intersections.

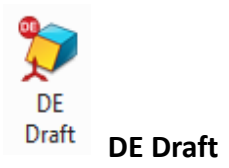

This command creates a draft feature about selected faces.

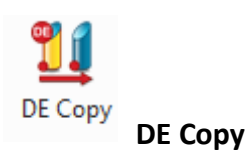

Use these commands to copy face. Various methods are supported including directions, points, and frames.

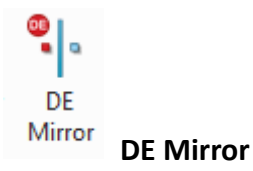

Use this command to mirror the selected faces.

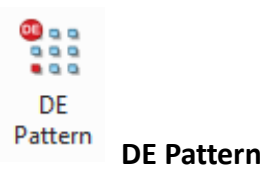

Use this command to pattern the selected face.

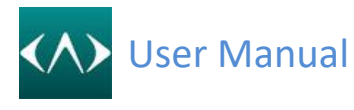

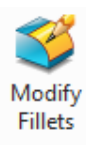

**Modify Fillets**

Use this command to modify the selected fillet.

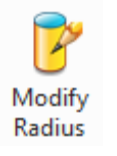

**Modify Radius**

Use this command to modify the radius of cylinder and sphere。

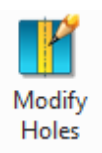

**Modify Holes**

Use this command to modify the hole without re-generation history.

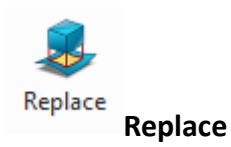

Use this command to replace one or more faces of a solid or shape with another face or shape or datum plane.

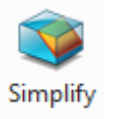

**Simplify**

Use this command to simplify a part by removing selected faces. The command will attempt to extend and reconnect faces to close the resulting gaps in the part. If the part cannot be closed properly an error message will be returned. Select the faces to remove and then middle-click to remove them.

Alternately, you can also **delete** or blank the features that contain the faces.

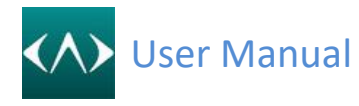

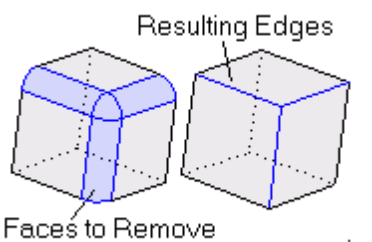

#### **12.2 Shape transform**

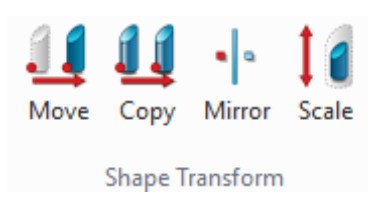

Shape transform commands support to move, copy mirror and scale the selected shapes.

#### **12.3 Part transform**

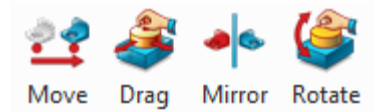

Part transform commands support to move, drag, mirror and rotate the selected component. Compare to shape transform, the target entity type is different. One for shapes, one for components.

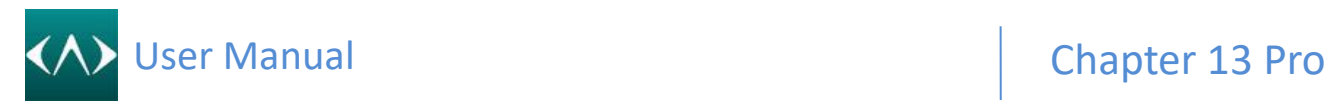

### **13 Mark up**

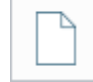

#### **Create new comment**

Create a new comment will list on the manager as below

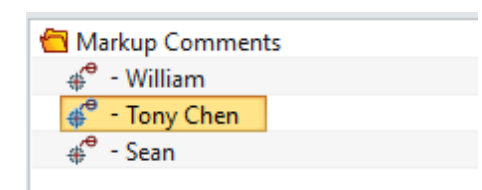

Right-click the comment you will see the list below, you can change the setting, save the comment to Z3DM file, rename or erase it.

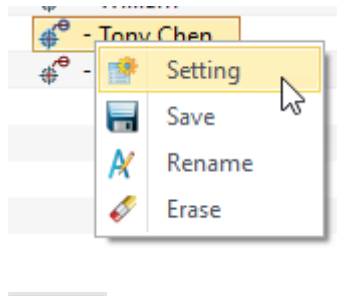

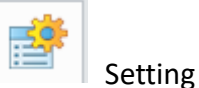

With setting command, you can add more information for the comment, even change the font style like text font, line thickness, and color.

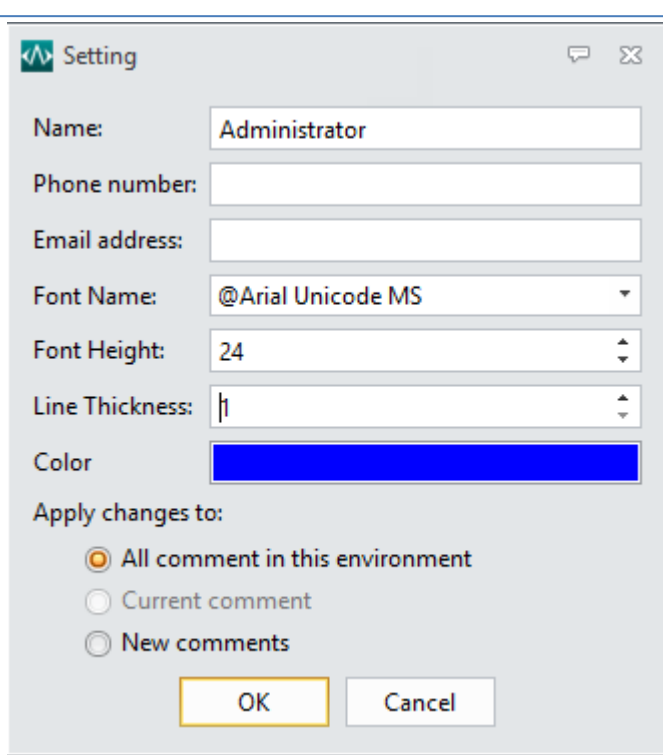

**Apply changes to:**

All **comment** in this environment: Will change all comments

**Current comment:** Only affect the current comment, this option only available when you rightclick a comment and use the setting.

**New comments:** Will affect the new creating comment, but not the existed comments.

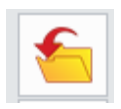

**Open markup**

Open the saving comment file, which is Z3DM file.

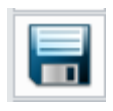

**Save markup**

Save all comments or select one of them to save.

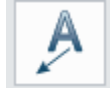

**Text with leader**

Create the label text with a leader.

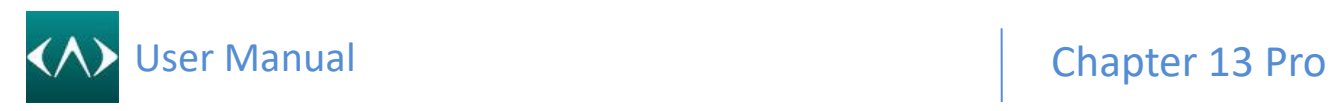

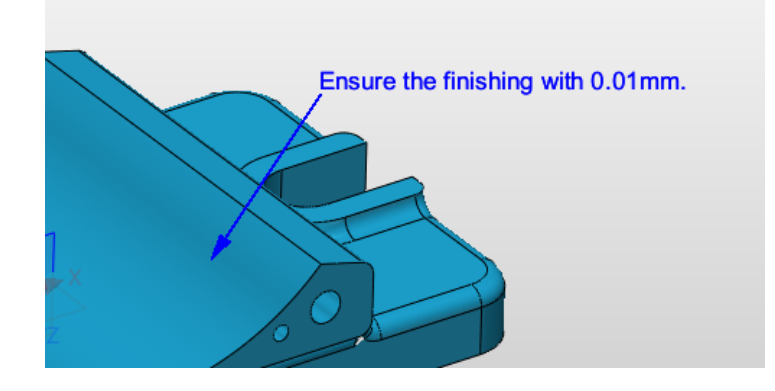

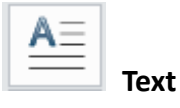

Only create the text without a leader

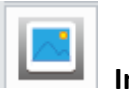

**Image**

Insert the extra image.

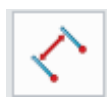

**Linear dimension**

Create the linear dimension as below

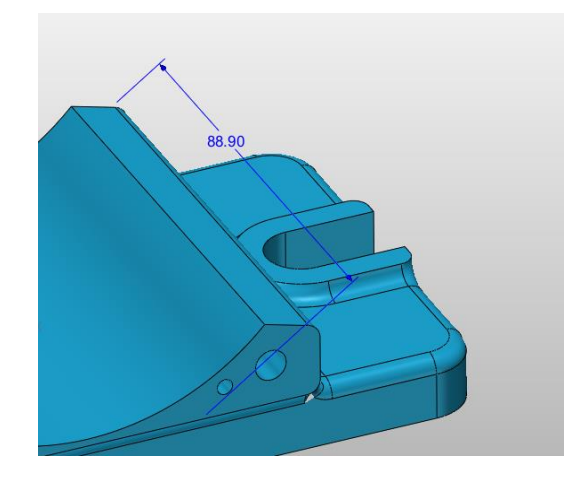

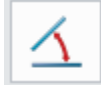

**Angular dimension**

Create the angular dimension as below.

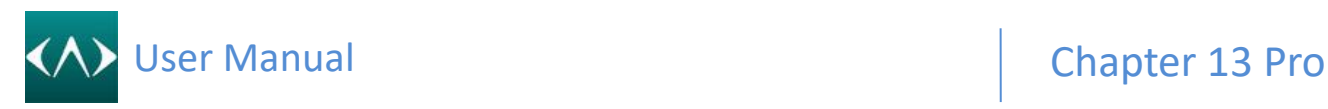

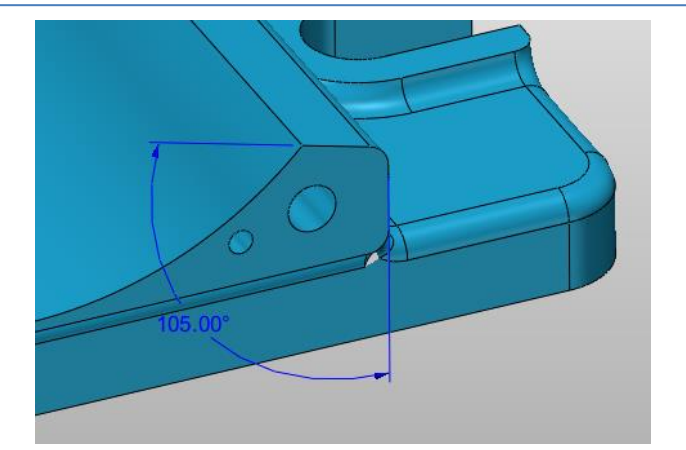

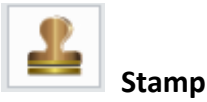

#### Insert the stamp to the screen

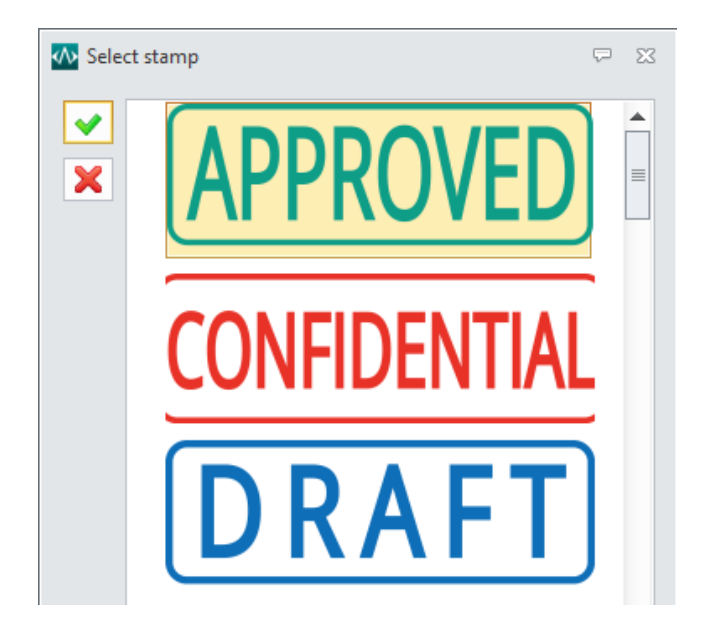

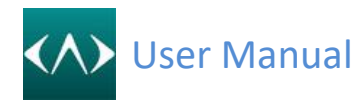

### **14 Pro**

#### **14.1 Assembly**

CADbro provides many tools to work with components within an assembly. You can check for interference, blank a component or inquire component properties. You can also set the regen status of each component individually and clone parts. Refer to the topics below.

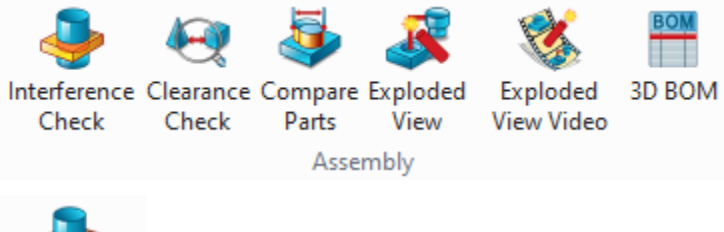

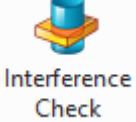

#### **Interference Check**

Use this command to check the interference between components. Please note that the suppressed components in an assembly will be ignored during these calculations. The following steps show how to use this command.

Step 1: Select the component to be checked. If you leave it blank, the whole assembly will be checked.

Step 2: Define the check scope and other options according to the needs.

Step 3: Click "Check" button to calculate, and the results will be listed in the dialog.

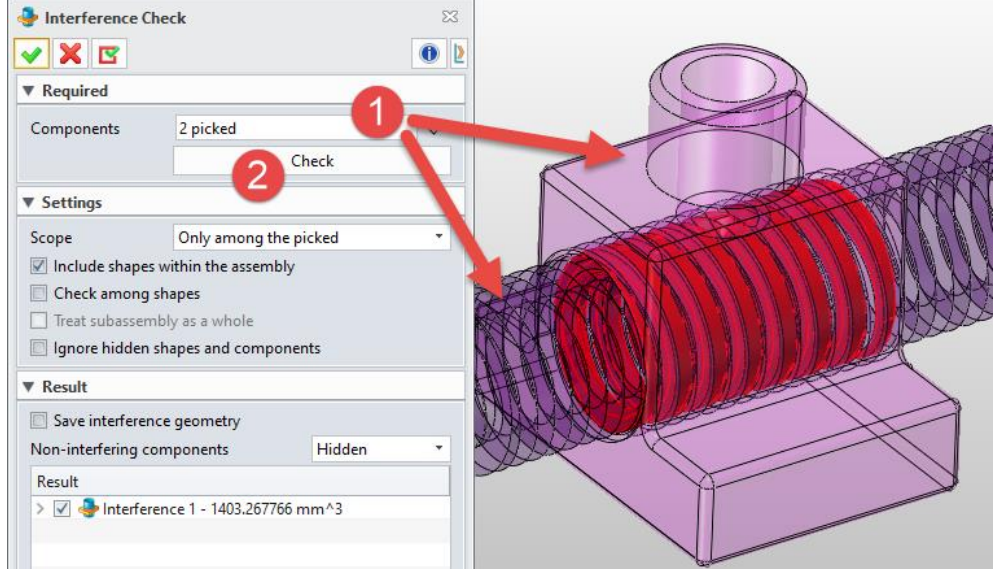

Below are the explanations of the options of this command. **Scope Options**

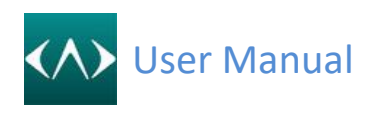

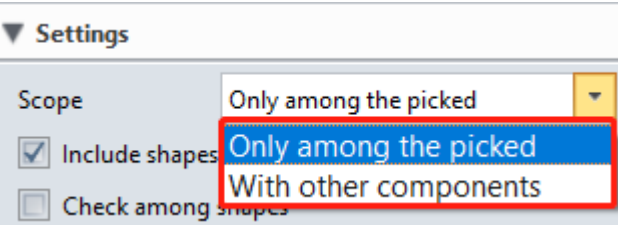

#### ➢ **Only among the picked**

Only check the interference among the selected components.

#### ➢ **With other components**

Check the interference among the seleted components, and meanwhile, check the interference among the selected components and other components.

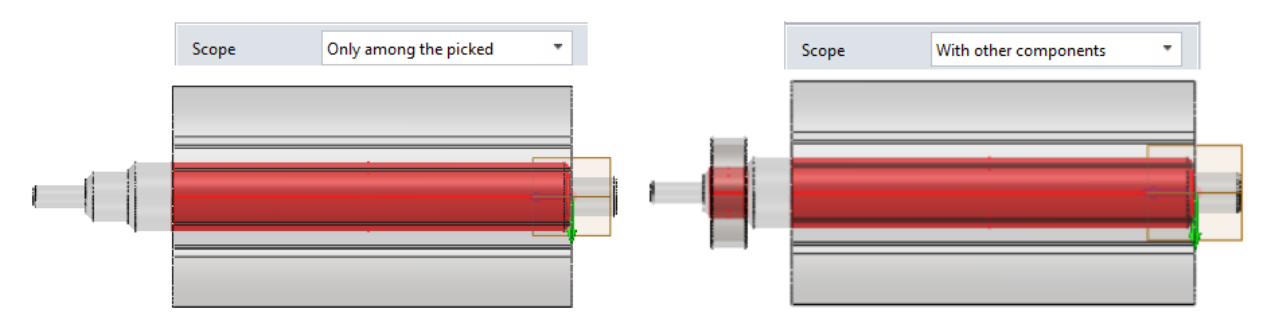

#### **Other Options**

#### ➢ **Include shapes within the assembly**

Check this option, the interference between the picked components and shapes will be checked.

#### ➢ **Check among shapes**

Check this option, the interference among all the shapes will be checked.

#### ➢ **Treat subassembly as a whole**

Check this option, the interference between the subassemblies will not be checked.

*Note: This option is only available when the selected components contain subassemblies.*

#### ➢ **Ignore hidden shapes and components**

Check this option, the hidden parts and components will be ingnored.

#### ➢ **Save interference geometry**

Check this option, you can save the interference shapes in the history list.

#### ➢ **Non-interfering components**

This option is to define the display mode of the *non-associated components*, including "Hidden", "Transparent", "Shade" and "Wireframe" modes.

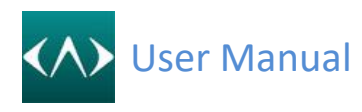

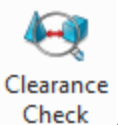

#### **Clearance Check**

Use this command to check the clearance among components. The following steps show how to use this command.

**Step1**: Select the components to be checked. If you leave it blank, the whole assembly will be checked.

**Step2**: Set the clearance value.

**Step3**: Define the scope of clearance check.

**Step4**: Click "Check" button to get the results.

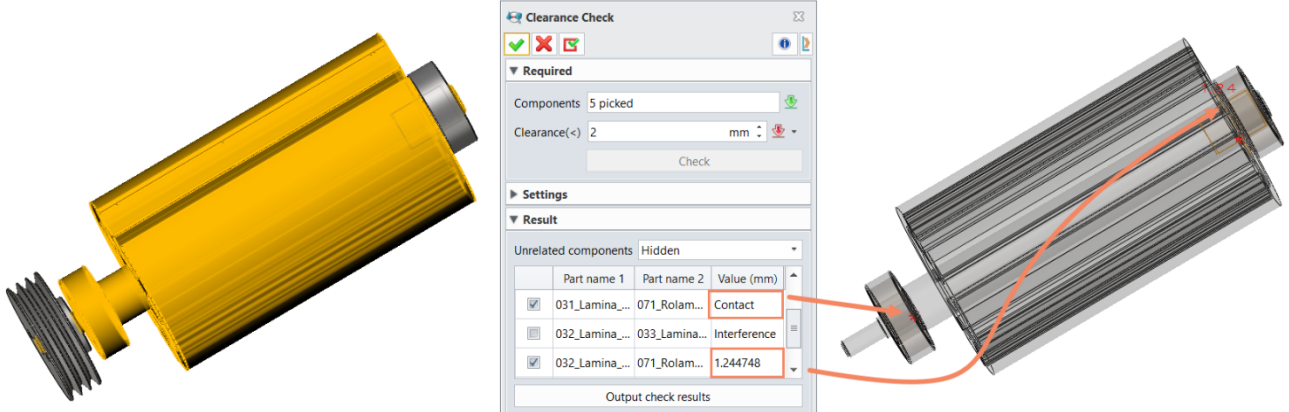

There will be 3 possible results:

- $\Diamond$  Contact: The distance between the components is 0mm.
- $\Diamond$  Interference: There is interference between the selected components.
- $\Diamond$  Distance value: The distance between the components is more than 0mm but less than the pre-set clearance value.

Below are the explanations of the options of this command.

 $\triangleright$  Check clearance between components and shapes

Check this option, and the clearance between the picked components and shapes will be checked.

 $\triangleright$  Check sub-assembly internal parts clearance

Check this option, and the clearance between the parts in the sub-assembly will also be checked.

 $\triangleright$  Ignore hidden shapes and components

Check this option, and the hidden parts and components will be ignored.

➢ Unrelated components

This option is the same as the "Non-interfering components" option in the "Interference Check" command.

 $\triangleright$  Output check results

Click this button to export all clearance results to an Excel sheet.

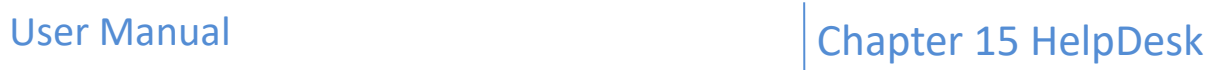

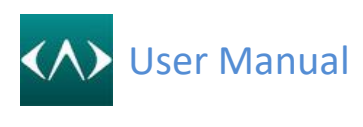

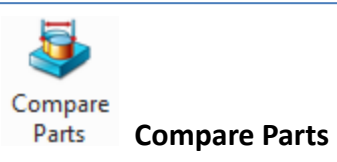

Use this command to compare two parts and show the differences between them. CADbro provides two methods for comparison, solid compare and face compare

This command support to select the Z3D file from local disk without opening in CADbro.

#### **Solid Compare**

Select the part file as below, then click the Calculate button.

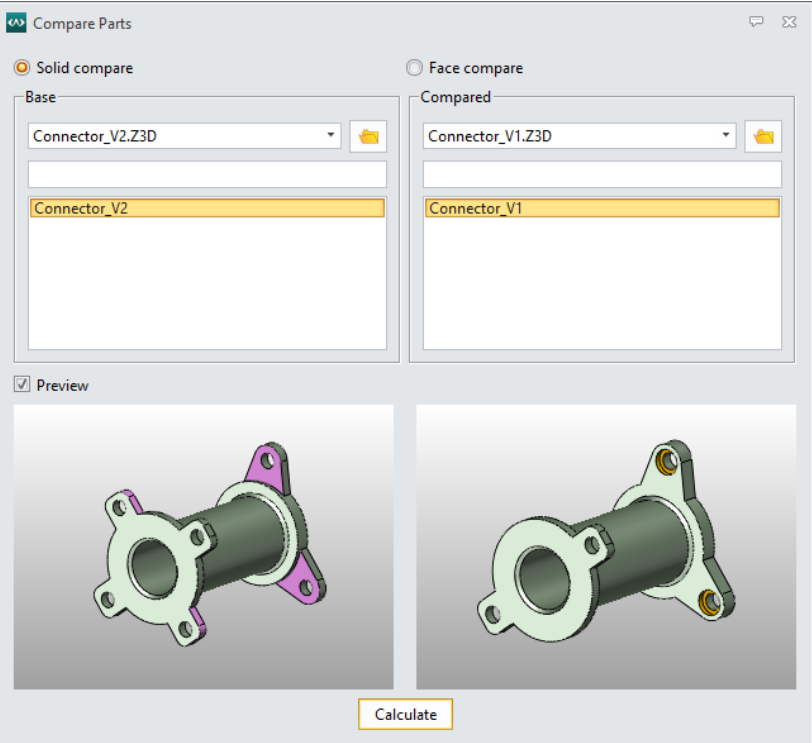

Below is the compare result, which shows the different regions, you can also change the color and the transparency and hide the regions.

## User Manual **Chapter 15 HelpDesk**

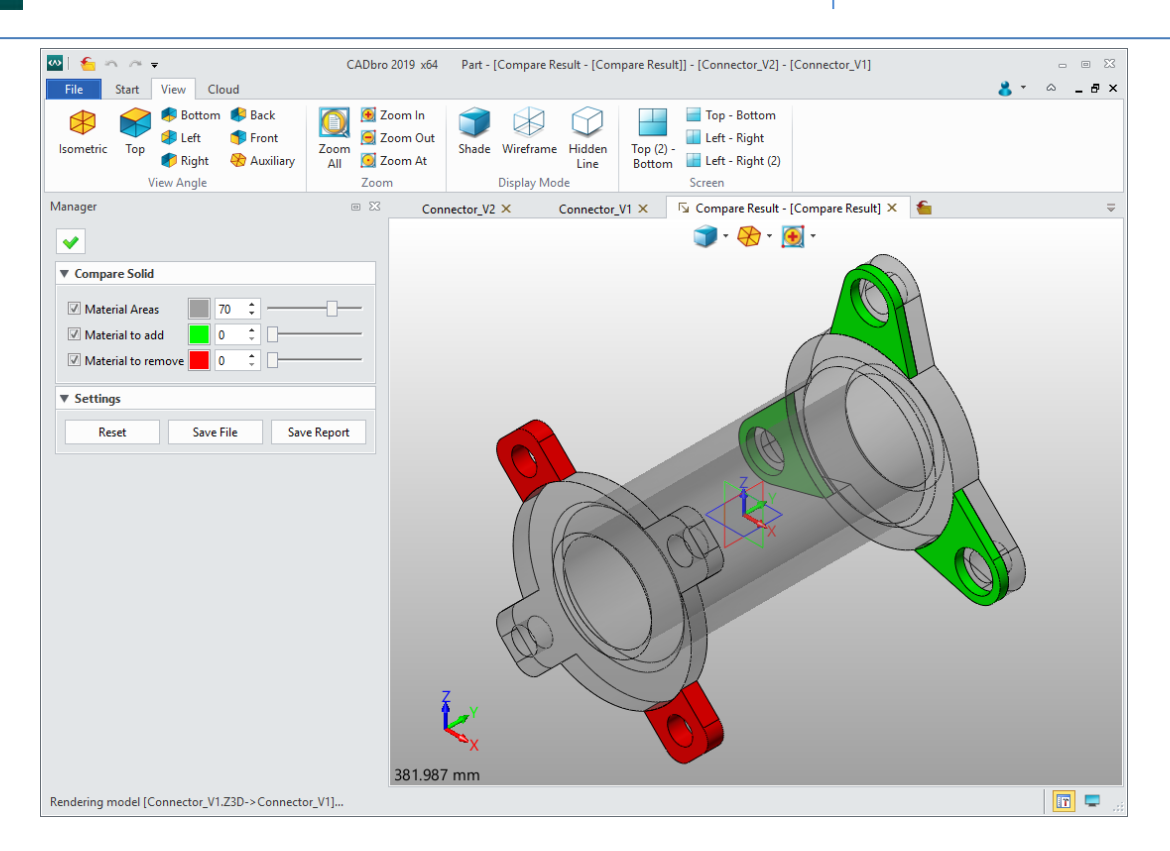

**Reset:** Reset all the settings for display, color, and transparency. **Save file:** Save the comparison result as Z3D or other neutral formats. **Save report:** Generate a comparison report.

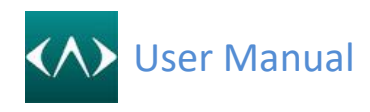

#### **Face compare**

Select the part file as below, then click the Calculate button.

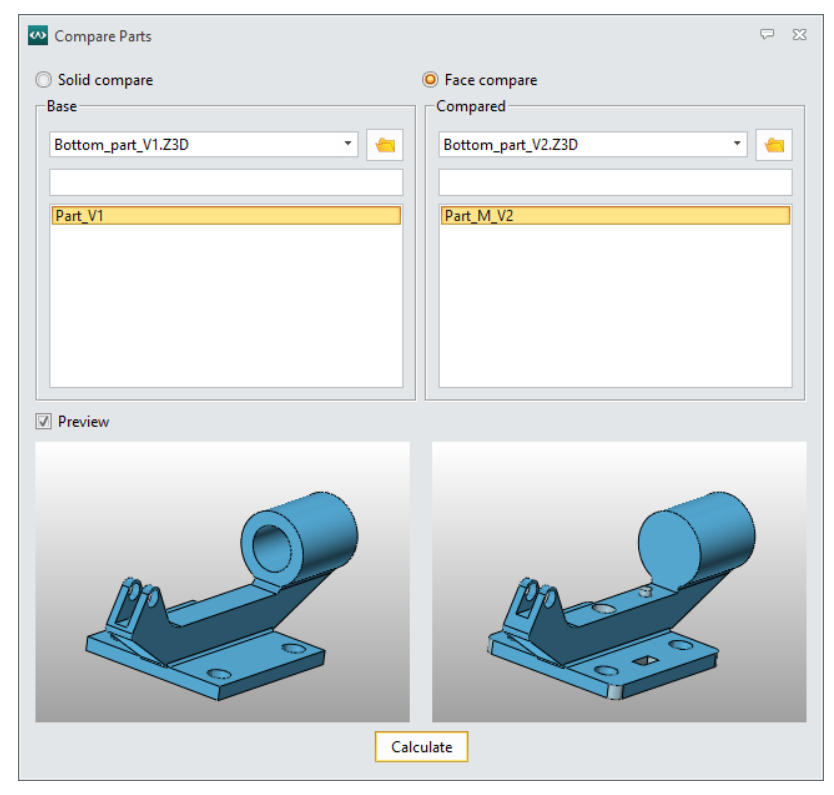

Below is the calculating result, which shows the unchanged faces, changed faces and unique faces, you can also change the transparency and hide the faces.

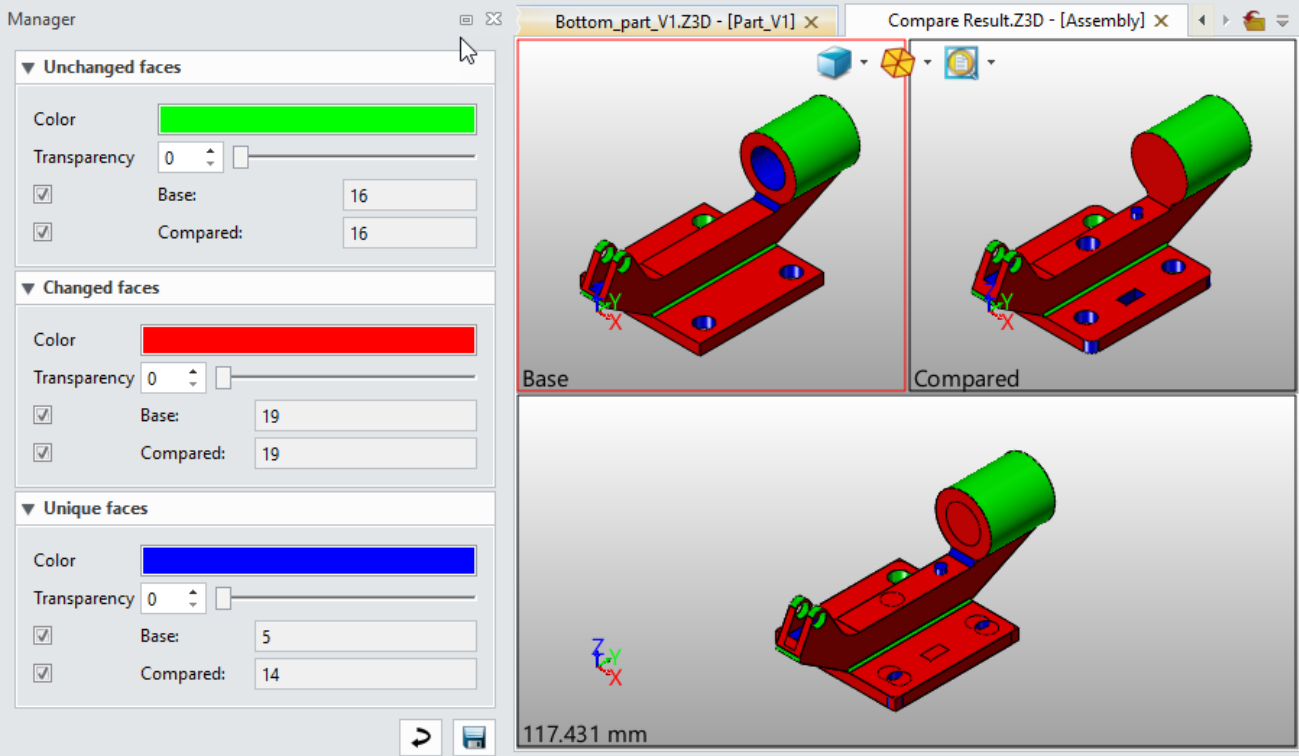

Click the Save button to generate the compare report.

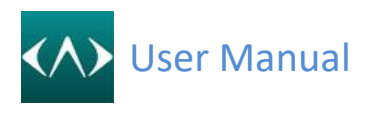

 $52$ 

 $\bullet$ 

 $\mathbf{F}$   $\mathbf{F}$ 

 $\times$   $\circ$   $\cdot$ 

 $\times$   $\blacklozenge$   $\times$ 

mm  $\div$   $\mathbf{\Phi}$  +

deg : ③ \*

mm : 3 ·

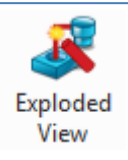

**Exploded View**

Use this command to create exploded views for each assembly configuration. This command provides a list to record every explosion step, in which you can re-order the existing steps by dragdropping the picked step.

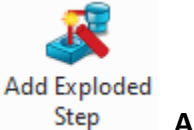

**Add Exploded Step**

CADbro added "**Move exploded**" "**Rotate exploded**" and "**Radial exploded**" in "**Add Exploded Step**" command to meet user's requirement of more complex exploded view including complicated path, display path and entirely exploded of sub-assembly.

Meanwhile, CADbro added "**Record moving turn point**" and "**Add trails**" to enrich the exploded path. Besides, the option of "**Select subassembly part**" has achieved different exploded needs.

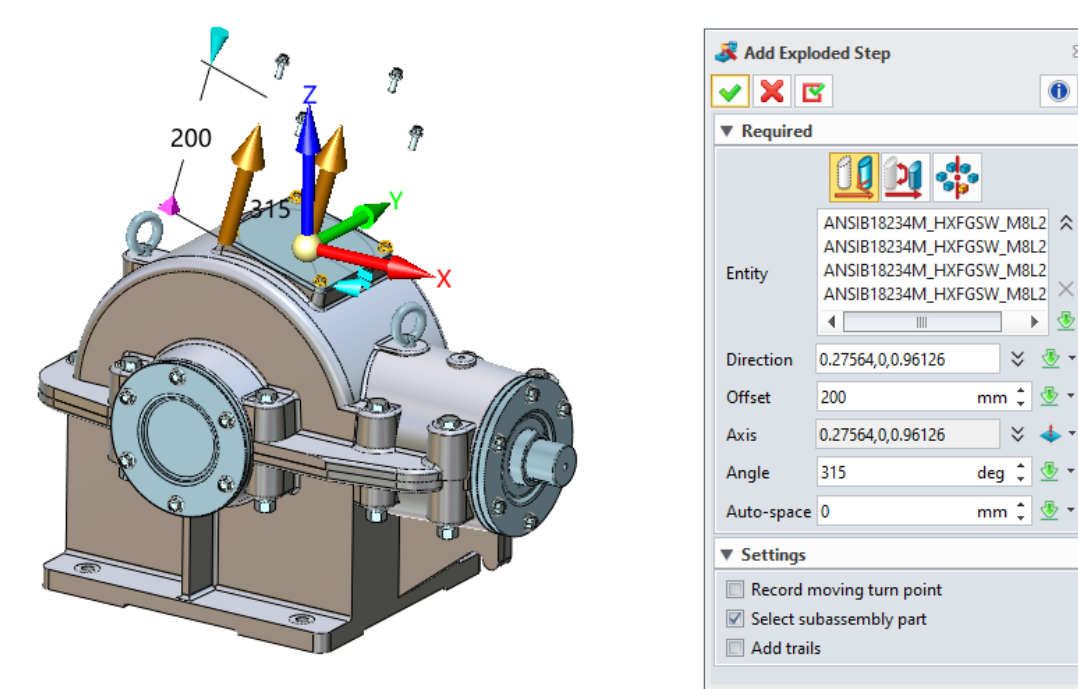

Check "**Record moving turn point**" to record the current position, and then perform exploded steps in other directions. The final one will be a complex and continuously multiple exploded paths.

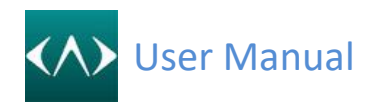

## User Manual **Chapter 15 HelpDesk**

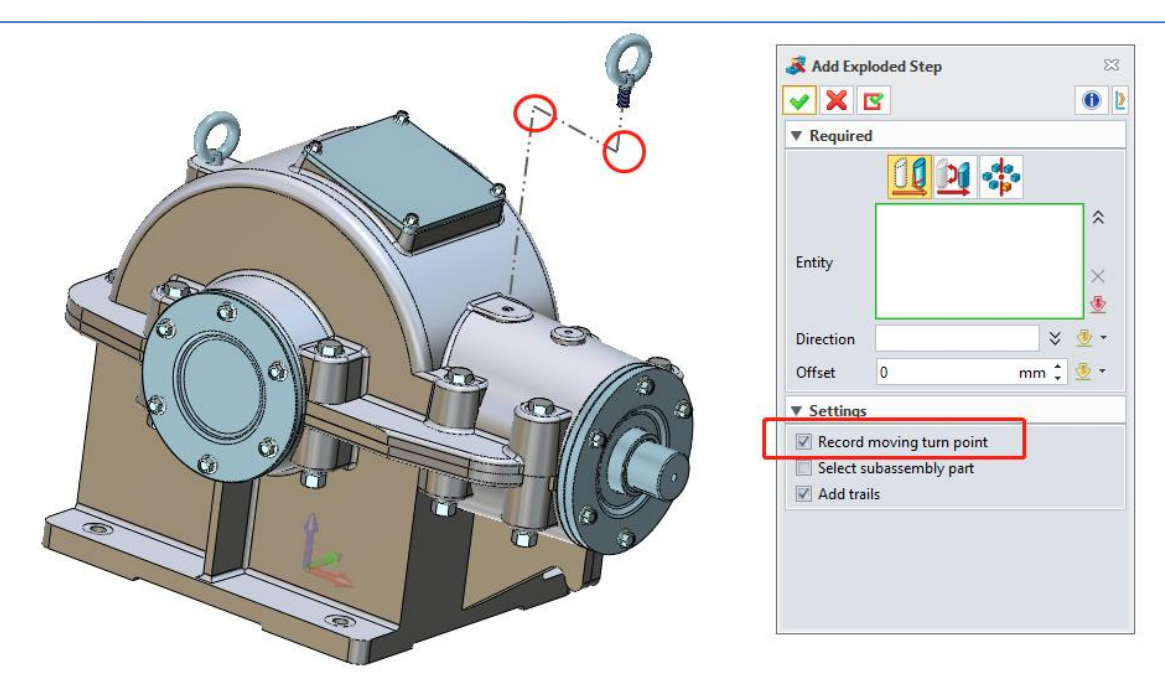

Check "**Select subassembly part**" to explode the entire subassembly of the currently selected object, which can satisfy the request of the whole assembly explosion and finally get the designed explosion result.

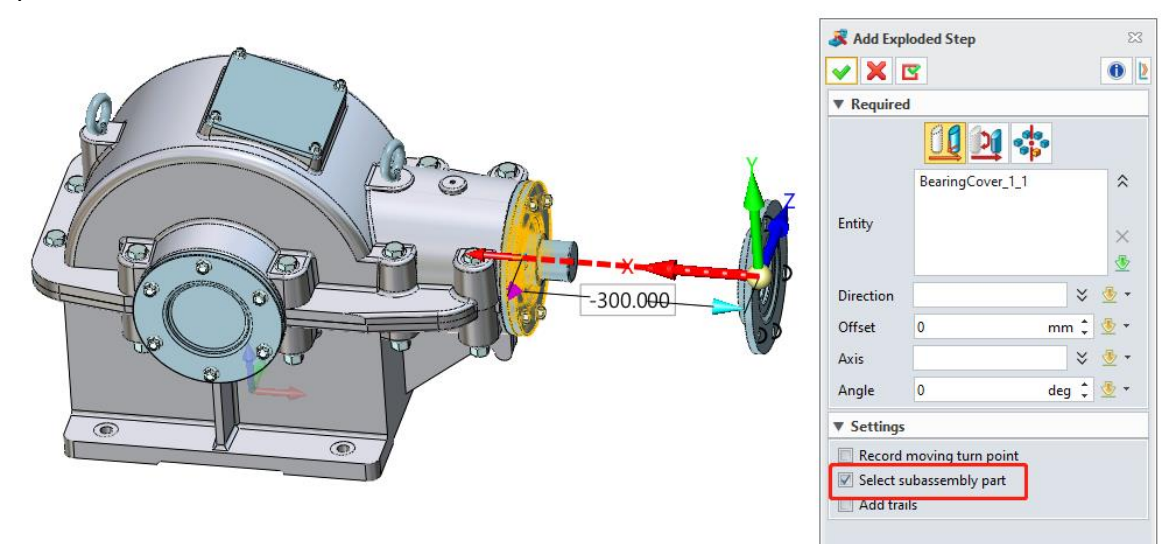

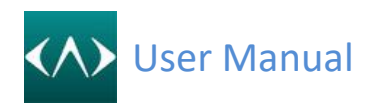

## User Manual **Chapter 15 HelpDesk**

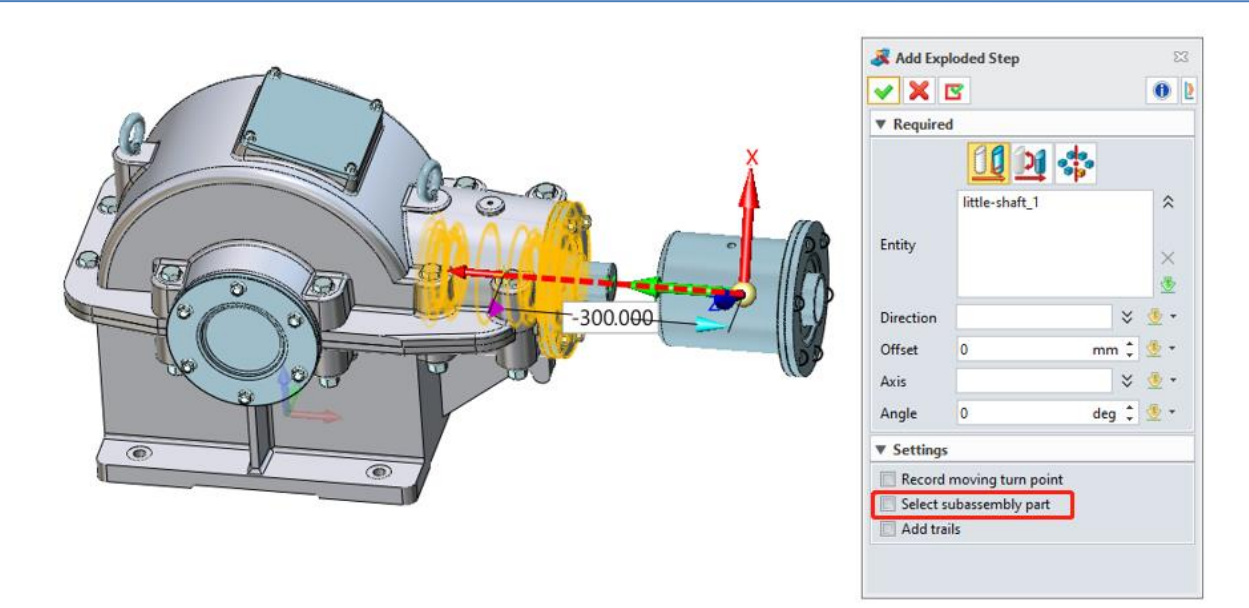

Check "**Add trails**" option to record exploded trail with double dots line while creating an exploded view.

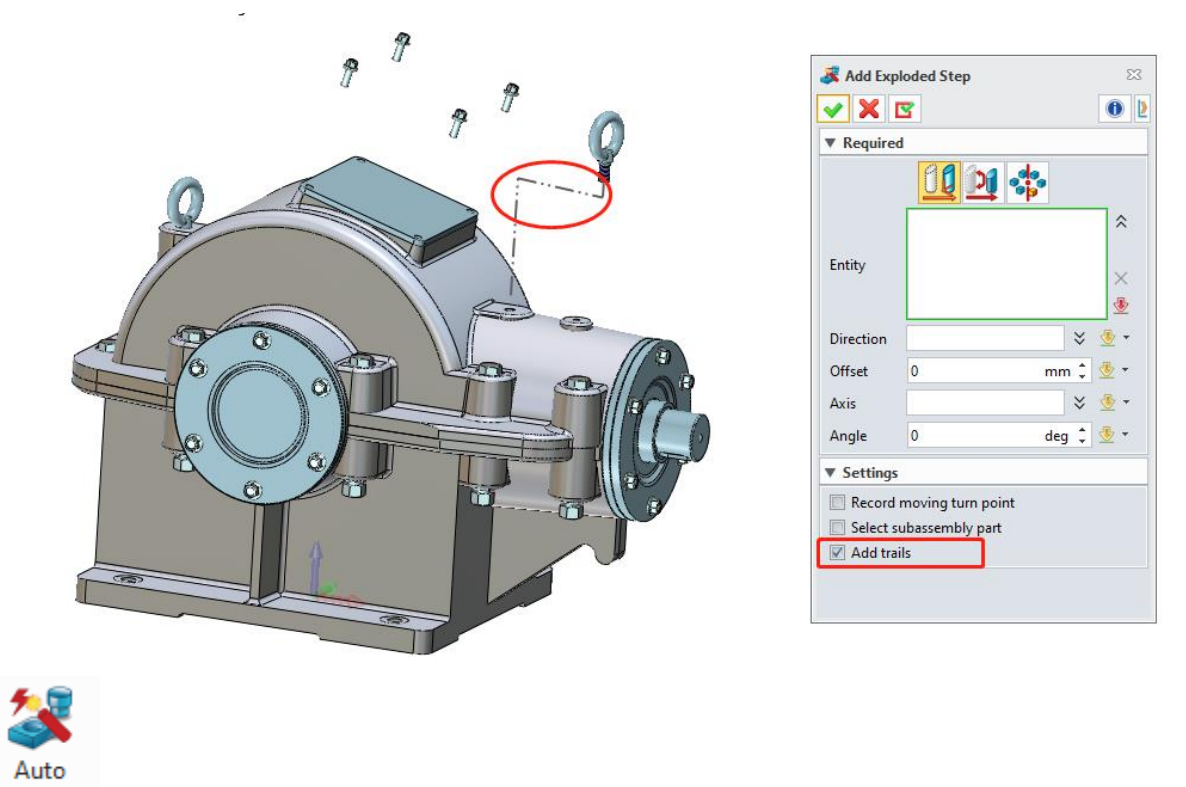

Explode **Auto Explode**

We added "**Auto Explode**" to increase the efficiency of creating exploded view, which achieves to create batch component exploded view in uniform. The options "**Explode subassembly part**" and "**Add trails**" can achieve different exploded needs.

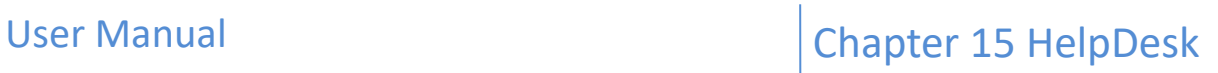

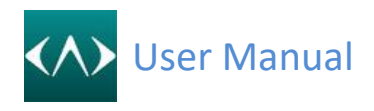

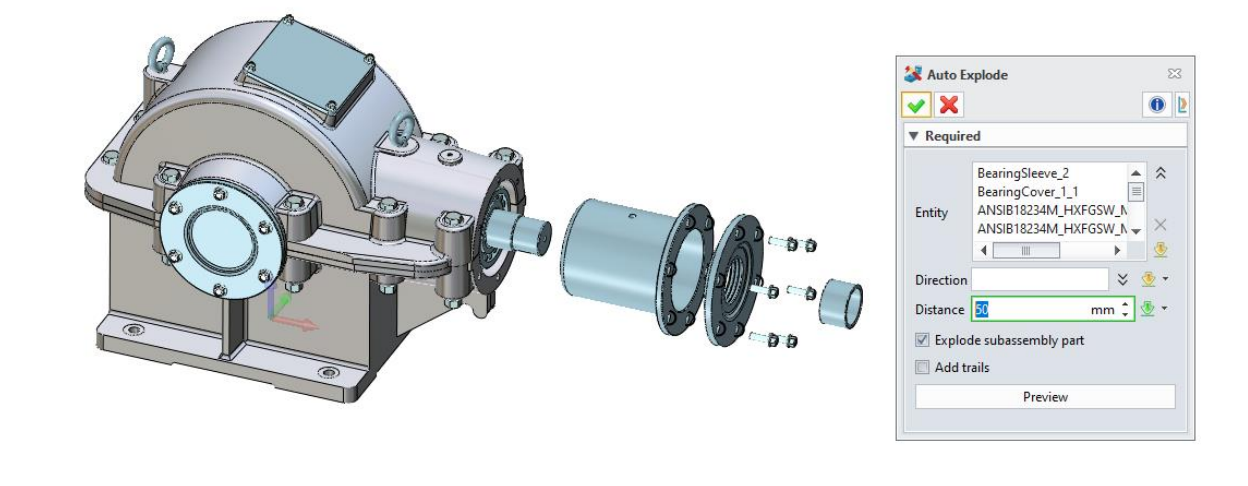

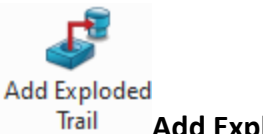

**Add Exploded Trail**

To solve the problem that user did not record exploded trial and continued to add exploded trial in follow-up, CADbro can manually add exploded trial in exploded view through defining start and end position so to reach exploded trail creation.

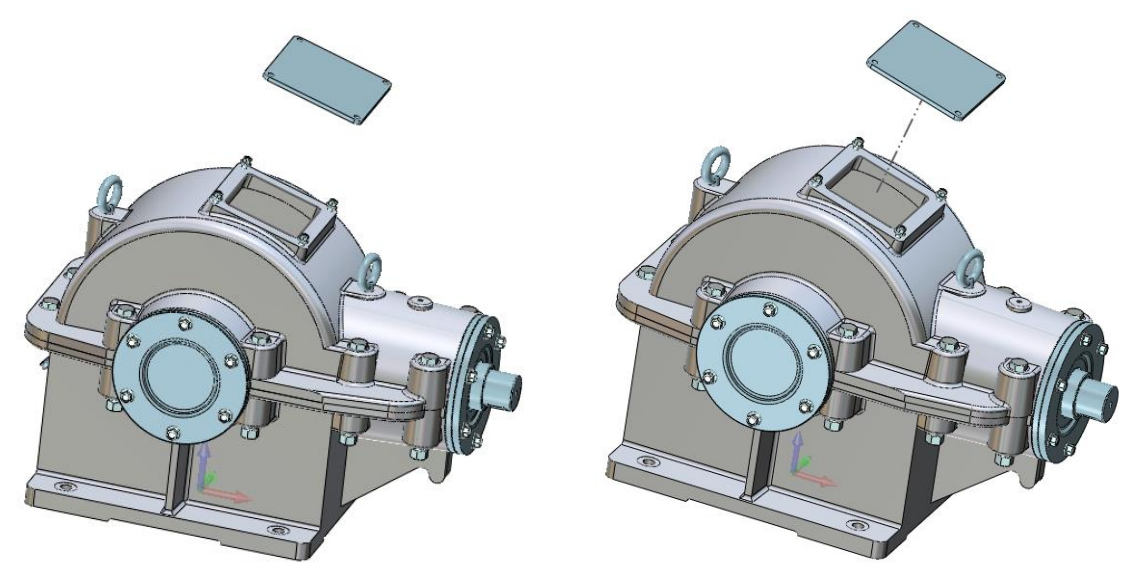

If the option "**Along XYZ**" is checked, the created trail shall be along the axis of the orthogonal.

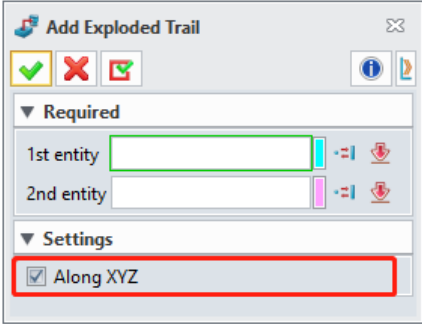

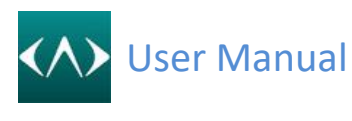

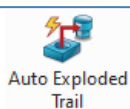

#### **Auto Exploded Trail**

Used "**Auto Exploded Trail**" command to improve the efficiency of exploded trail creating. In addition to batch create exploded trails, the function also provides the method to select the start and end of the trial, which achieves the addition to different exploded trails.

- The trail can set the bounding box center.
- The trail can set the component origin.

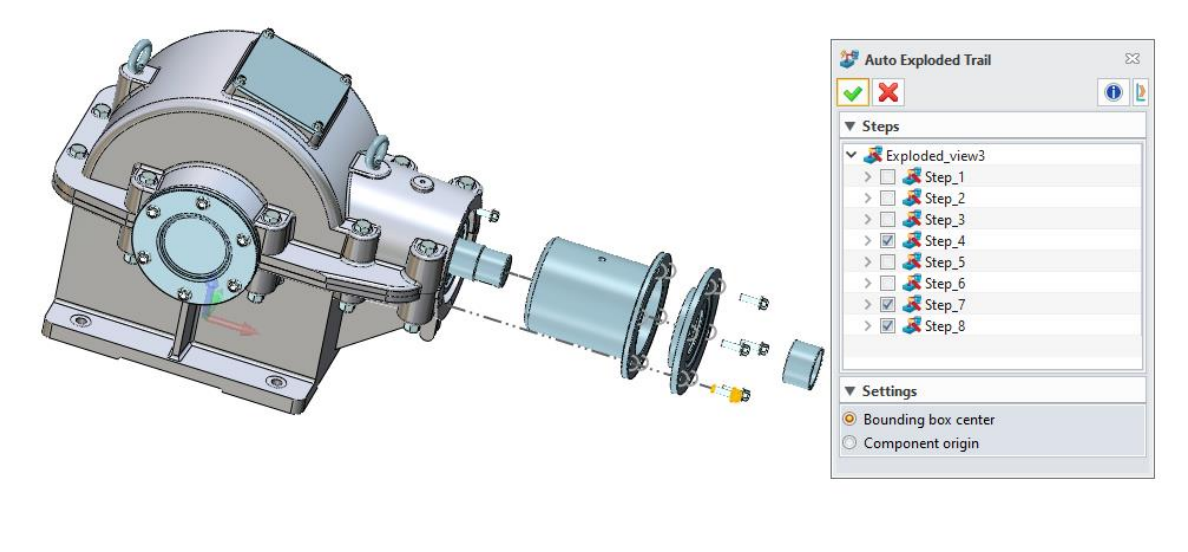

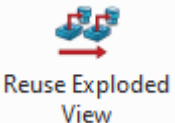

#### **Reuse Exploded View**

Use "**Reuse Exploded View**" command to raise the efficiency of multiple exploded view. The created exploded view should be applied in the current exploded view, which meet the combined application of complex exploded view.

If the option "**Add trails**" is checked, the reused exploded view will carry with the exploded trails.

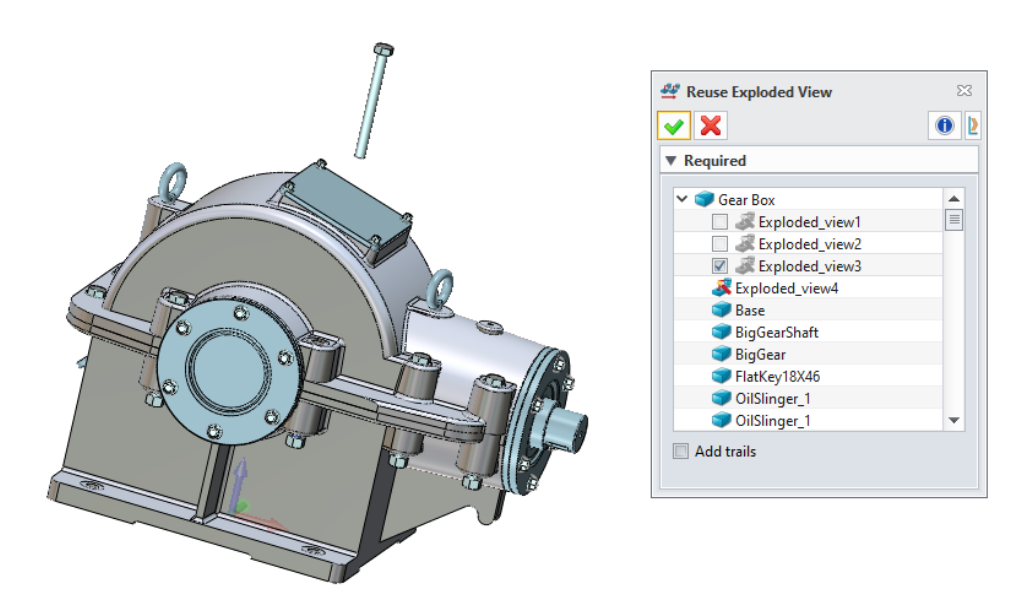

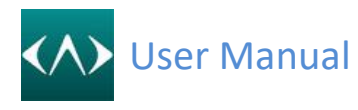

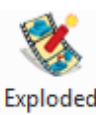

**View Video Exploded View Video**

Use this command to convert the picked exploded view from the lists to generate an AVI video.

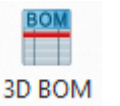

**3D BOM**

Use this command to generate BOM table of all components of the assembly parts.

● Level Display Settings **Indented** 

**Top-level only:** Select this item to display only the top-level components.

**Parts only:** Select this item to display only parts.

**Indented:** Select this item and indent it by assembly level.

**Shape only:** Select this item to display only the shapes.

⚫ **Include shape & Update calculated attributes** 

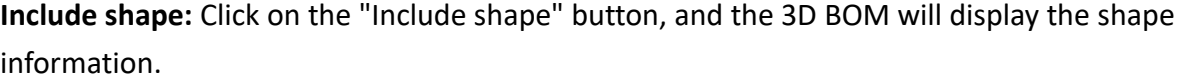

**Update calculated attributes:** Click on this button, update all the calculated attributes in the 3D BOM table.

C.

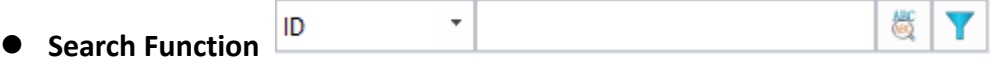

Select an attribute and enter the required value to search the corresponding content in the 3D BOM table.

**Exact search:** When using exact search, only the component information which coincides with t he search content will be displayed as the search results. After entering the content to be search ed but not clicking the button to start, the component information containing the search conten t will be highlighted.

**Filter search result:** Display the search results according to the preset filtering conditions.

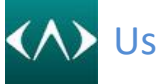

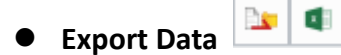

**Export format:** The current form of 3D BOM is output as a template, and the template is saved as .Z3DBOMTT format.

**Export data:** Export the current 3D BOM content to EXCEL.

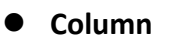

Column

All the optional attributes of the 3D BOM are displayed in the column tab, including system attributes and user attributes.

**Attribute:** Attribute is the corresponding name in the system and can not be modified.

**Descriptive Name:** The descriptive name is the corresponding name in 3D BOM and can be modified.

**Include:** Check the checkbox and the selected attributes will be displayed in the 3D BOM.

**Total:** Check the checkbox and the selected attributes will display total row in 3D BOM.

**Add user attribute:** Users can add user attributes whose types include string, Boolean, integer, numbers, and date.

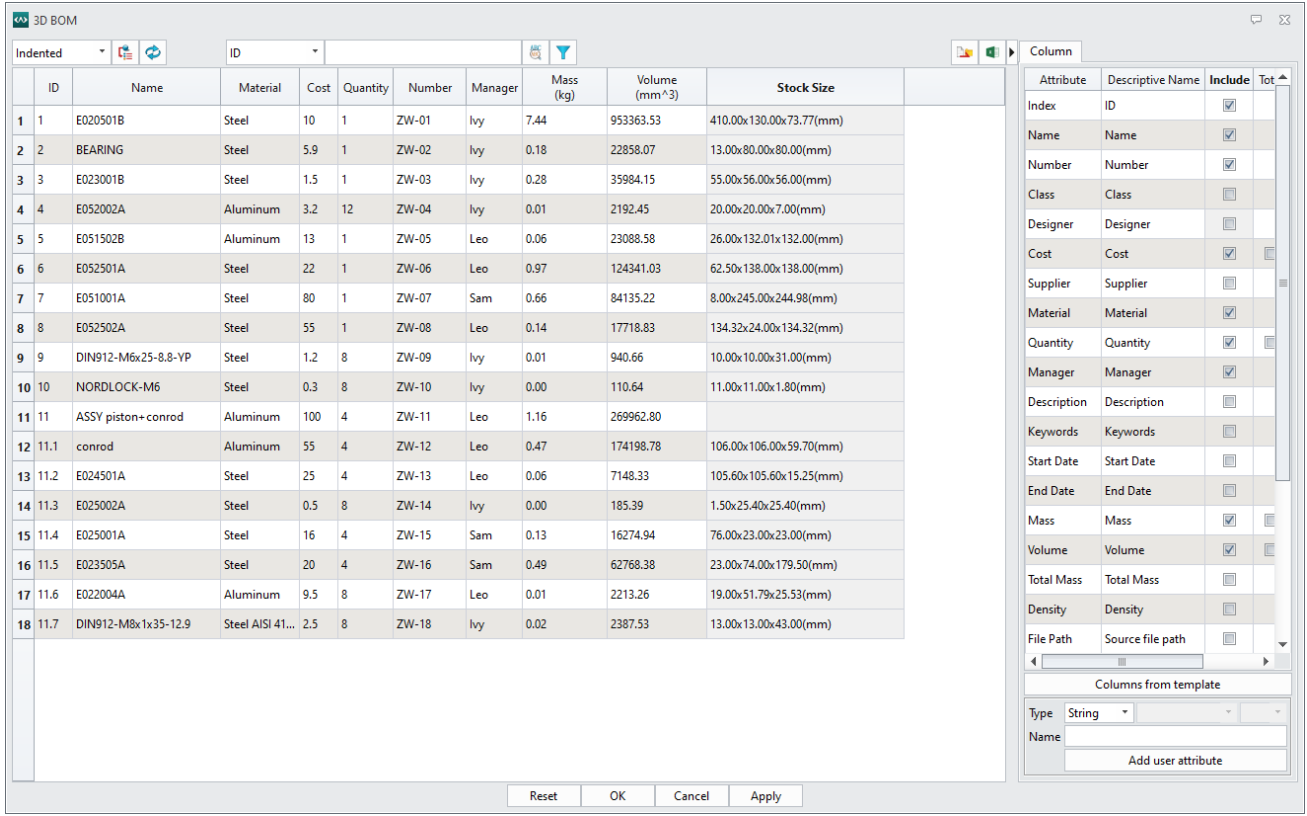

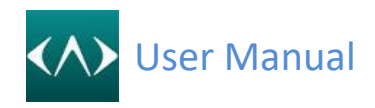

#### **14.2 Mold**

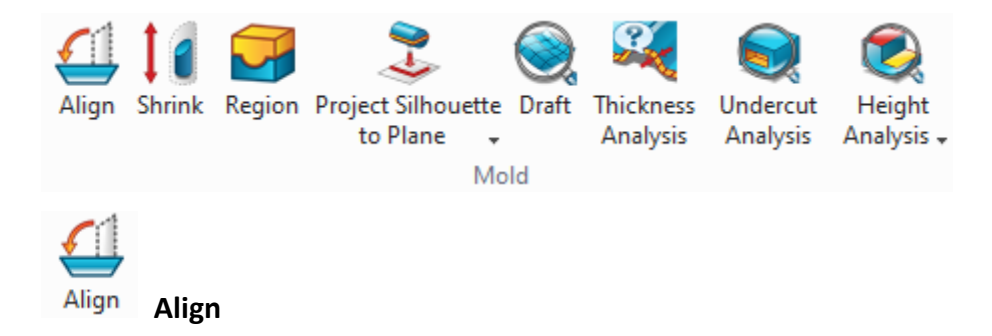

This feature is used to realign geometry after data is imported. Click to enter the interface.

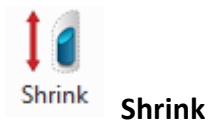

This command is used to define a product's shrinkage.

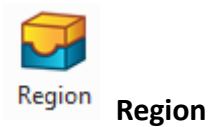

The command according to the regularity of mold structure can quickly review all the surface properties of the model. In Auto Define, selecting a product model and determine the opening mold direction (default is z-axis). System will automatically analyze and get different colors according to different parts of a mold, which distinguishes between core and cavity easily. System goes into Manual Define when completing automatically. Users can view the analysis results under regional options. In this interface, users can change their mold structure to satisfy the design needs so as to provide basis for future mold design. The core and cavity areas have been defined when the Undefined Faces show zero.

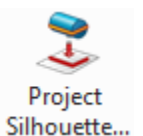

**Project Silhouette to Plane**

Use this command to project the shape silhouette to a plane. You can control to display the outer loop of silhouette only or all curves of it.

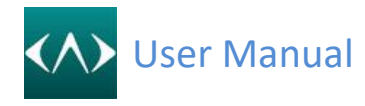

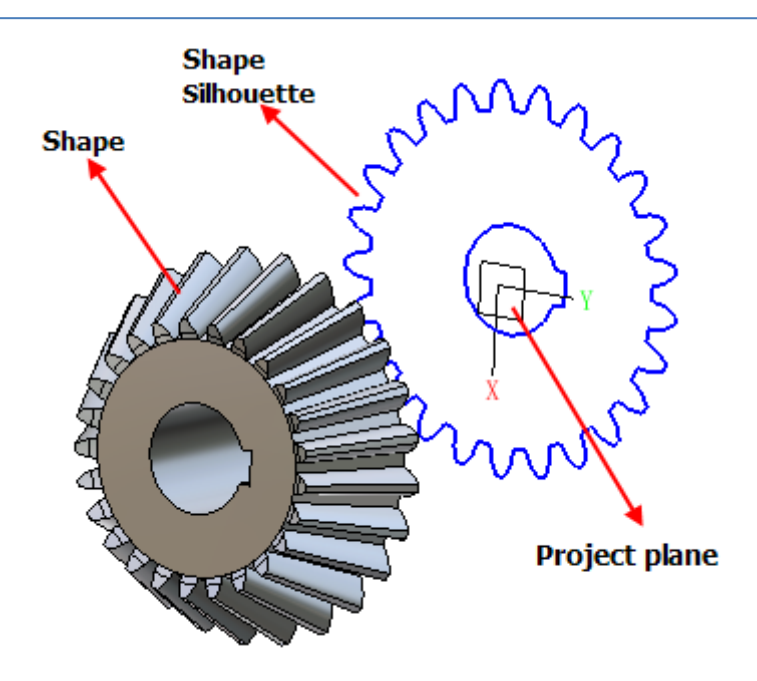

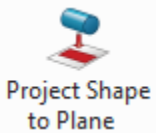

**Project Shape to Plane**

Use this command to project the shape silhouette to a plane, and the result is face. You can control to display the outer loop of silhouette only or all loops of it.

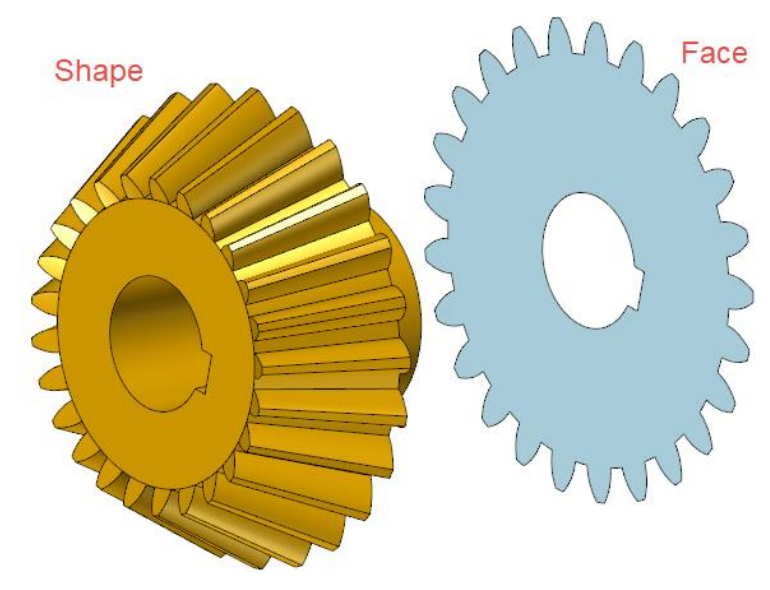

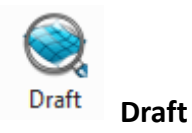

Use this command to analyze faces for surface imperfections, draft angles, curvature, and other
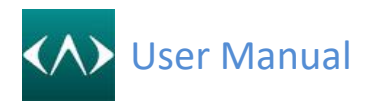

surface characteristics. (See Chapter 5.2 Inspect Entity-> Analyze Faces)

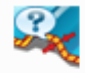

**Thickness Thickness Analysis**

Use this command to analyze the thickness of parts and help usersto estimate whether the design is correct.

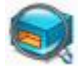

## **Undercut Analysis**

Use this command to analyze whether there are any undercut faces in the model. It can assist users to estimate where to set sliders or other systems. Besides, it can also help users to select appropriate operation and clamping method, in order to create a complete tool path for machining. After defining the detect direction (parting direction or cutter axis direction), CADbro will automatically color the whole part.

Tips:

- For mold analysis, it should check on the "include negative direction".
- For CAM analysis, it should not check on the "include negative direction".

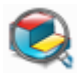

## **Height Analysis**

Use this command to detect all the plane parallel to a specified datum, and list them in the table. It is easy for the user to find out the important plane and calculates the plane numbers. Tips:

Height analysis cannot be used in assembly.

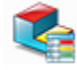

## **Height Analysis Result**

This command is used to record the result of the last time Height analysis. In this mode, the user can view the part with colors, and add PMI or annotation in those faces.

Tips:

Before Height Analysis, the command will be gray out.

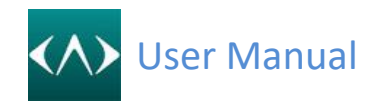

## **15 HelpDesk**

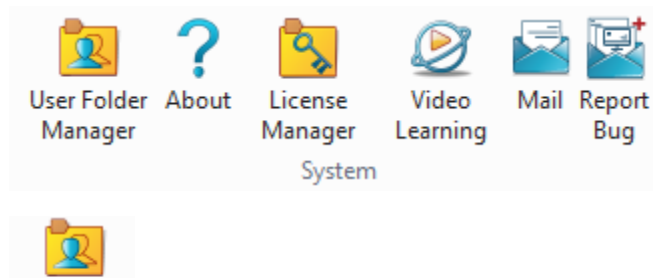

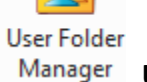

**User Folder Manager**

Use this command to manager the user folder. In this command, user can clear "auto output files", "custom configurations", "template files" or "user folder" .If user want to save/load configuration, please click "Save current configurations" or "Load backup configurations".

# **About**

Use this command to check the information about CADbro. In this page, you can view the Version, VERNUM, OS Version, Graphics Card , OpenGL Version, User Folder, Program Folder and license information.

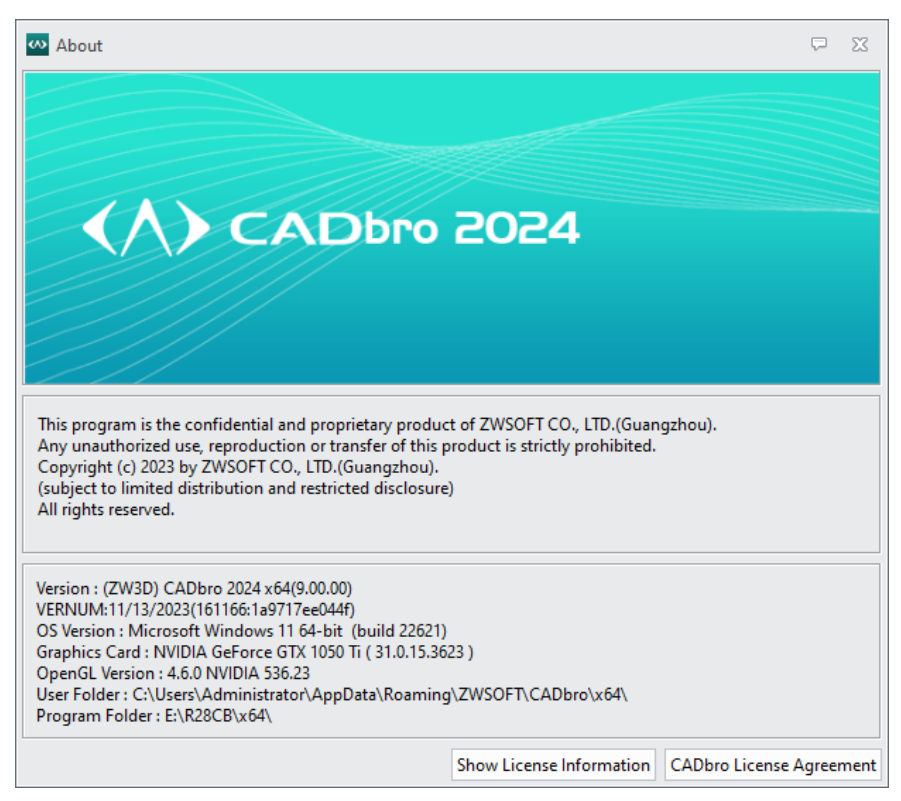

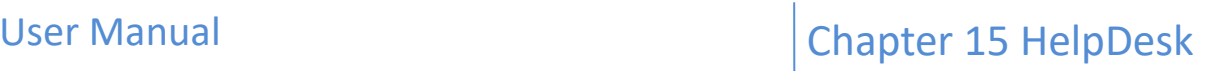

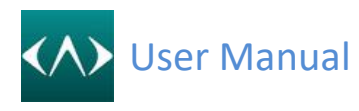

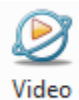

### **Video Learning**

Use this command to link to the CADbro video learning website.

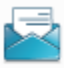

#### **Mail**

Use this command to sent a email to CADbro service team.

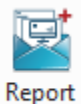

### **Report Bug**

Use this command to report errors to CADbro service team. When using this function to send reports, the system automatically sends files and computer system information to the CADbro service team.

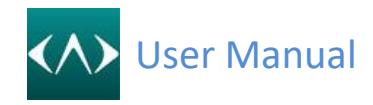

## **16 2D Drawing**

Using the 2D Sheet command from tool ribbon

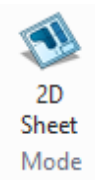

CADbro can automatically generate a 2D view as below. Location, projection angle and different layouts can be changed.

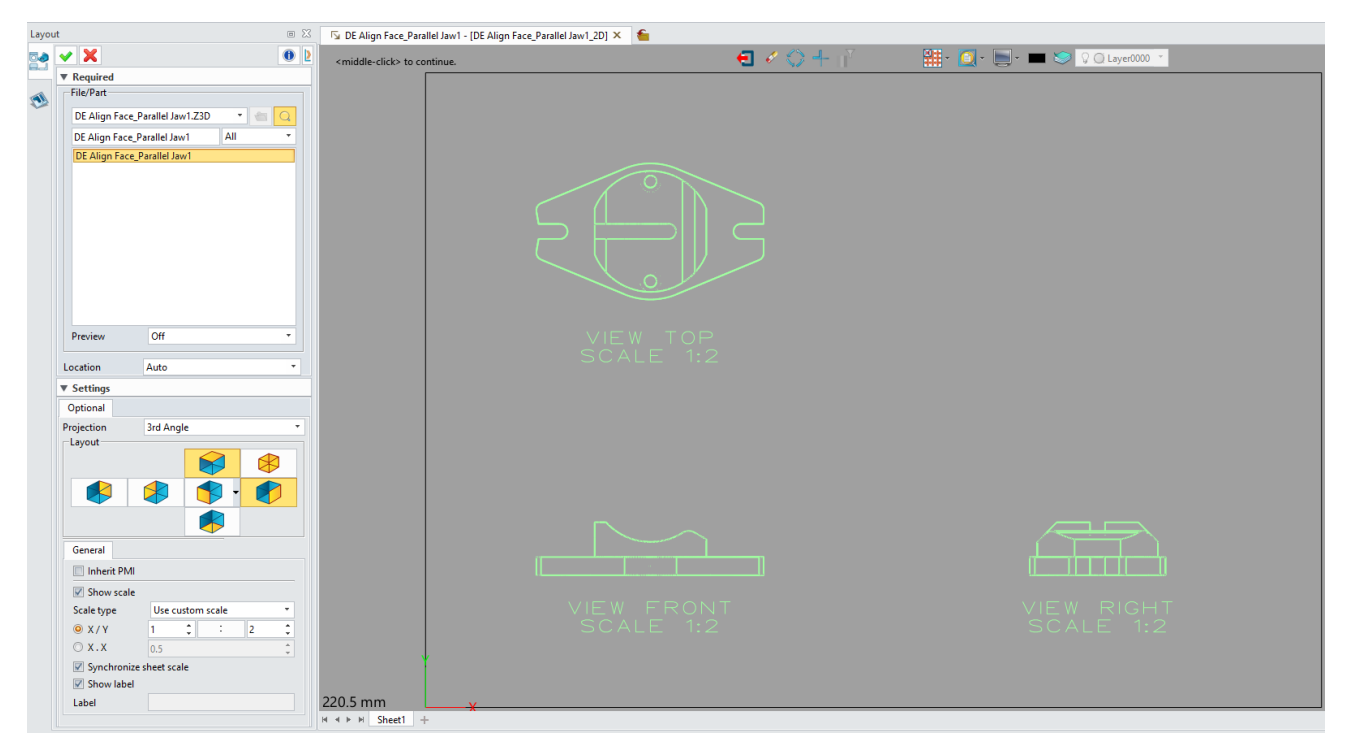

Working with 2D Drawing, you can create a simple dimension and draw 2D entities manually.

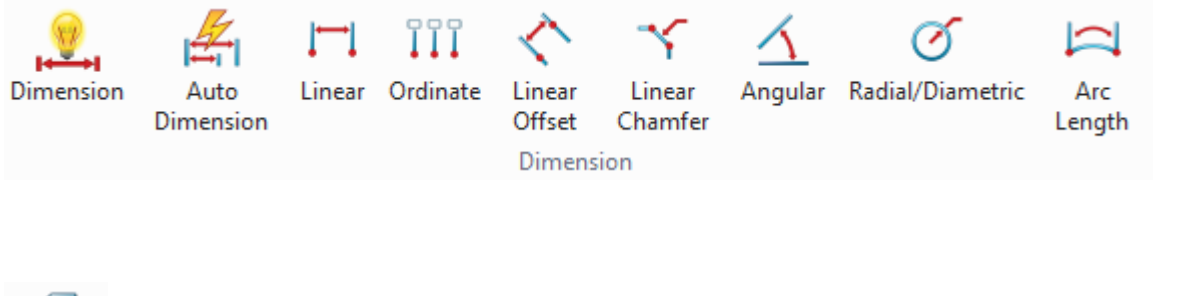

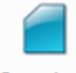

**Standard Standard View** 

Use Standard View to create a standard orthographic layout view from a 3D part. Steps are as below:

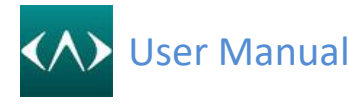

**Step1:** Pick the Standard View command.

**Step2:** Select the object from a file.

**Step3:** Pick a view type.

**Step4:** Set the detailed parameters like scale and label.

**Step5:** Place the standard view on the work area.

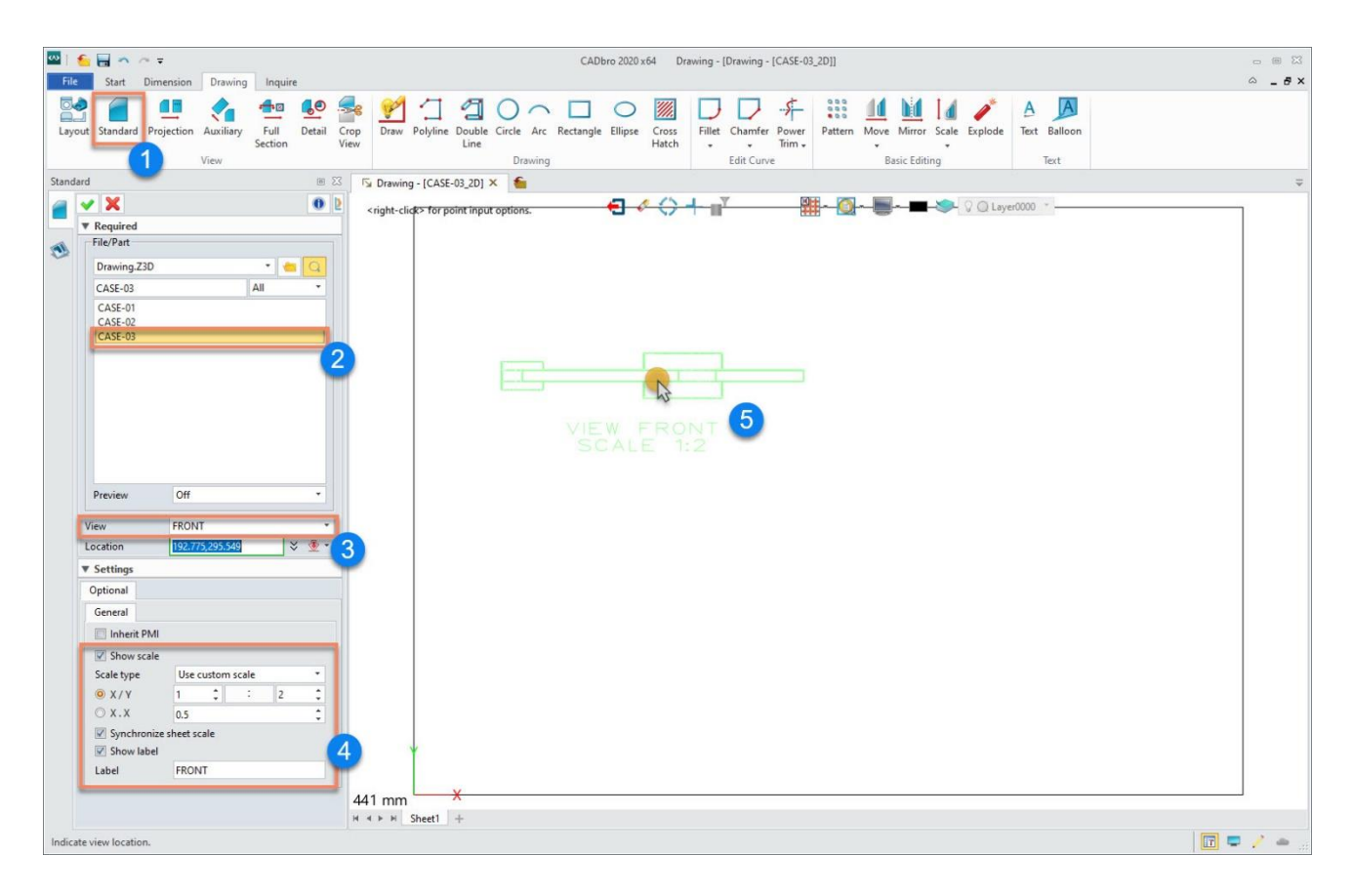

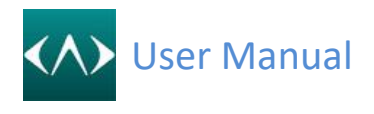

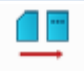

**Projection Projection View** 

Use Projection View to create a view projected from another existing 3D layout view. Steps are as below:

**Step1:** Pick the Projection View command.

**Step2:** Select an existing view to generate the projection view.

**Step3:** Set the detailed parameters.

**Step4:** Place the projection view on the work area.

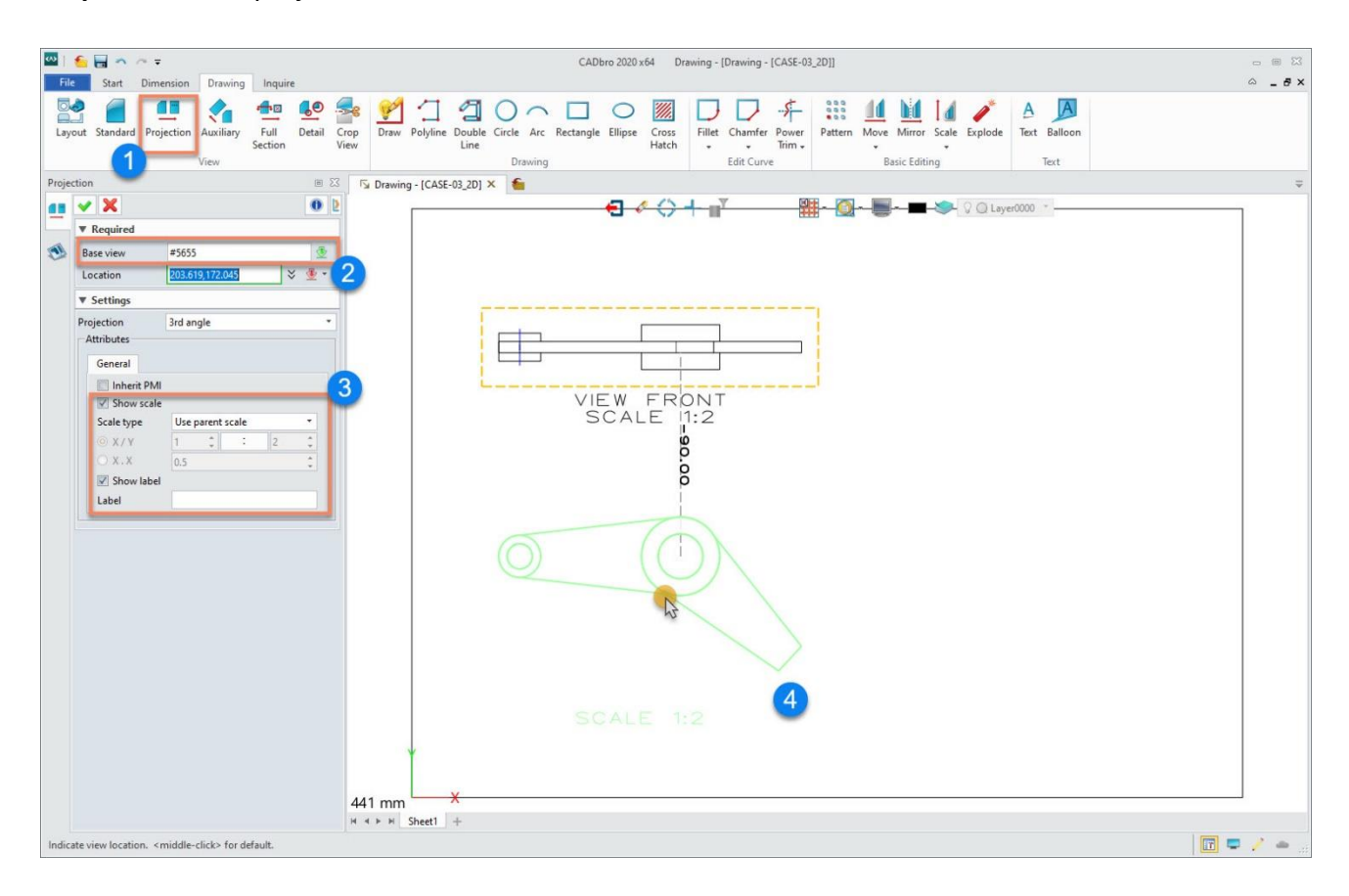

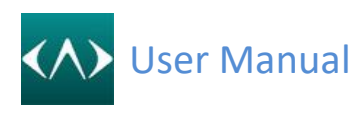

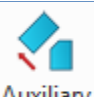

**Auxiliary Auxiliary View** 

Use Auxiliary View to create an auxiliary view that is projected perpendicular from an edge of another layout view (referred to as the base view). Steps are as below:

**Step1:** Pick the Auxiliary view command.

**Step2:** Select an existing view to generate and choose a line for alignment.

**Step3:** Place the Auxiliary view on the work area.

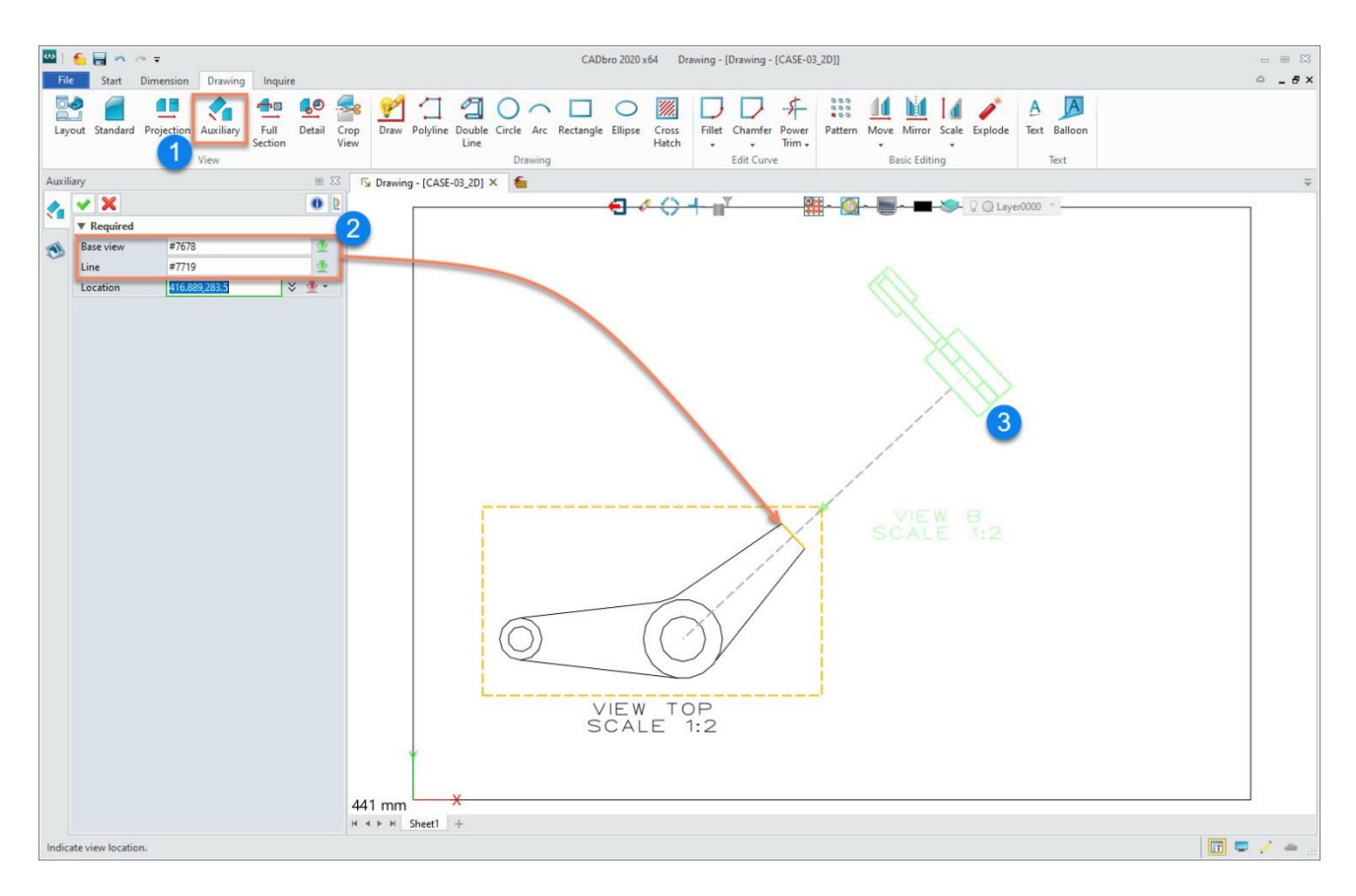

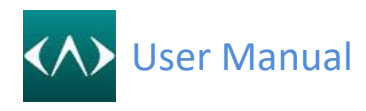

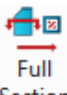

**Section** Full Section View

Use Full Section View to create a fully sectioned views base on a 3D layout view. Steps are as below:

**Step1:** Pick the Full Section view command.

**Step2:** Select an existing view to generate the section view.

**Step3:** Define the section line.

**Step4:** Place the section view on the work area.

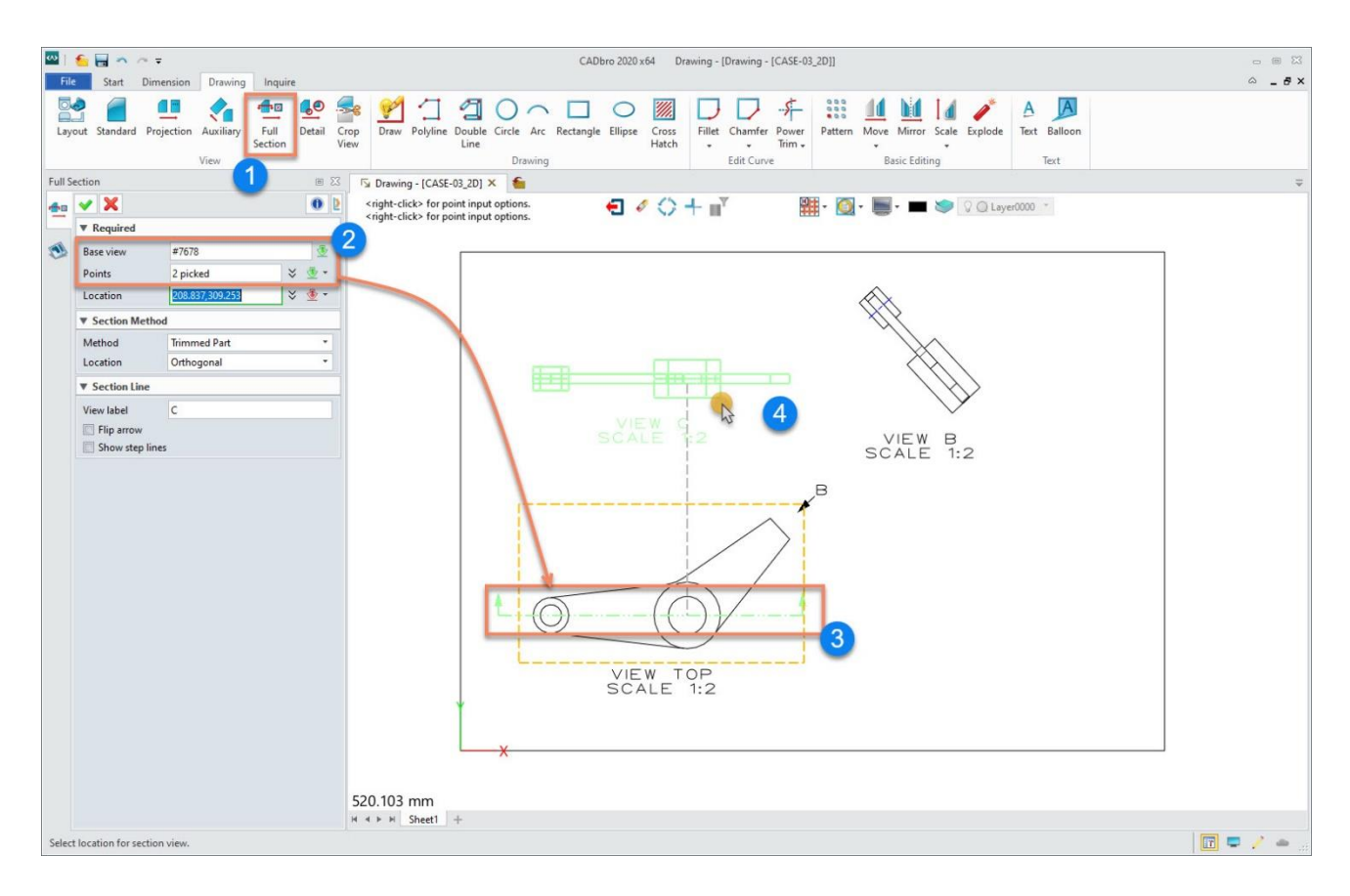

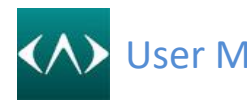

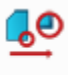

Detail **Detail View**

Use Detail View to create circular and rectangular detail views from another 3D layout view. **Step1:** Pick the Detail View command.

**Step2:** Select an existing view to generate a detail view.

**Step3:** Define the area you want to zoom in on.

**Step4:** Place the detail view on the work area.

**Step5:** Set the detailed parameters.

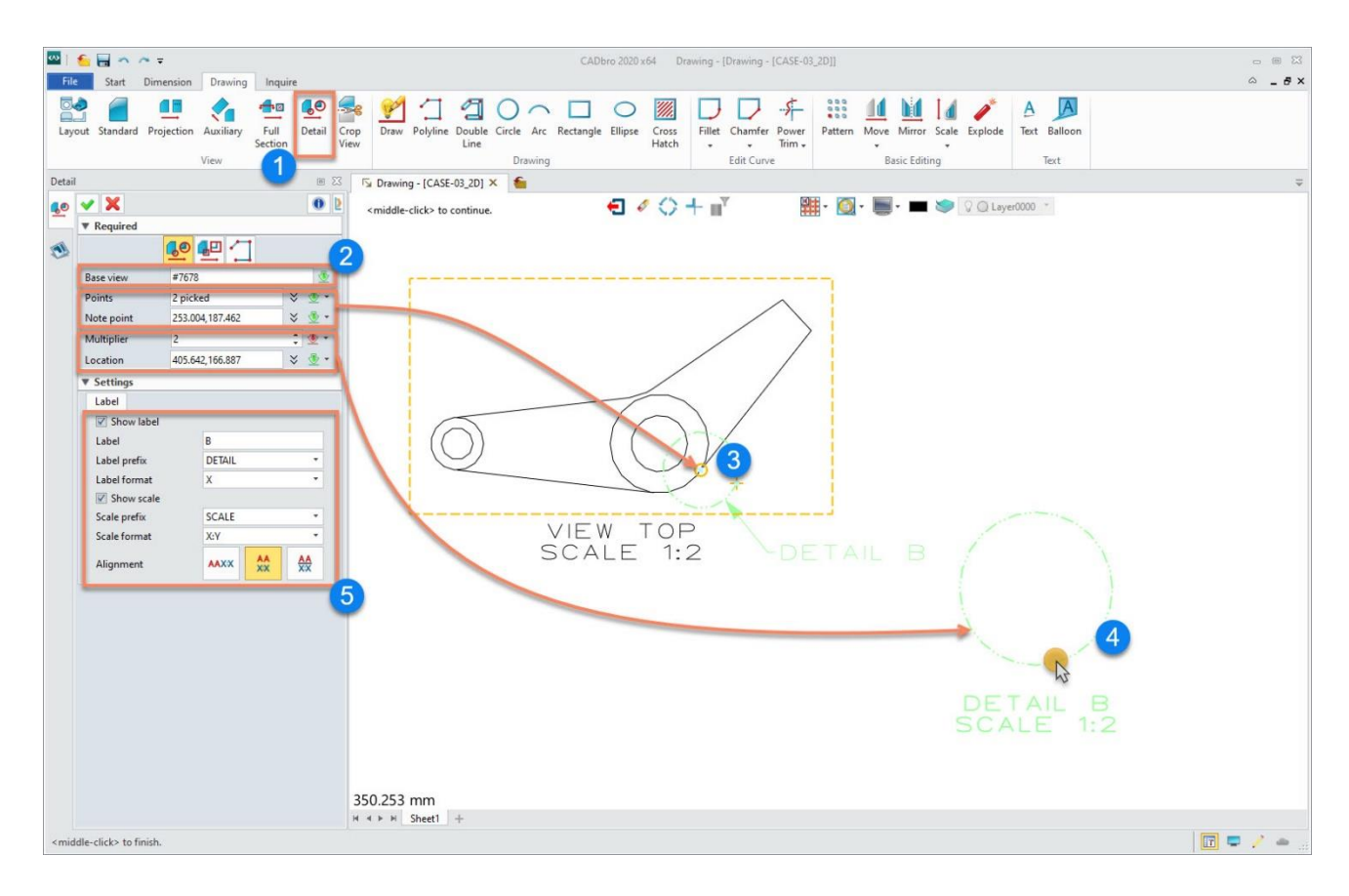

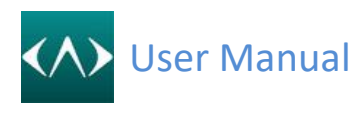

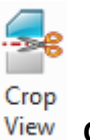

**Crop View**

Use Crop View to create a partial view by trimming a drawing view with a defined boundary.

**Step1:** Pick the Crop View command.

**Step2:** Select the crop type and pick an existing view to generate the crop view and define the boundary.

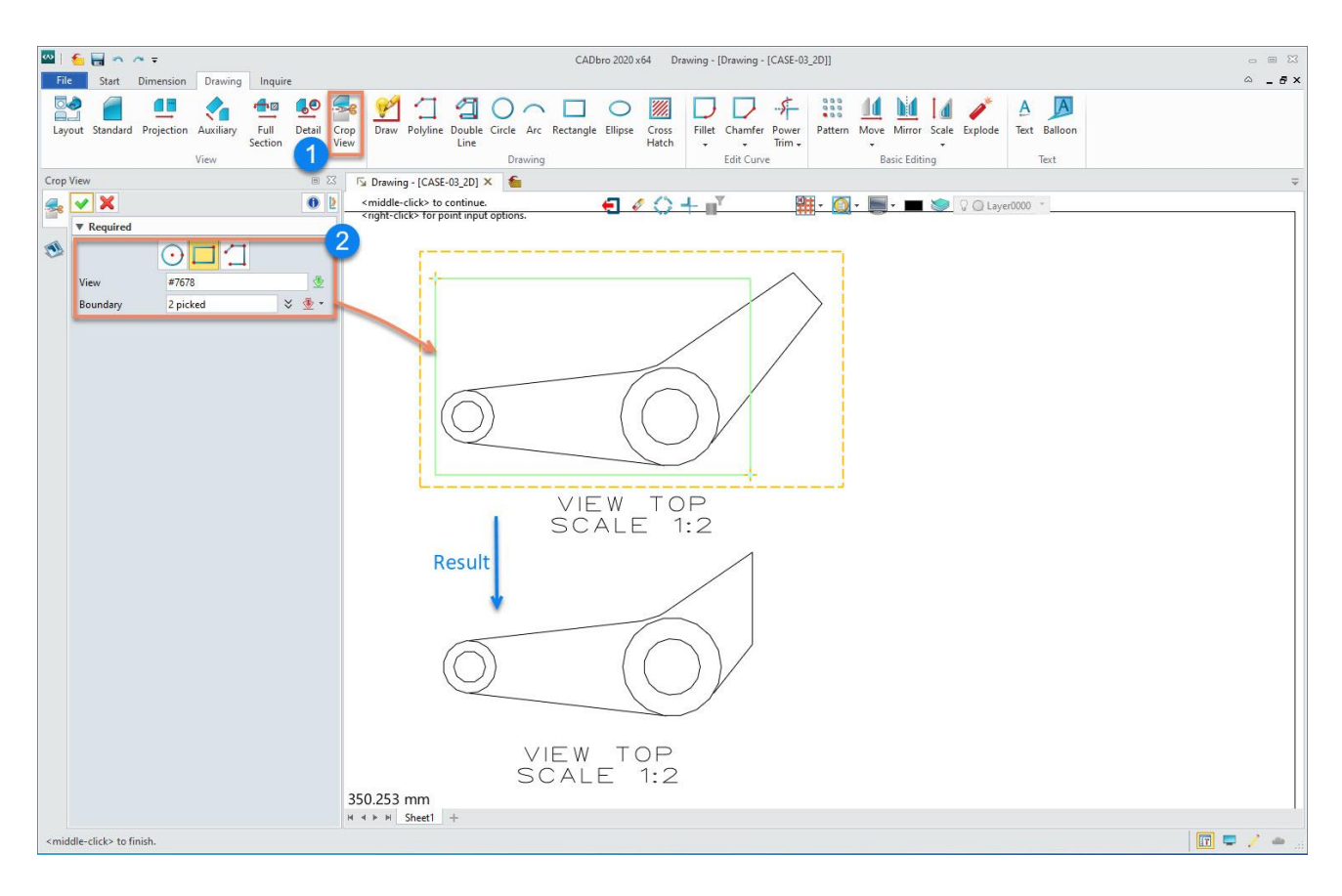

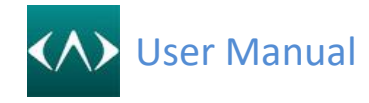

### **17 Cloud service**

#### **17.1 Create a cloud service account**

Before using cloud service, you need to sign up an account for CADbro cloud service. Please follow the below steps to create a CADbro could service account.

- 1) Go to CADbro Cloud website [\(https://cloud.cadbrother.com/v3/login\)](https://cloud.cadbrother.com/v3/login).
- 2) Click "Sign up" in the upper-right corner.
- 3) Input your country/region, email address, verification code and password.
- 4) Click "Sign up" and then the system will send you a verification mail.
- 5) Login your mailbox to finish the account verification.

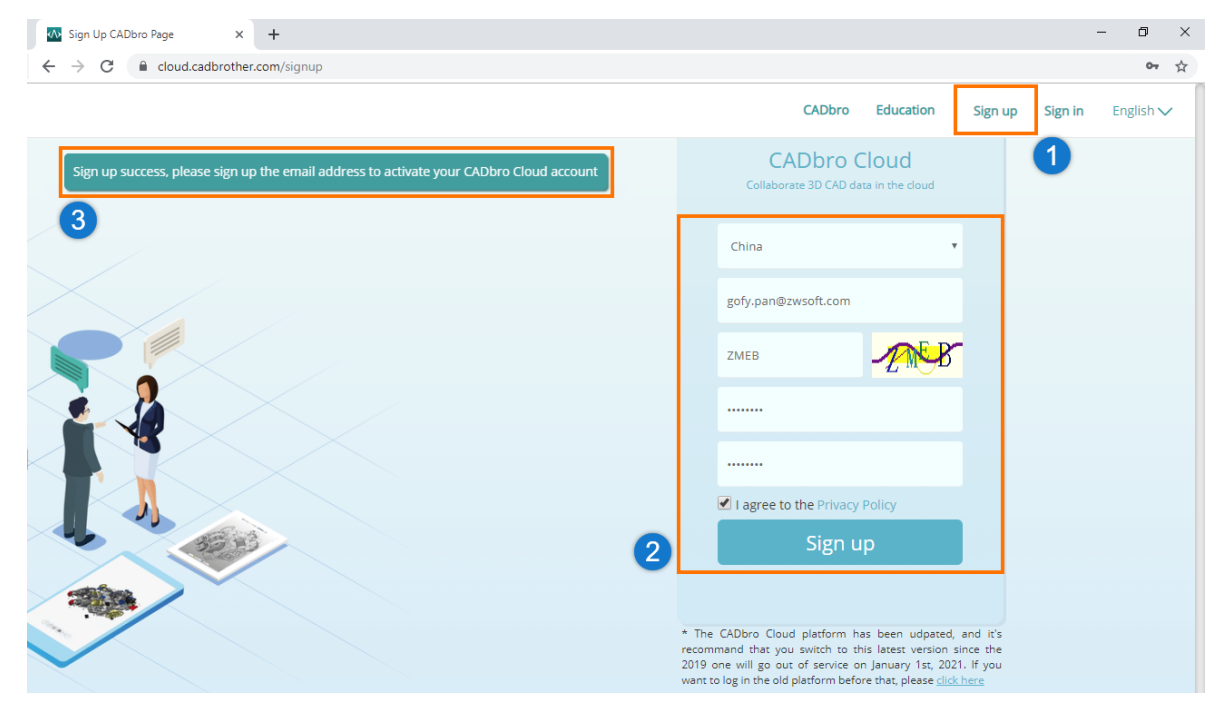

#### **17.2 Personal space management**

CADbro Cloud will give each user an online storage space of 100 Mb capacity for free to experience the cloud service. And users can check the basic information (capacity and personal setting) and manage the uploaded files.

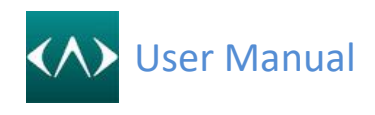

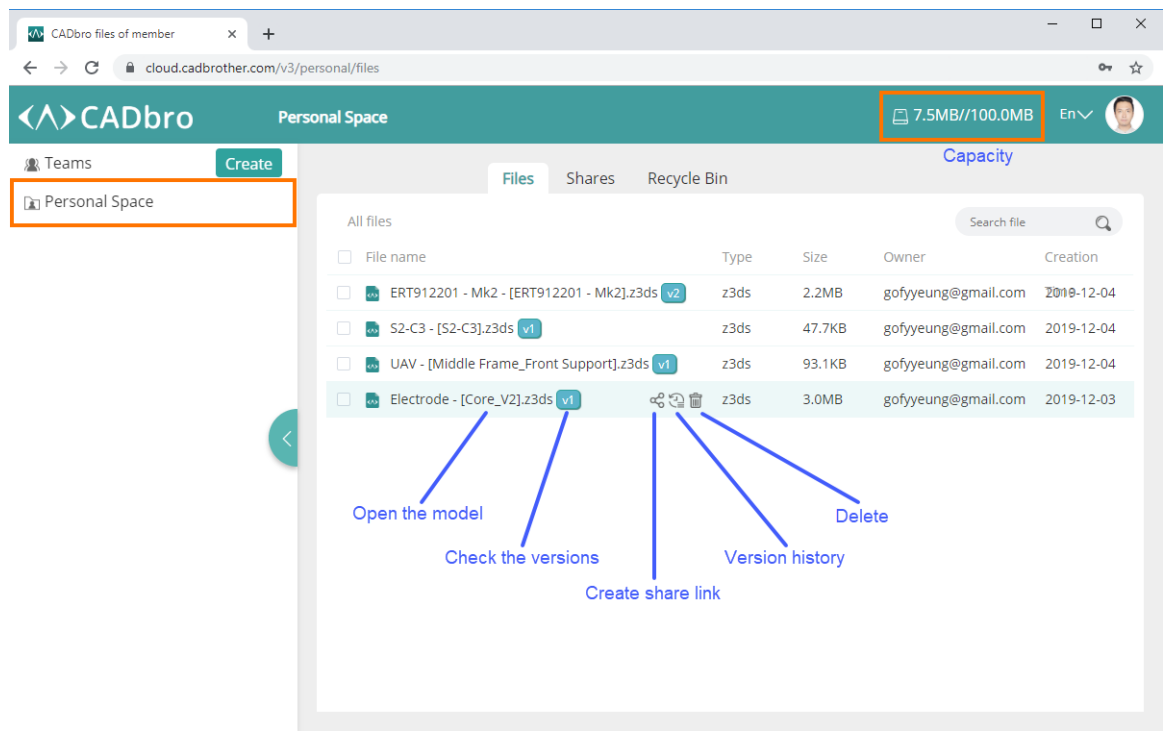

#### **17.3 Team space management**

After creating a CADbro cloud service account, we can create a team with cloud service license to manage the files by projects and start project collaboration.

#### **17.3.1 Create a team**

To create teams, you need to purchase a cloud service license. Creation procedure is as below:

- 1) Click "Create" in the upper-left corner.
- 2) Input your team name, cloud service license, and team description.
- 3) Click "Submit" to finish.

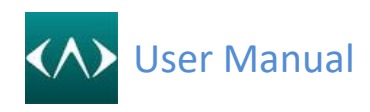

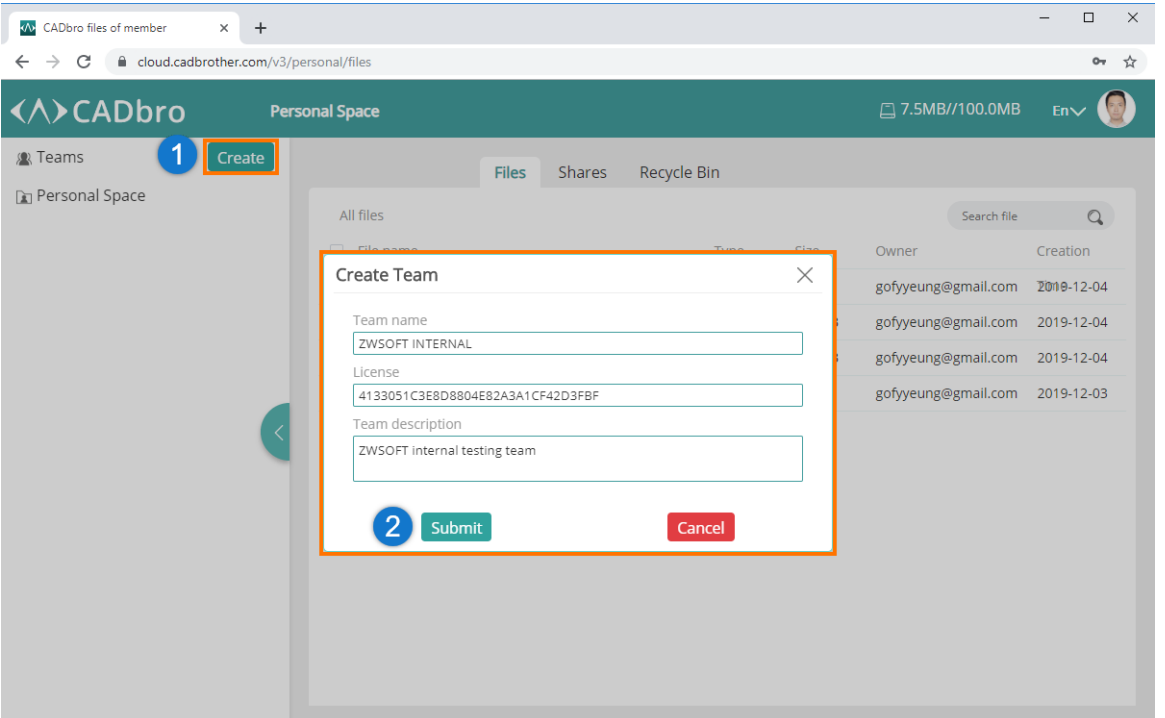

Notice: When the team is created successfully, the account creating it will become the super manager of the team. The super manager will have the permission to:

- change team settings such as the team name, description and reset the team
- invite members to join the team or remove members from the team
- create projects
- assign roles (manager, member and visitor) to members
- manage all the files in the projects

#### **17.3.2 Invite members to a team**

There are two methods for super manager to invite members to join the team.

**Email:** Send an invitation email to members. The members who are invited need to accept the invitation via email.

**URL:** Generate invitation urls in CADbro cloud and send to the members to be invited. The invited members need to load the URL for acceptance.

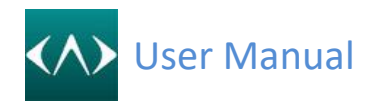

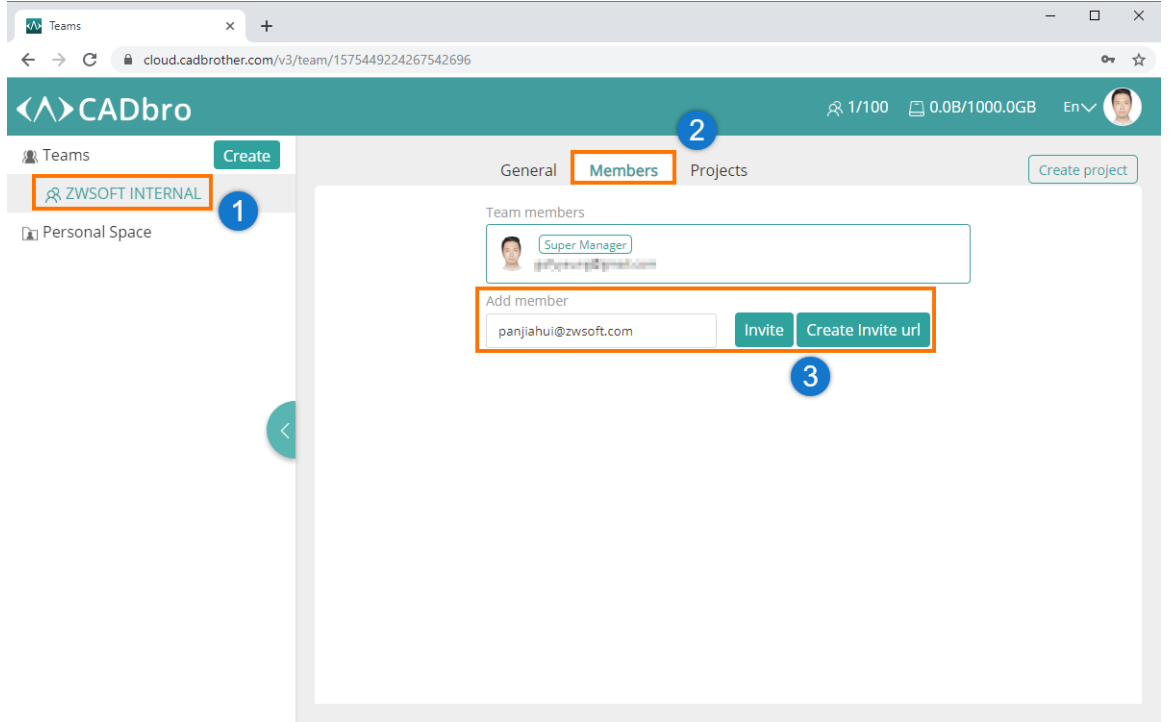

#### **17.3.3 Create a project**

The super manager can create projects, assign roles to members, distribute storage capacity and share links of projects. In team collaboration, model files can only be stored in projects.

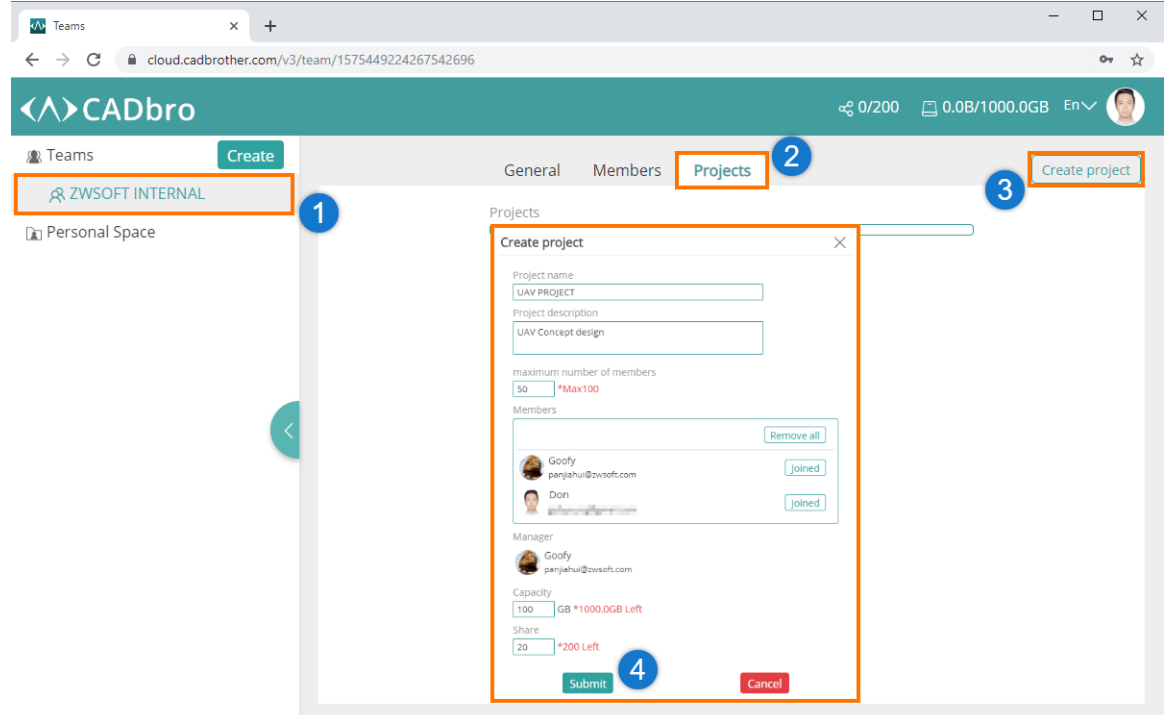

#### **17.3.4 Add members to a project**

Super manager or manager can add members to a project.

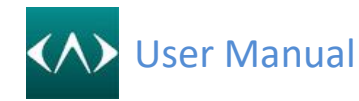

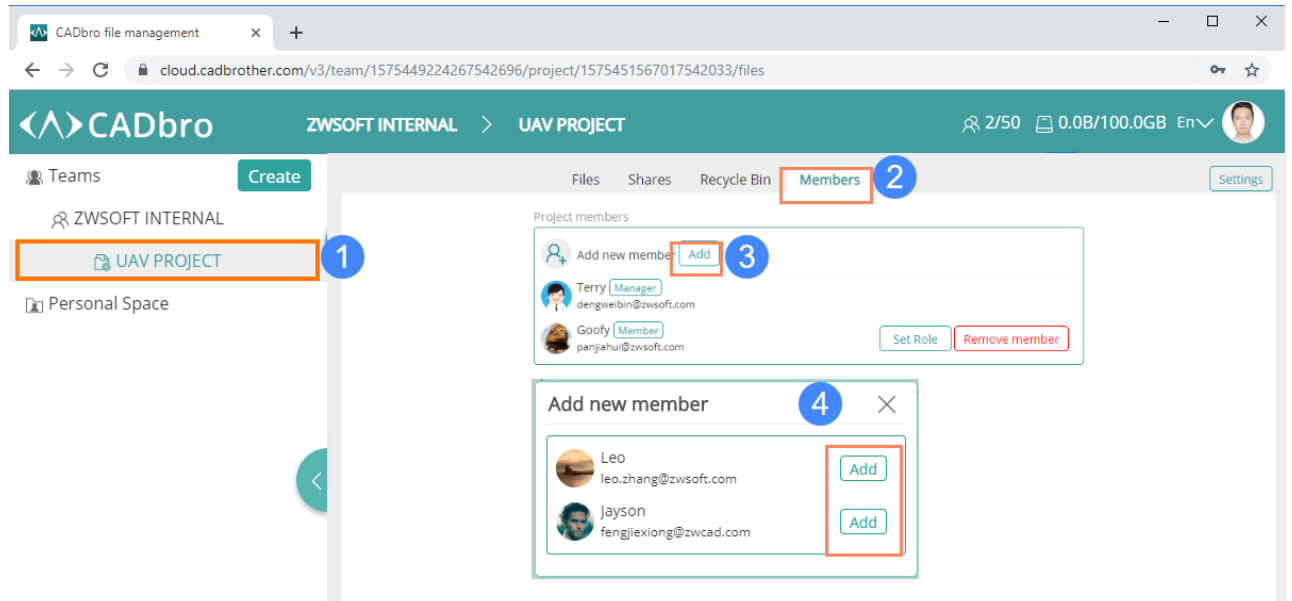

#### **17.3.5 User roles**

Super manager or manager can assign different user roles to project members.

**Manager** has the permission to change project settings, and manage members and files in projects, including uploading/updating models, creating share links for models, and viewing models.

**Member** has the permission to upload/update models, create share links for models, and view models.

**Visitor** is only allowed to view models.

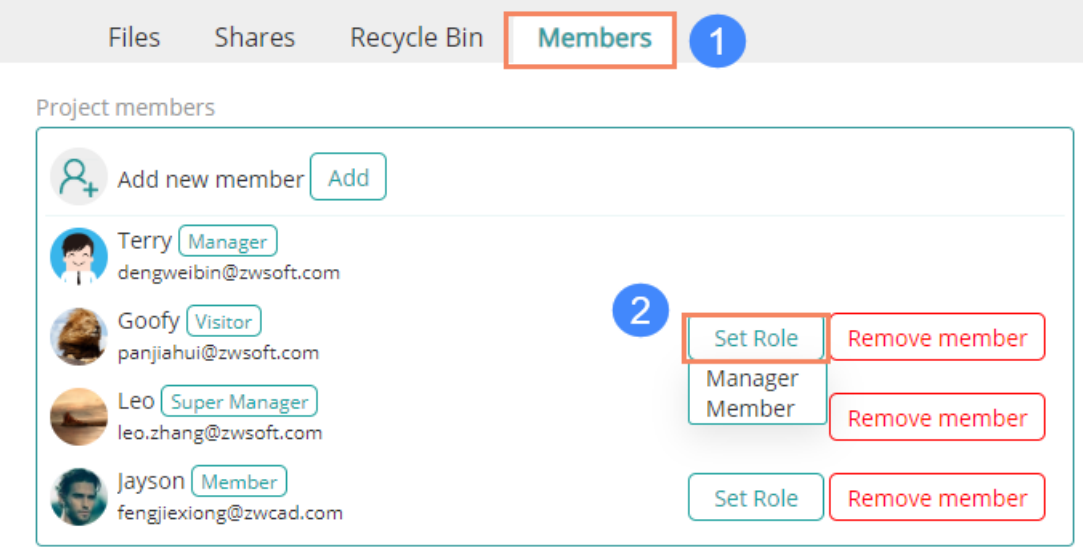

#### **17.3.6 File management**

After creating projects and assigning user roles, super manager, project manager and member can view, share, delete and restore files via web or client. *Note: Uploading is only supported in desktop client currently.*

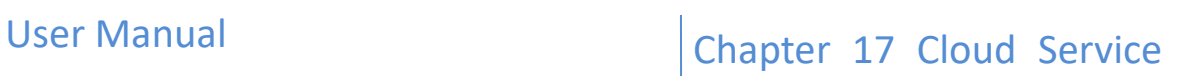

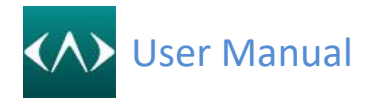

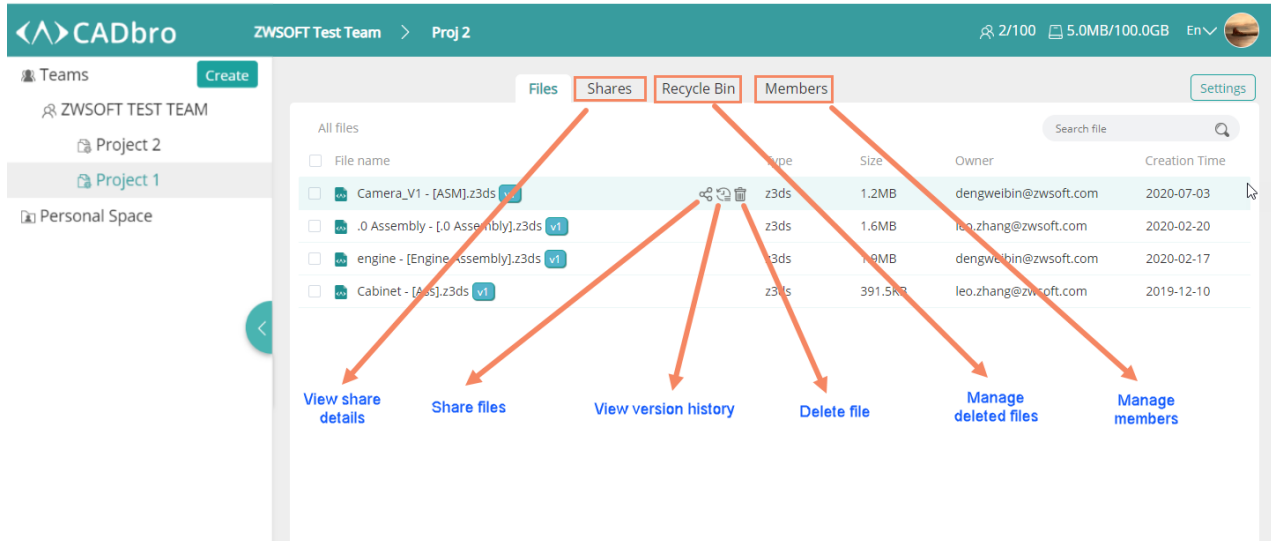

#### ➢ **File share**

Steps for creating a share link.

- 1) Click  $\frac{dS}{dt}$  icon near the file to be shared.
- 2) Set the sharing options, such as expiry date, password, view times and so on.

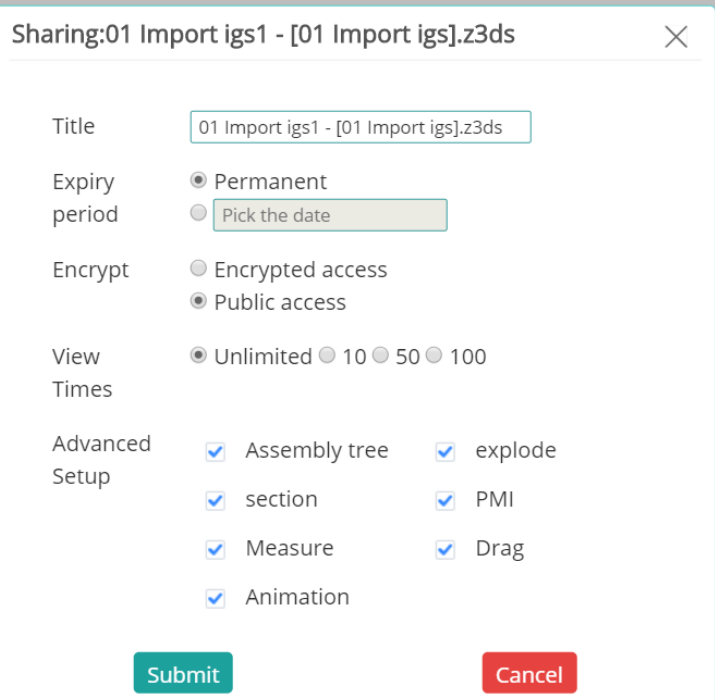

3) Click "Submit" to finish.

#### ➢ **Management of shared files**

In Shares tab, users can copy share link and password (if there is), modify the share options, cancel sharing, and view the current usage of the shared files.

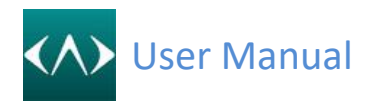

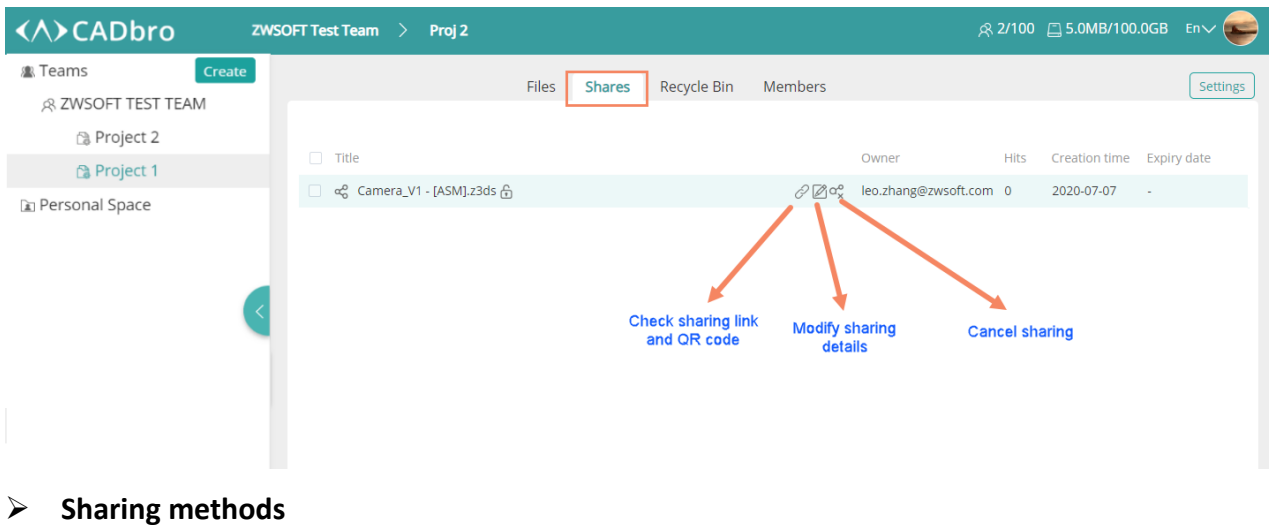

You can share files via links or QR codes.

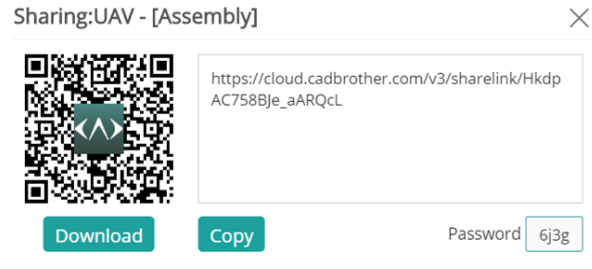

➢ **File history**

Click  $\left\{\begin{array}{ll}\Box\end{array}\right\}$  icon to invoke the History list which records all the operations on the current files, e.g. create, edit and update to a newer version.

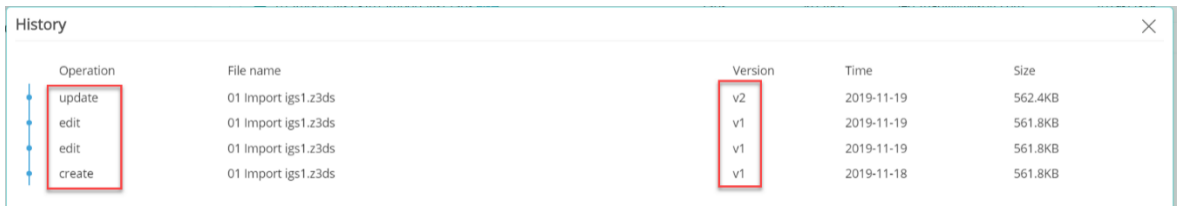

#### ➢ **Delete/Restore files**

Click  $\frac{m}{\sqrt{m}}$  icon to delete any files in the project. The deleted files will be stored in the Recycle Bin temporarily. Users can restore the file or delete them permanently.

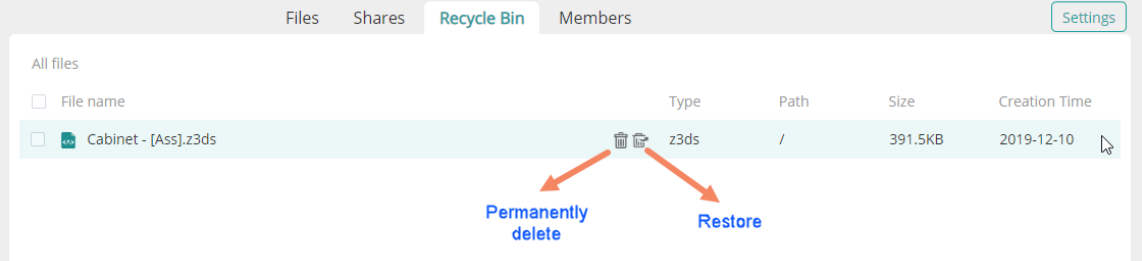

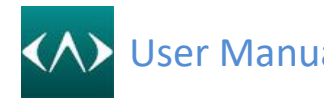

#### **17.4 Collaboration**

Members in the same project can use collaboration function in the CADbro to share the views, annotations and chat in real time. Starting the collaboration session requires you to login CADbro Cloud and upload a file first.

#### **17.4.1 Login CADbro**

Steps for logging in CADbro Cloud in desktop client

- 1) Launch CADbro.
- 2) Go to the "Start" toolbar, and click Login command.
- 3) Input your account and password to login.

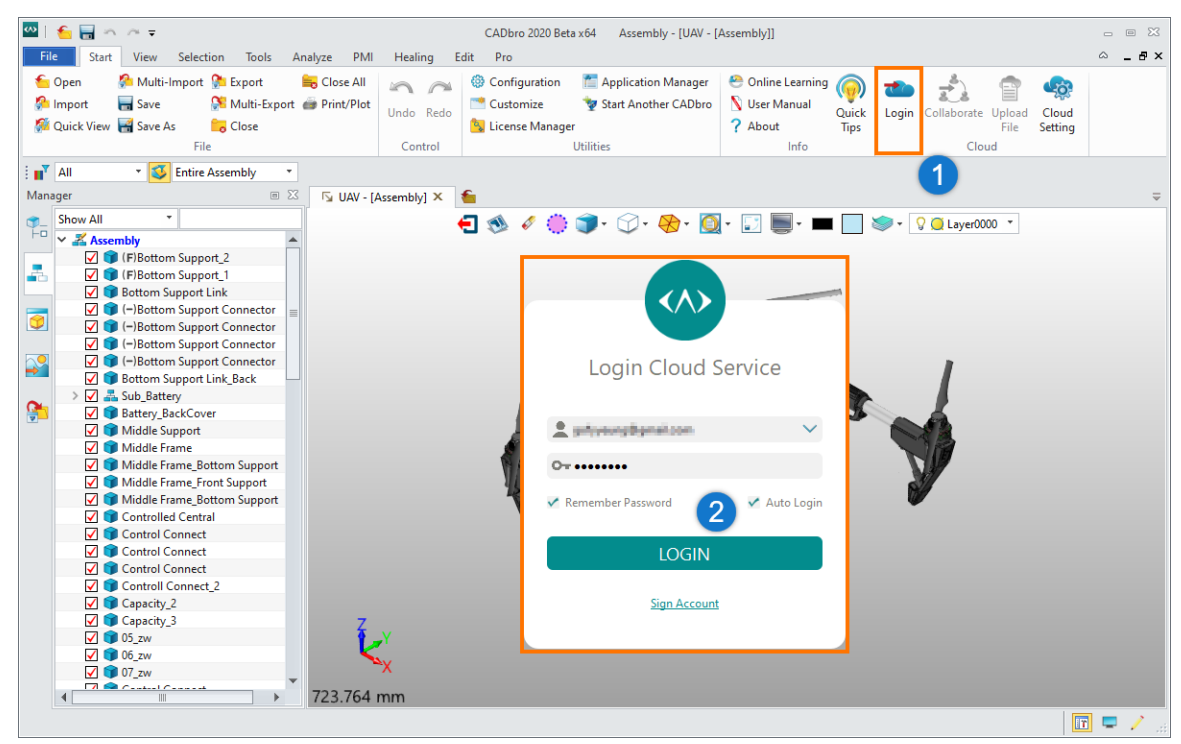

#### **17.4.2 Upload models**

Open the file in CADbro, click Upload File command and select a project it will be uploaded to. Note: CADbro will convert the model into light-weight format (.z3ds) and upload it to the Cloud server.

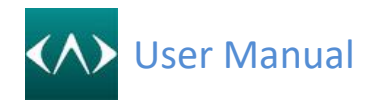

User Manual Value of Chapter 17 Cloud Service

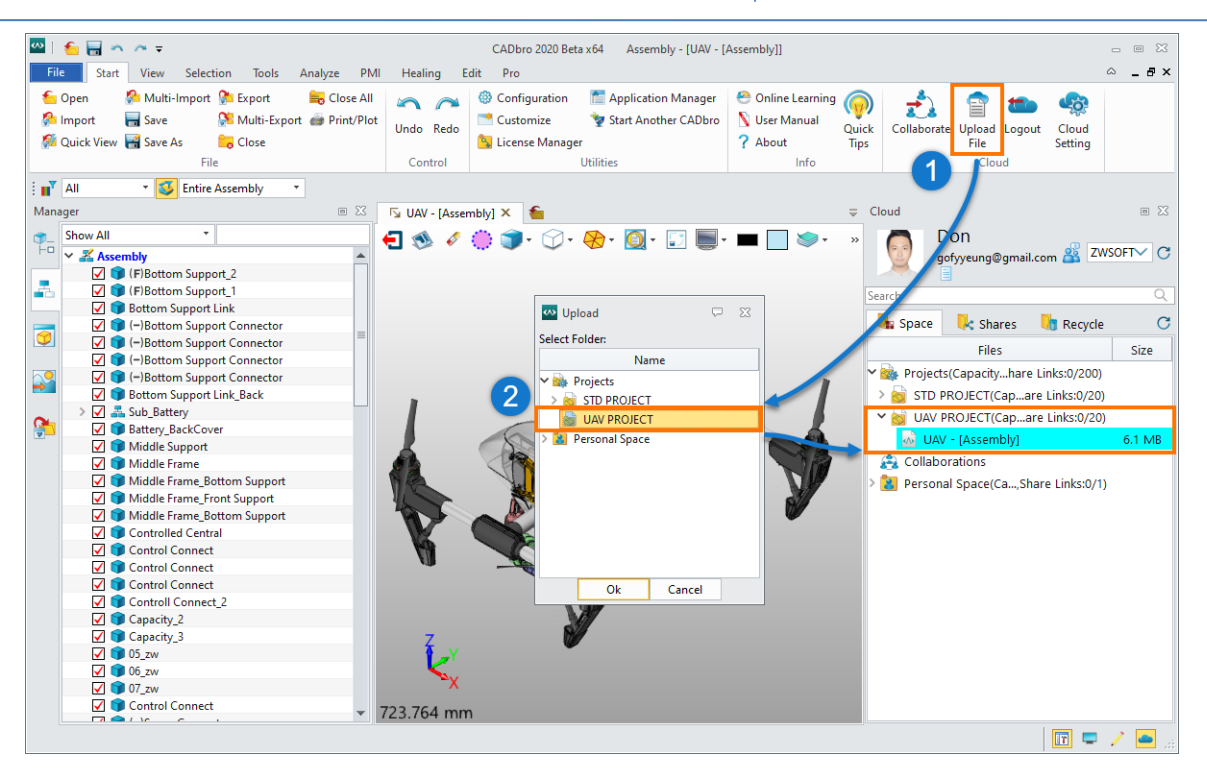

#### **17.4.3 Start collaboration**

Steps for starting collaboration:

- 1) Choose a model from a project and right-click it.
- 2) Select "Collaboration".

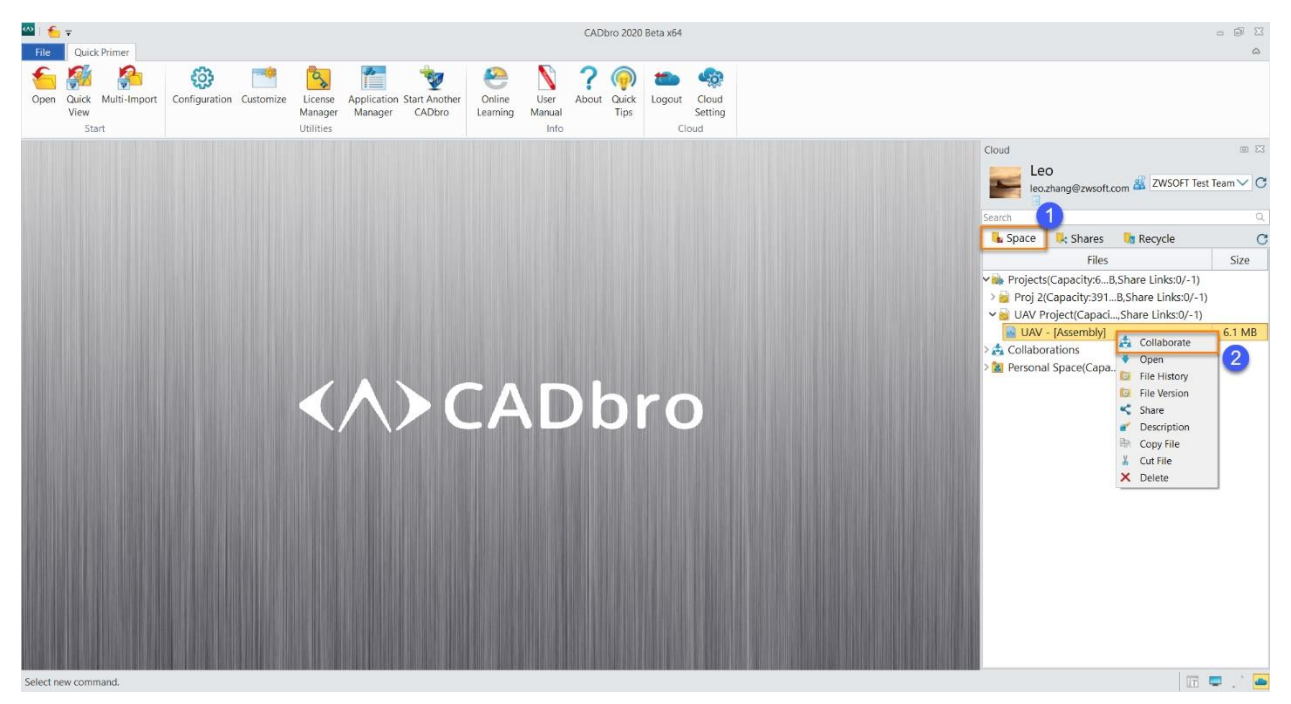

- 3) Input a name for the collaboration.
- 4) Select members to join the collaboration
- 5) Describe the collaboration if needed.
- 6) Click "OK" to start the collaboration

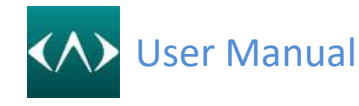

## User Manual Chapter 17 Cloud Service

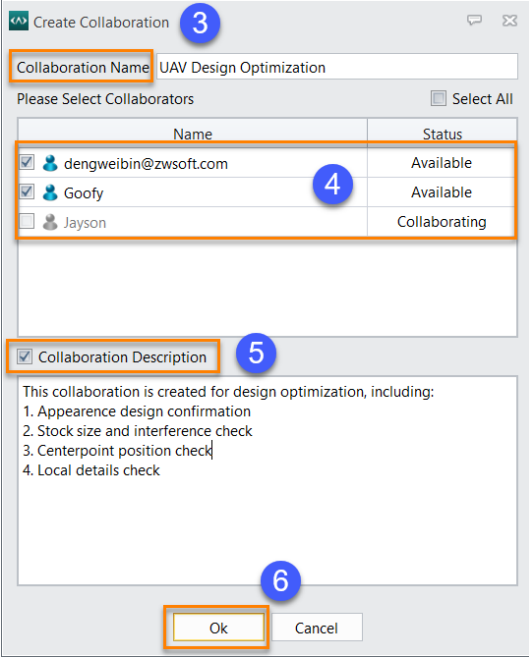

#### **17.4.4 Operations in collaboration**

In collaboration, users are allowed to share views, annotations and chat in real time.

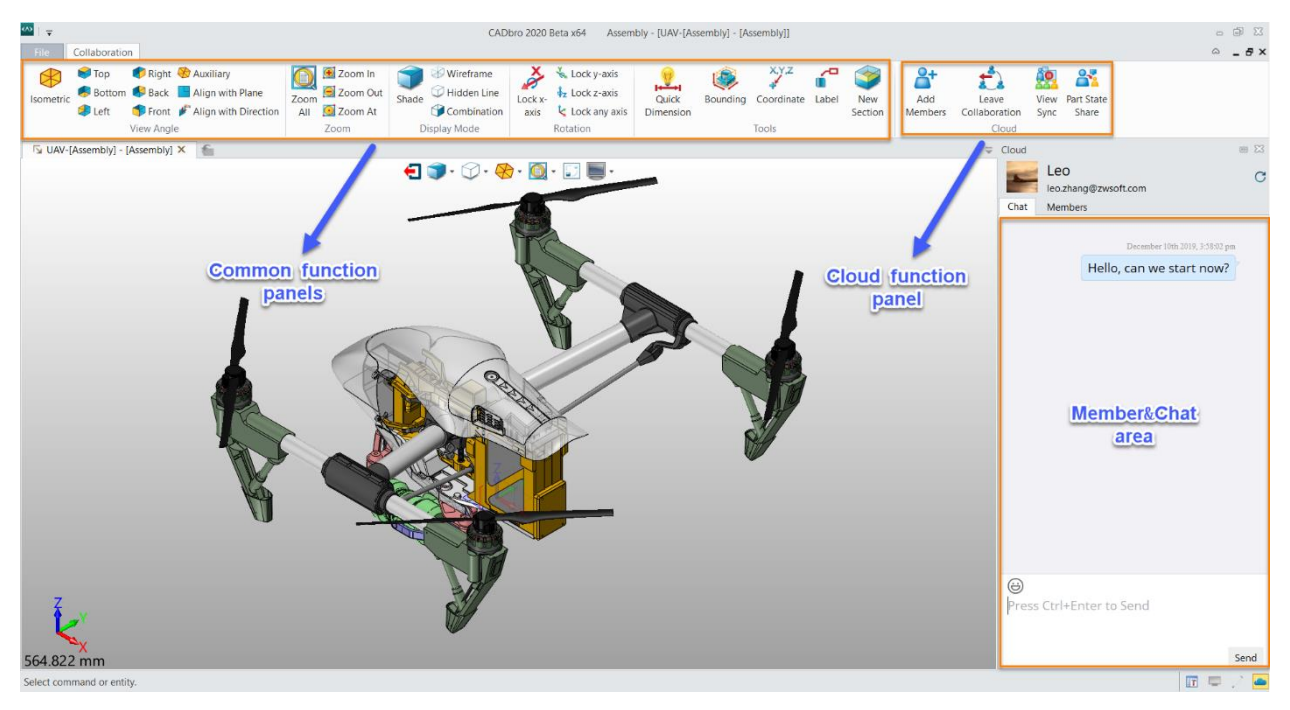

## 1) **Add Members**

Click this icon to add new members to the current collaboration.

2) **Sync Switch** &

Click these icons to pause/continue the Sync.

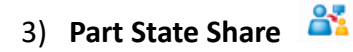

Click this icon to show the current state of the part to newly-joined members.

#### 4) **Leave Collaboratio**n

Click this icon to leave the current collaboration.

*Note: The controller must hand over the controller right to another member before successfully leaving the current collaboration.* 

#### **17.4.5 Playback**

System will record all the operations during the collaboration and save them to the collaboration folder. A playback record will be helpful to the ones who didn't attend the collaboration or the ones who want to review the collaboration process. Below are steps to review the playback record.

**Step1**: Find the target collaboration in Space > Collaboration.

**Step2**: Right-click the collaboration and click "Entry" to enter the playback environment.

**Step3**: Review the playback record. There are many options for users' better experience.

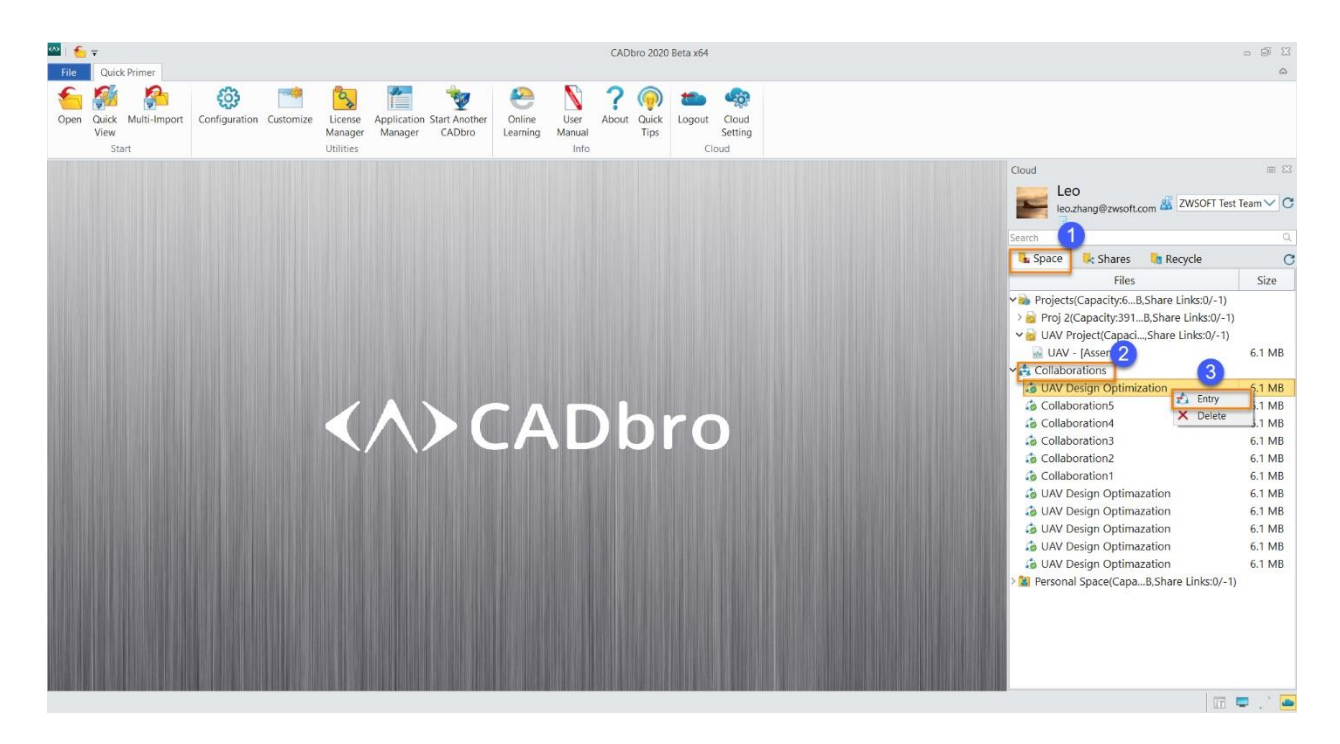

#### **17.4.6 View 3D models in browser**

By loading the share links, users can open models in a web browser. They can:

- View 3D models
- Check assembly structures
- Show or hide components
- Check explosive view
- View by sections

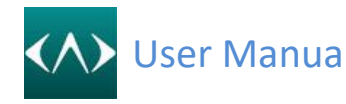

- Measure
- Move components

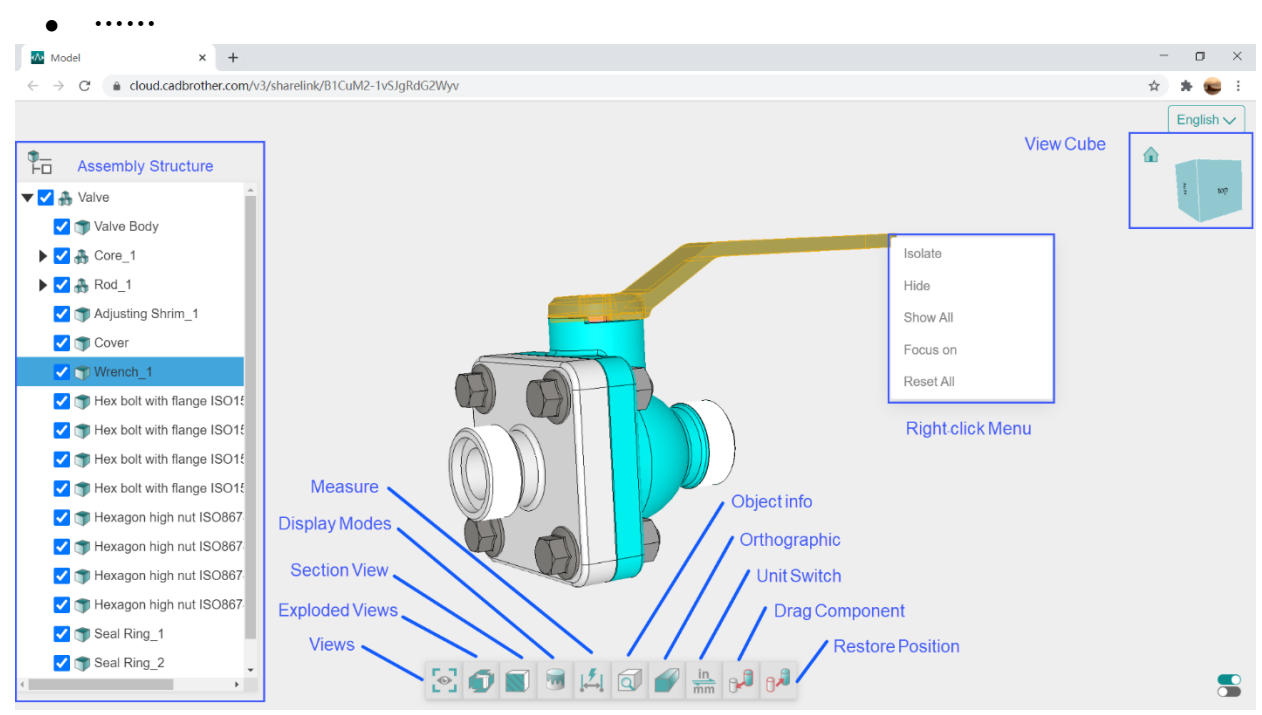

And if there is pre-defined exploded view in ZW3D or CADbro desktop version, you can view it in the browser as below:<br> $\frac{1}{x}$  and  $\frac{1}{x}$ 

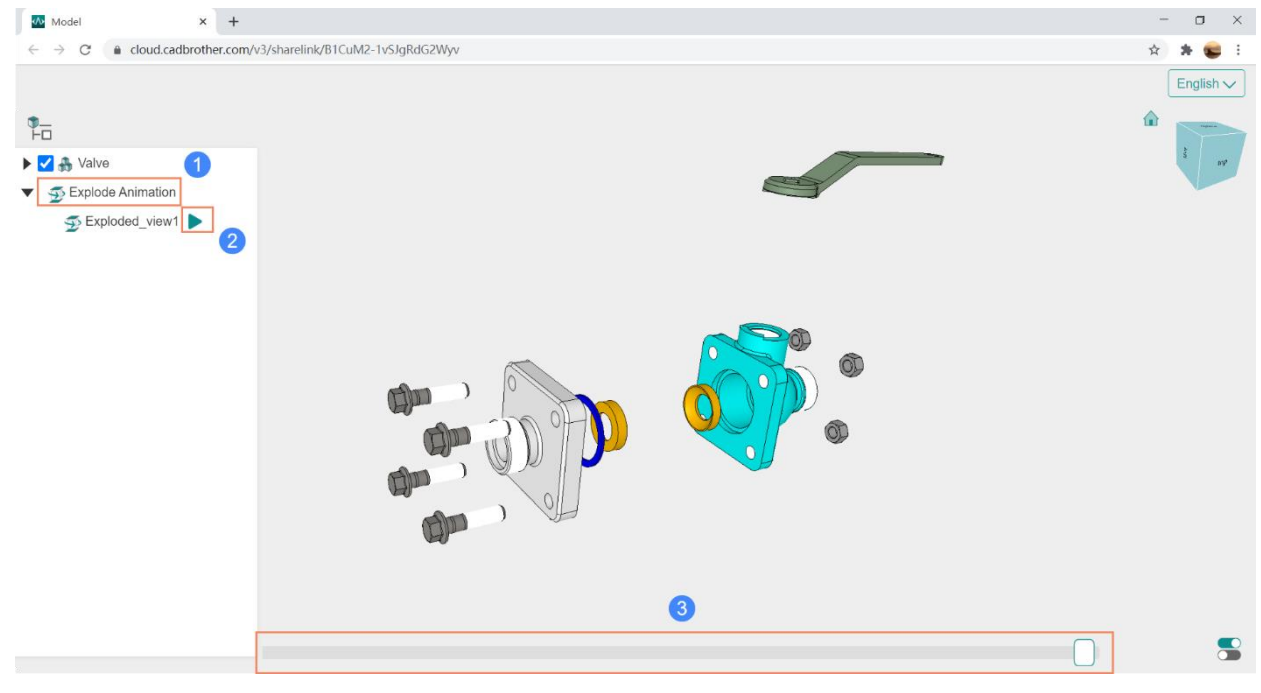

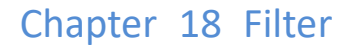

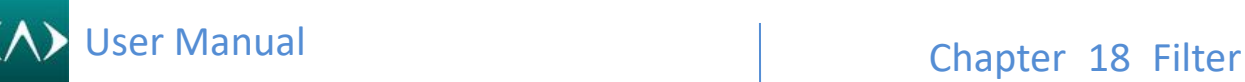

### **18 Filter**

Filter is important to control the select entity from the graphic window.

The pick filter list shows the entity types that the active command prompt is looking for. The list is displayed when the pick filter icon is selected (see above) of when (Shift) key and the right mouse button (RMB) are selected together. When you select an entity type from the list, only those entities can be selected or highlighted. You can pick the Attributes button (when displayed) to filter by additional attributes.

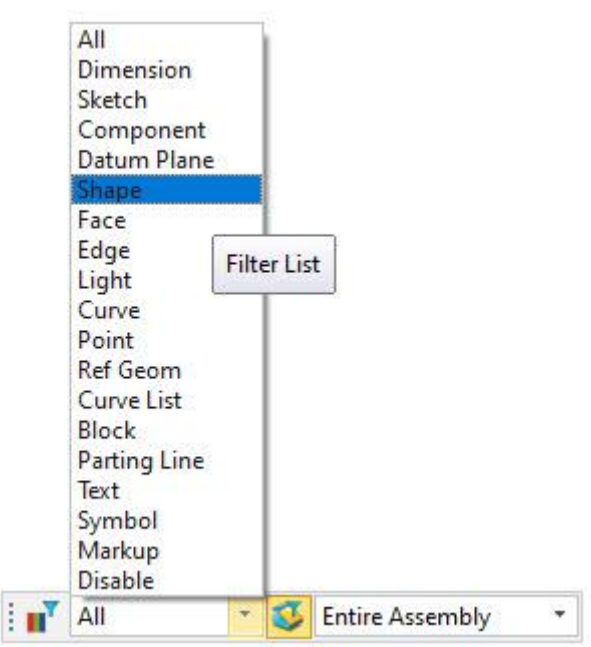

**Holding the Shift key + Right mouse button**, the filter list will display on your mouse pointer position.

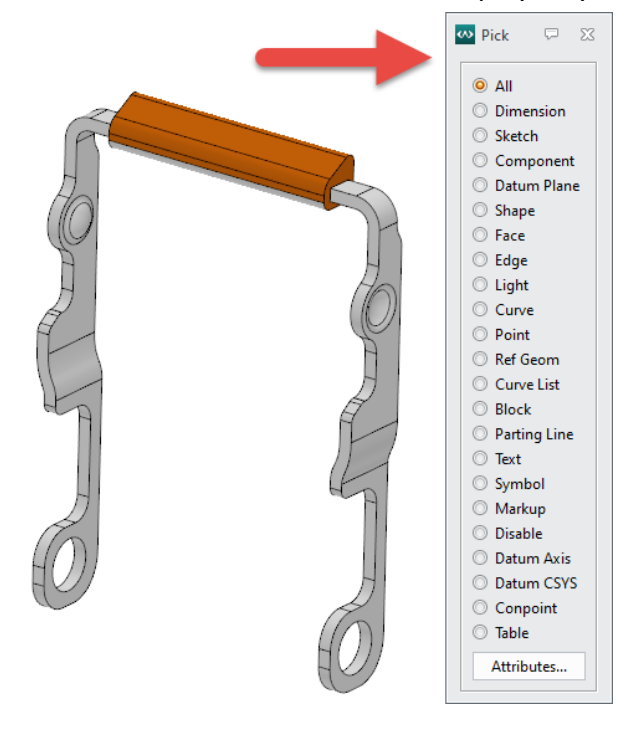

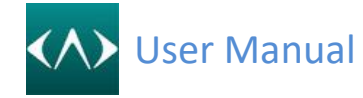

## **19 Interface customization**

You can right mouse button click on the ribbon empty area, then you can see interface you customization command. Or can directly click the Customize… command from the Ribbon tab.

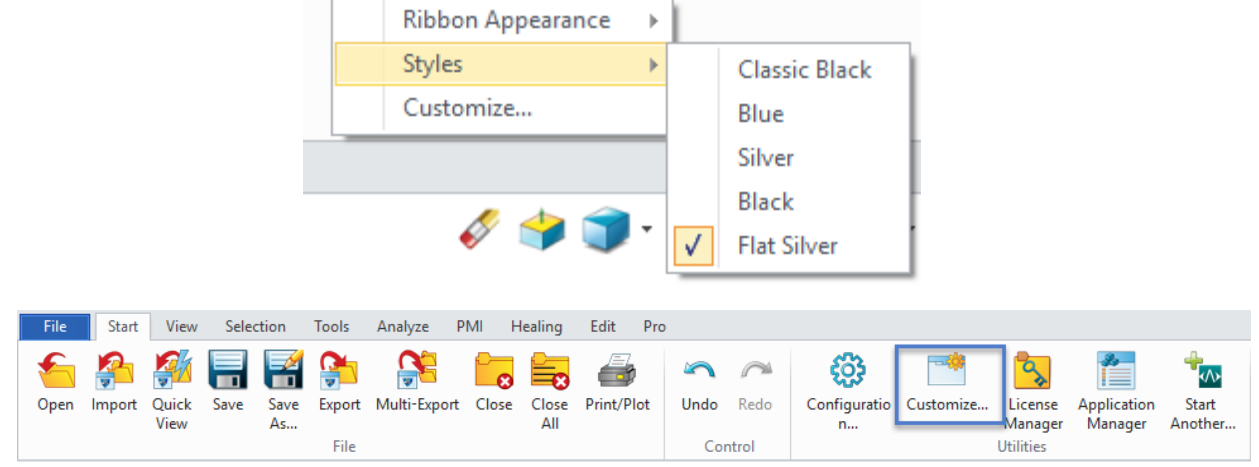

#### **What you can customize?**

You can add your own command.

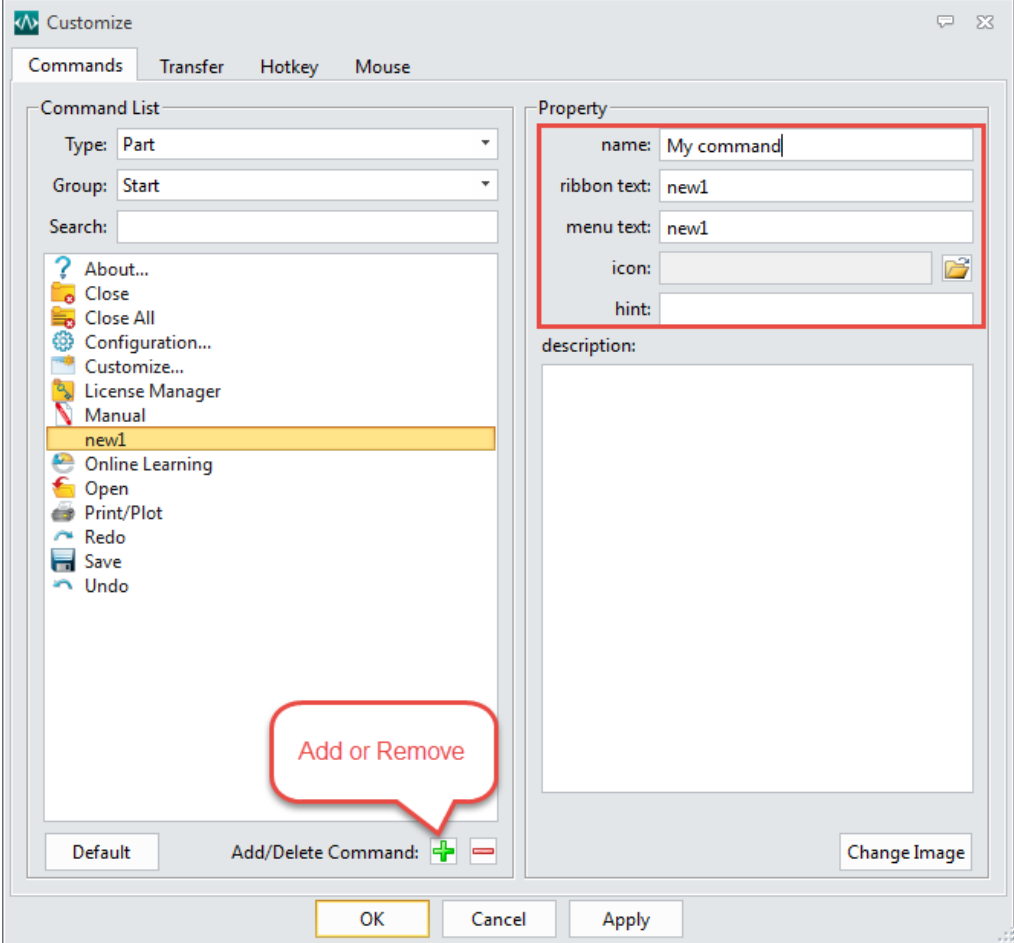

Transfer the command between different ribbon tab, you can also create a new ribbon tab.

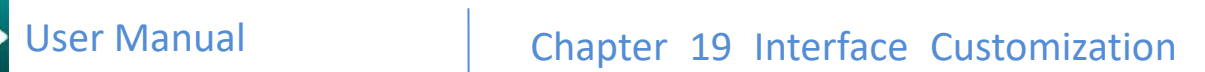

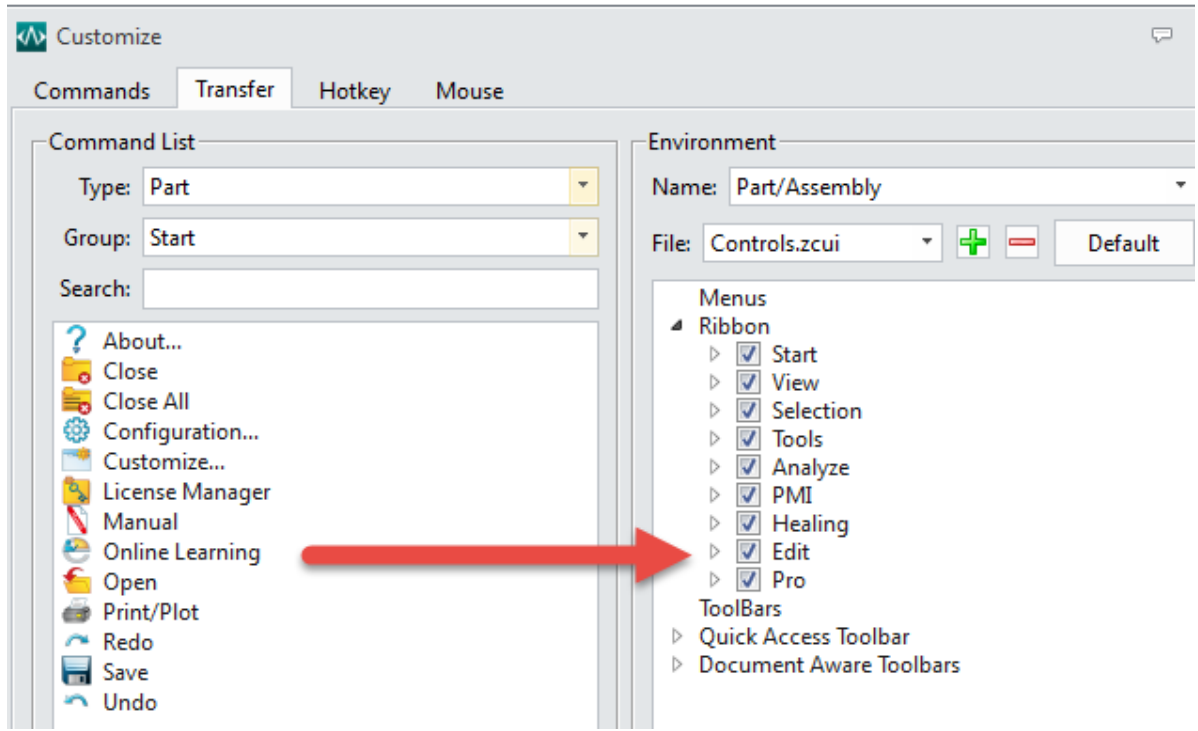

Customize the hotkey for CADbro.

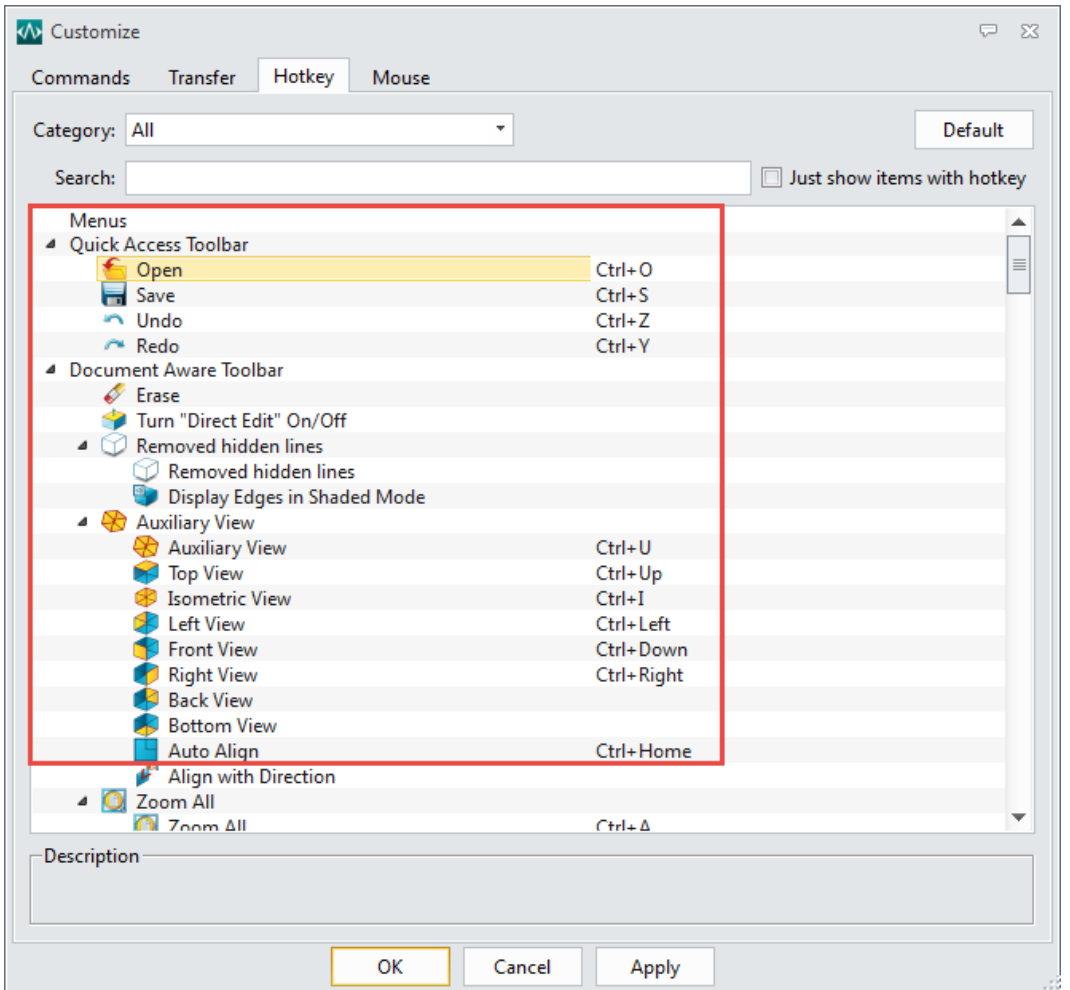

Customize your mouse action, with this function below, you can customize CADbro mouse

∢∧

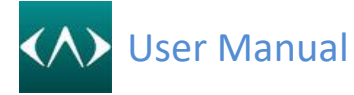

actions to be the same as other 3D systems, this will make you easy to get used to working with CADbro.

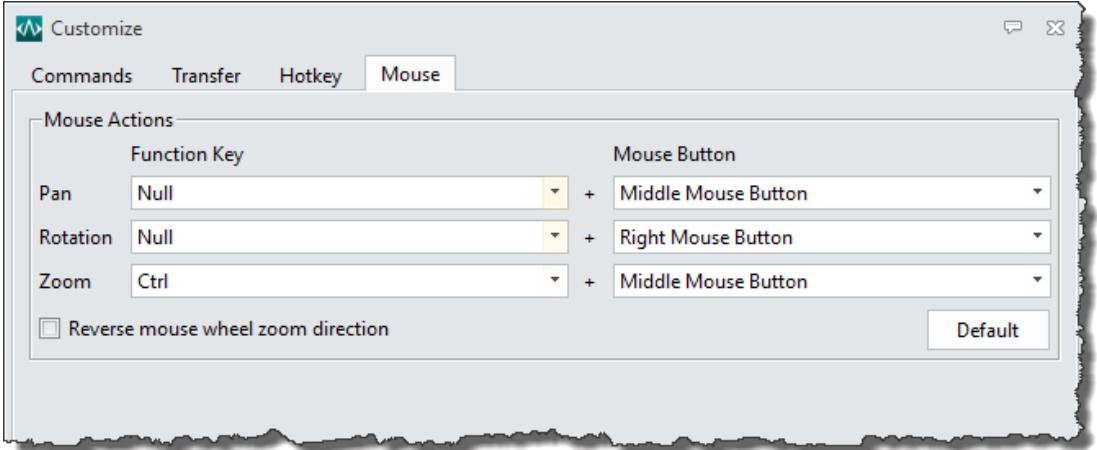

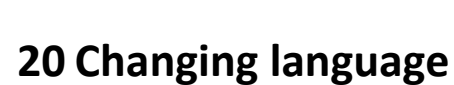

Click the Windows button, find the ZWSOFT folder and click the button Change Language.

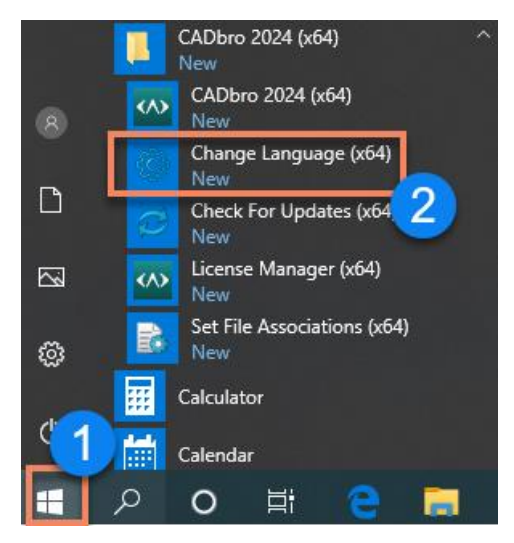

Then you can choose one to change the installation language

Choose a language to install

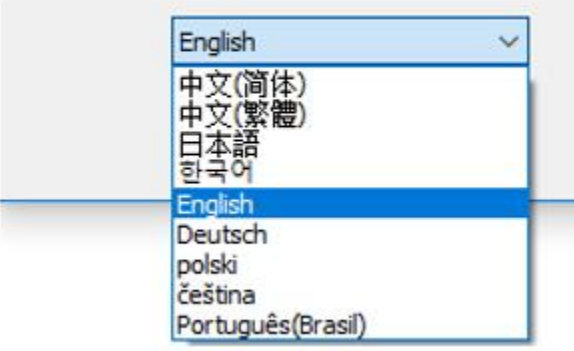

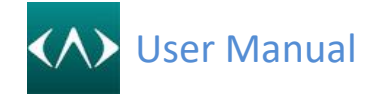

## **21 Online update**

Click Windows button, find the ZWSOFT folder and click the button Check For updates.

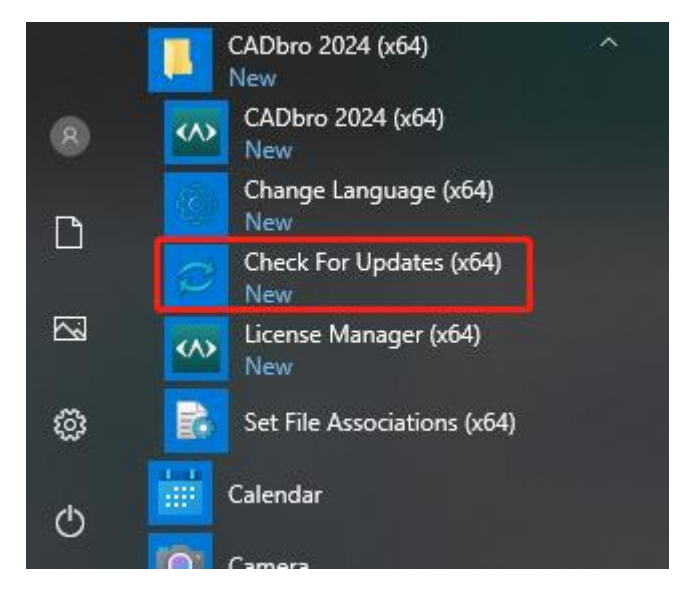

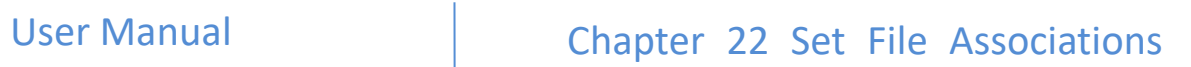

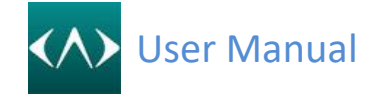

## **22 Set File associations**

Click Windows button, find the ZWSOFT folder and click the button Set File Associations.

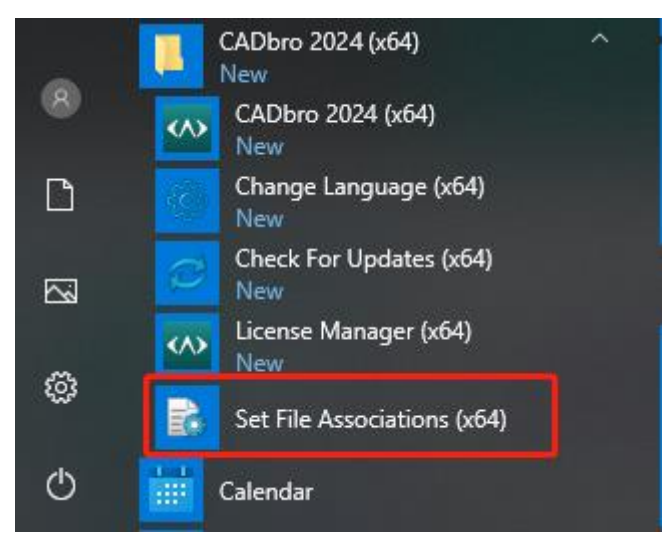

Use this command you can set the formats to link with CADbro. When you double click on the format then it will default to open in CADbro.

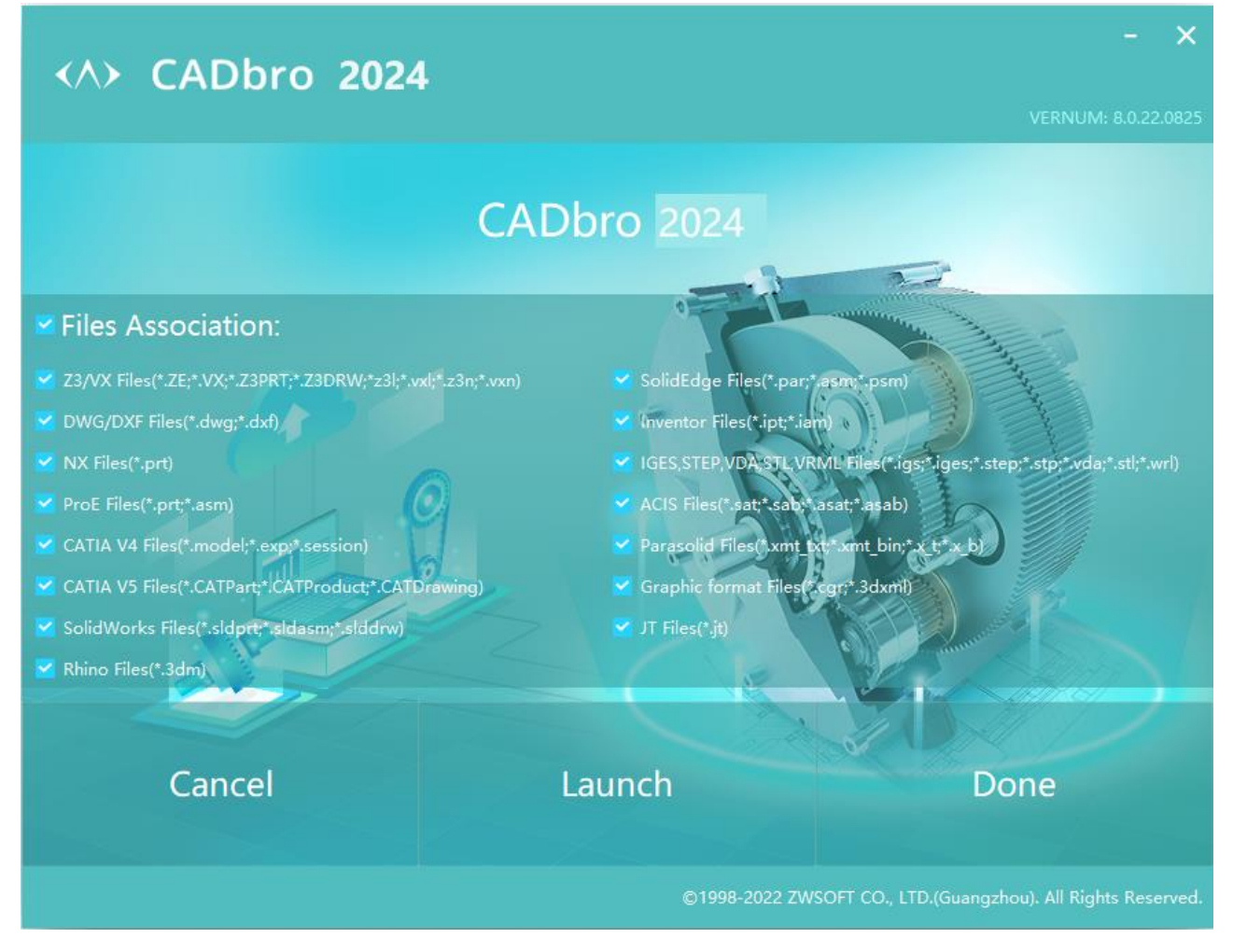